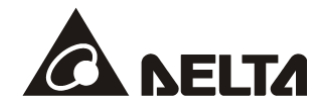

# **DVPSCM Series**

*DVPSCM12-SL Serial Communication Module DVPSCM52-SL BACnet MS/TP Slave Communication Module* 

# **Operation Manual**

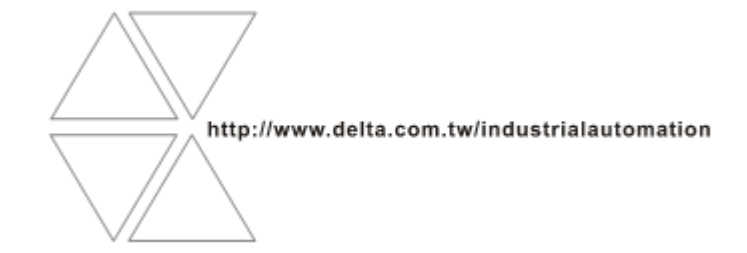

DVP-0186520-02

# Warning

- $\checkmark$  This operation manual provides the introduction of specifications, installation, basic operation and setting, and contents related to communication protocols.
- $\checkmark$  The module is an open-type device. It has to be installed in the distribution box which is dust-proof, moisture-proof, and free from shock and vibration. To prevent people who are not technicians from operating the module or to prevent accidents from damaging the module, additional protection measures are necessary (eg the distribution box has to be opened with a special tool or with a key). Besides, do not touch any terminal when the power supply is on.
- $\checkmark$  Be sure to read this manual carefully, and operate the module according to the instructions lest the product should be damaged or the staff should be hurt.

# Contents

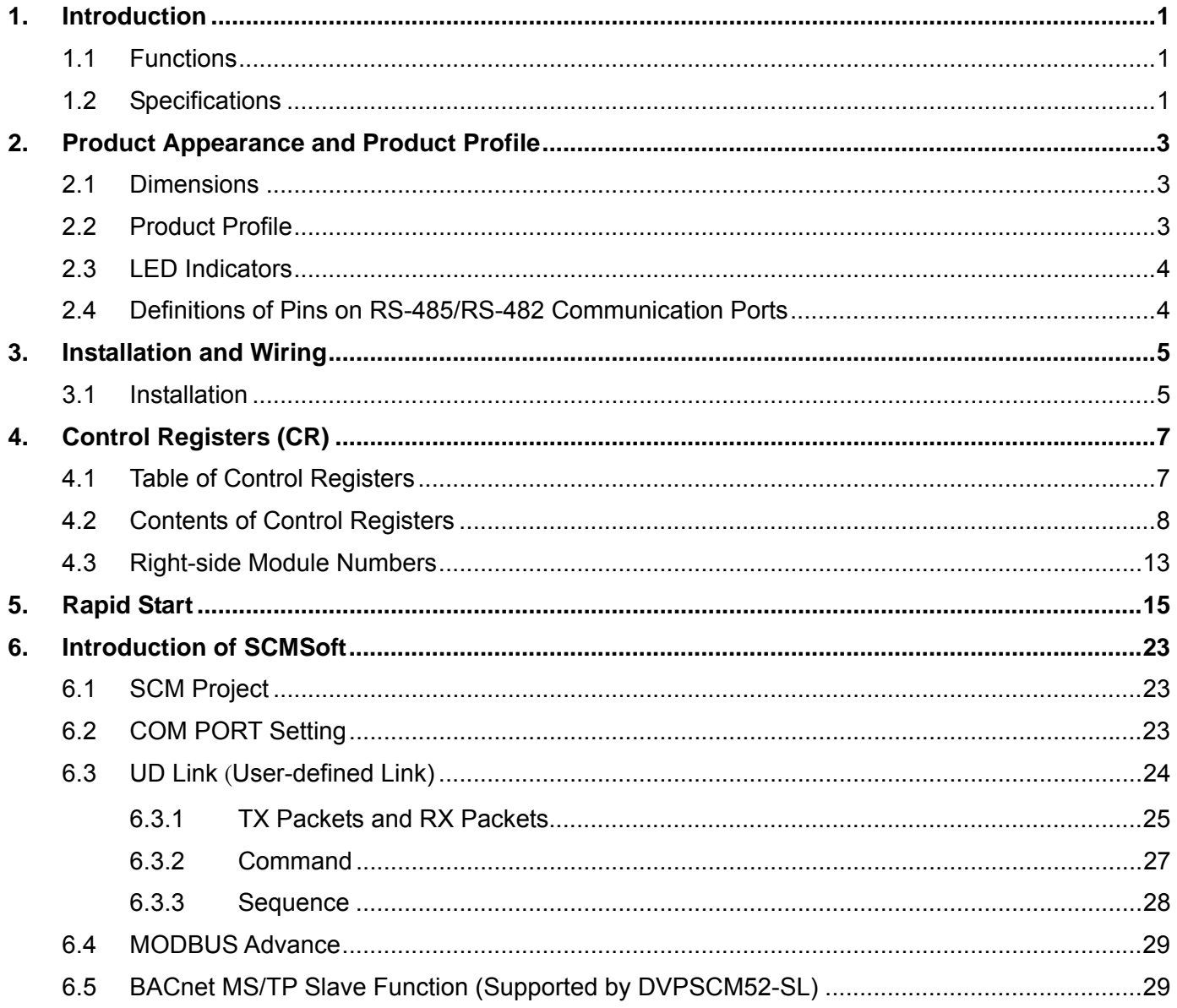

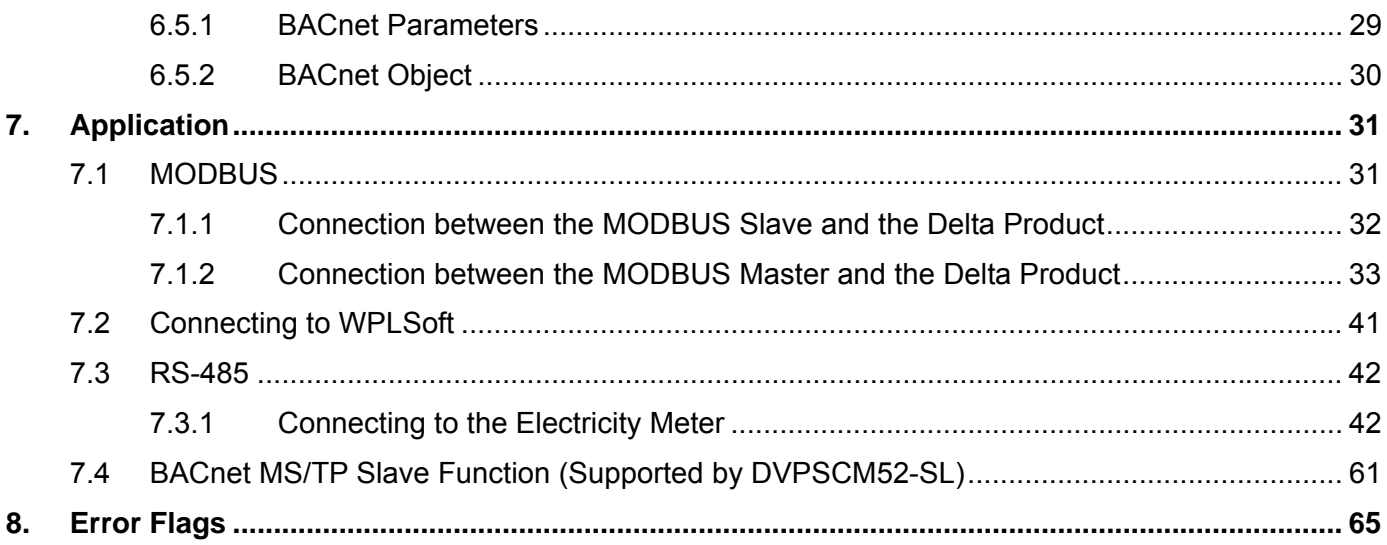

# **1. Introduction**

Thanks for using Delta communication module DVPSCM12/52-SL. In order to ensure the correct installation and operation of this product, please read the manual before you use the module. DVPSCM12/52-SL is a serial communication module. It supports MODBUS, and the UD Link (user-defined format of RS-485). Besides, it can be used as a RS-422 communication port or RS-485 communication port through which a program is uploaded or downloaded. SCMSoft, the setting software of DVPSCM12/52-SL, is built in Delta communication software DCISoft. Please download DCISoft\_v1.08 from Delta website.

DVPSCM52-SL is a slave communication module using a building automation control network communication protocol. It is equipped with all the functions of DVPSCM12-SL, and supports the BACnet MS/TP slave communication protocol. It can read/write the BV values or AV values from/into a BACnet MS/TP master. SCMSoft, the setting software of DVPSCM52-SL, is built in Delta communication software DCISoft. Please download DCISoft\_v1.08 from Delta website.

#### **1.1 Functions**

- $\bullet$  It provides RS-422 and RS-485 communication ports (COM1 & COM2).
- RS-422/RS-485 communication and the power supply are isolated from each other.
- There are two built-in 120 $\Omega$  terminal resistors and switches.
- Each communication port can connect to at most 32 devices.
- It has the MODBUS data exchange functions (MODBUS Advance).
- It has the user-defined communication protocol, and the process planning function (UD Link).
- DVPSCM52-SL supports the BACnet MS/TP slave functions, and can connect to a superior device.
- The MPUs it supports: DVPSA2 (V1.0), DVPSX2 (V1.2), DVPSV (V2.2), DVPSE (V1.0)  $\cdot$  EH2-L (V2.20), and EH3-L (V1.00) series.

#### **1.2 Specifications**

The RS-485/RS-422 interface

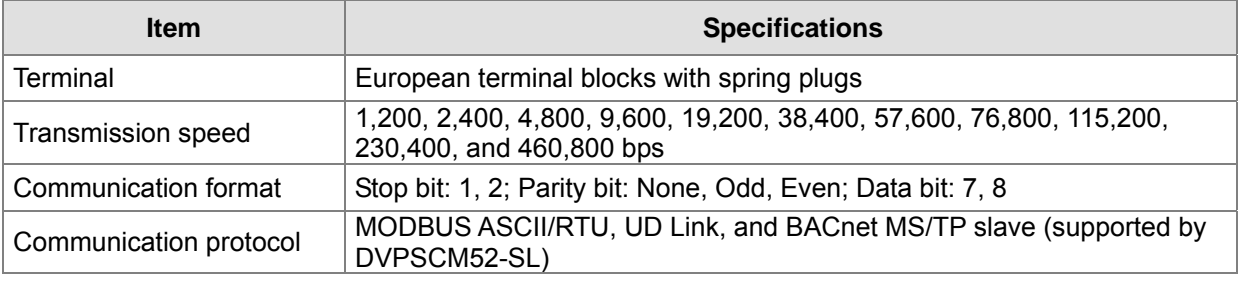

#### **Environmental specifications**

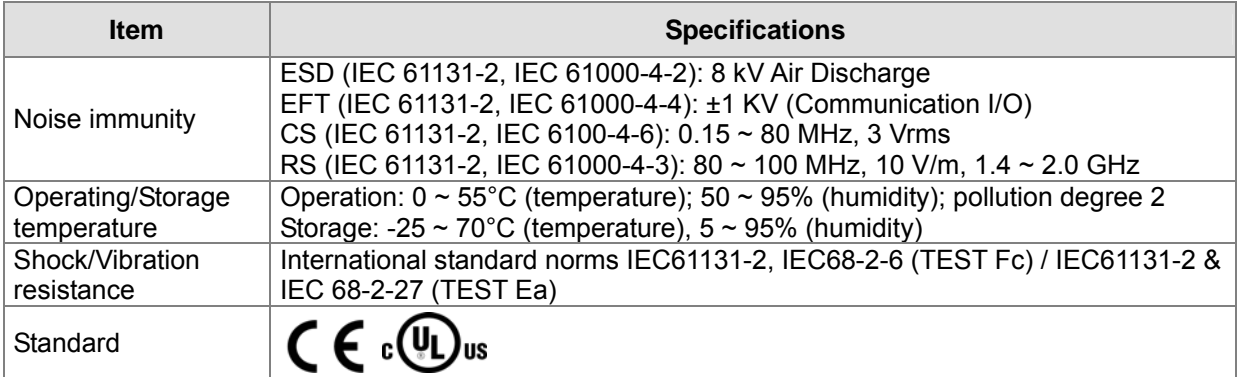

#### Electrical Specifications

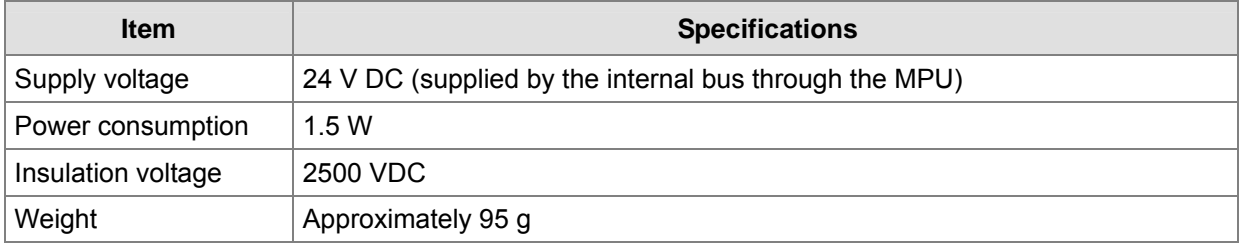

#### BACnet Protocol Implementation Statement

#### Introduction of the standard BACnet device

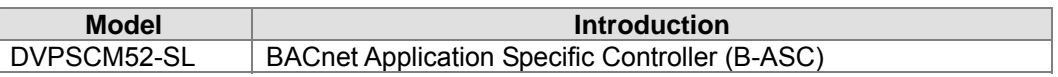

#### BIBBs which are supported

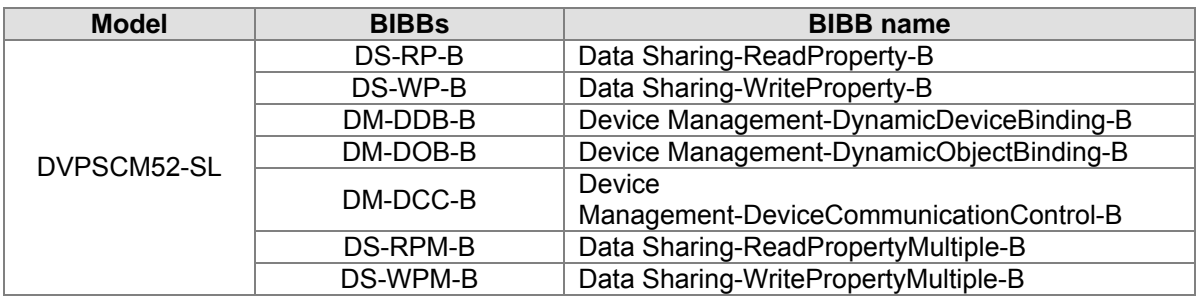

#### Objects which are supported

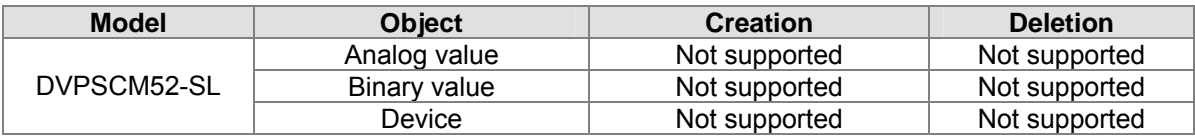

#### Data link layer options

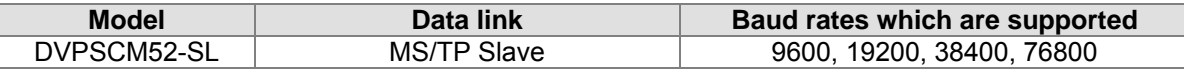

#### Character set which is supported

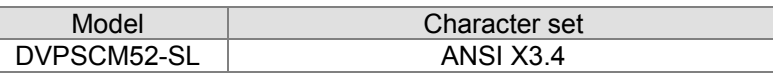

# **2. Product Appearance and Product Profile**

#### **2.1 Dimensions**

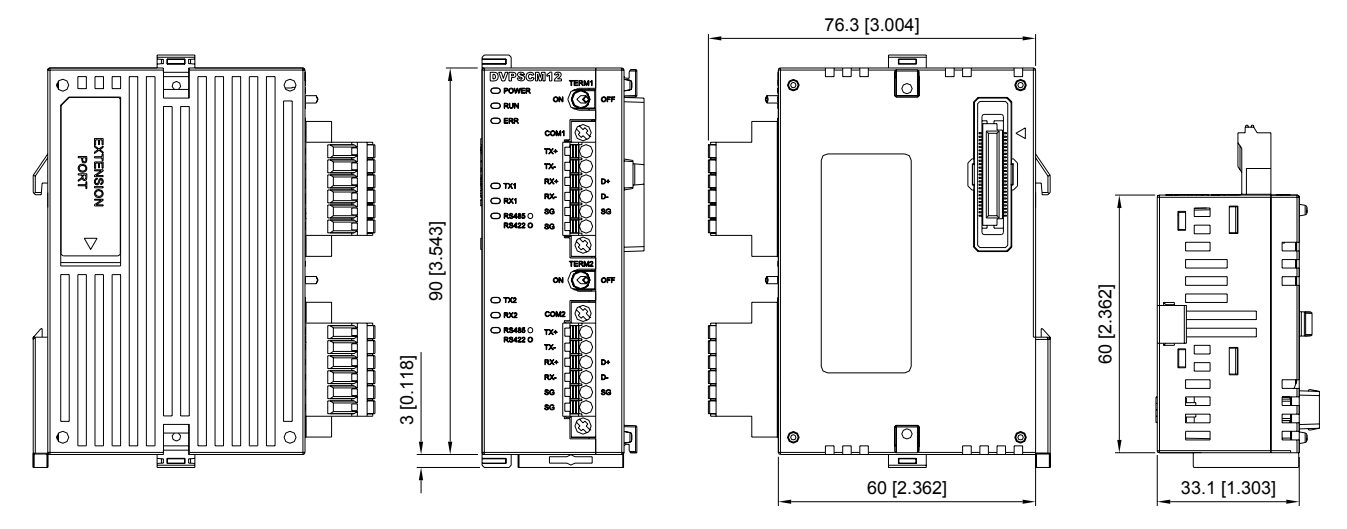

Unit: mm [inches]

**2.2 Product Profile** 

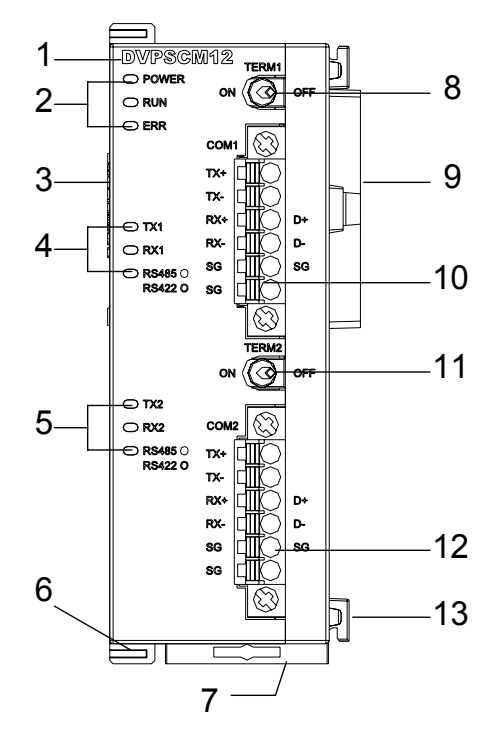

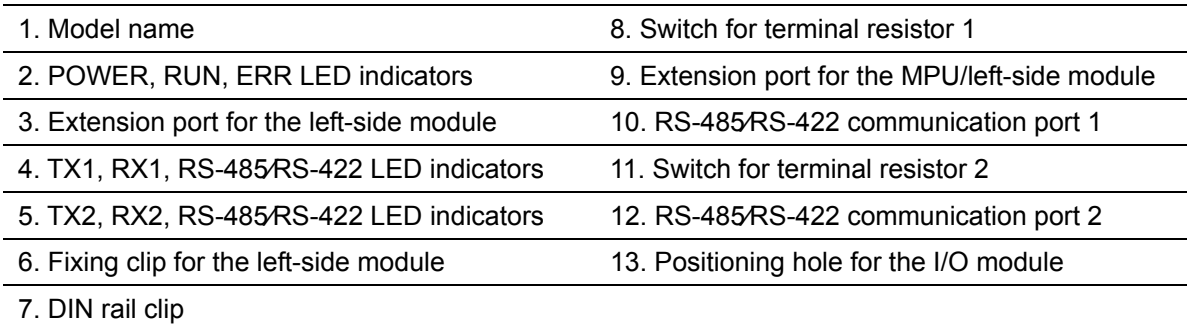

#### **2.3 LED Indicators**

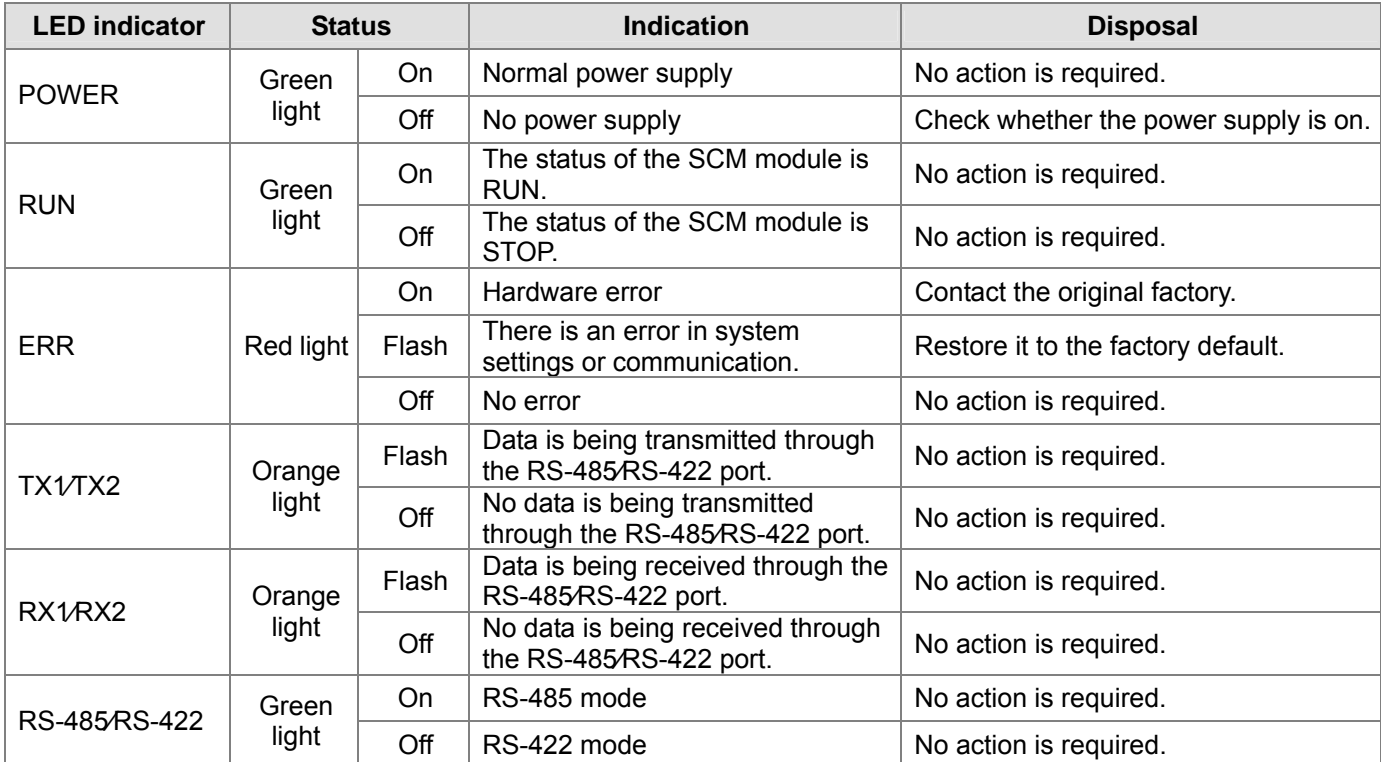

#### **2.4 Definitions of Pins on RS-485/RS-482 Communication Ports**

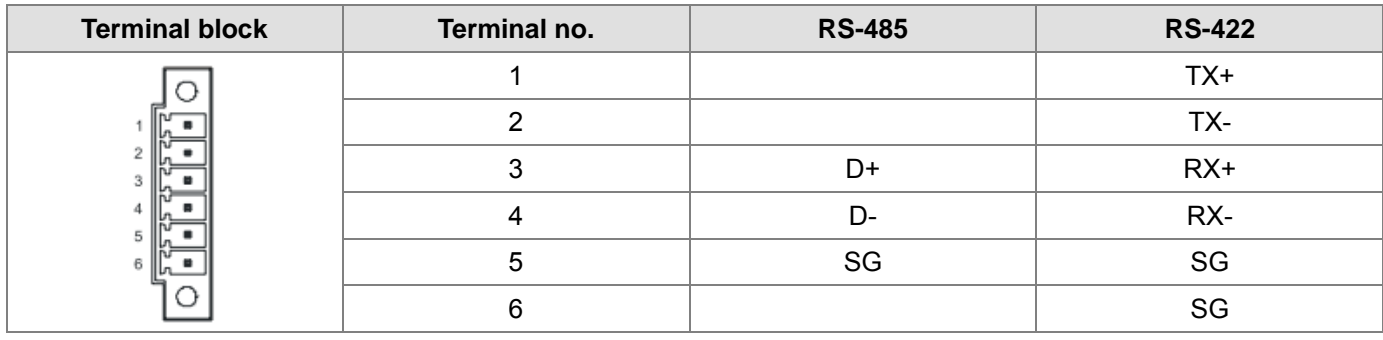

# **3. Installation and Wiring**

This chapter introduces how an SCM module connects to an MPU.

#### **3.1 Installation**

The MPU of the PLC connects to the SCM module.

- Adjust the clips connecting to the left-side module on the MPU.
- Direct the I/O module to the interface on the MPU, and combine the I/O module with the MPU as shown in the figure below.
- Tighten the clips connecting to the left-side module on the MPU.

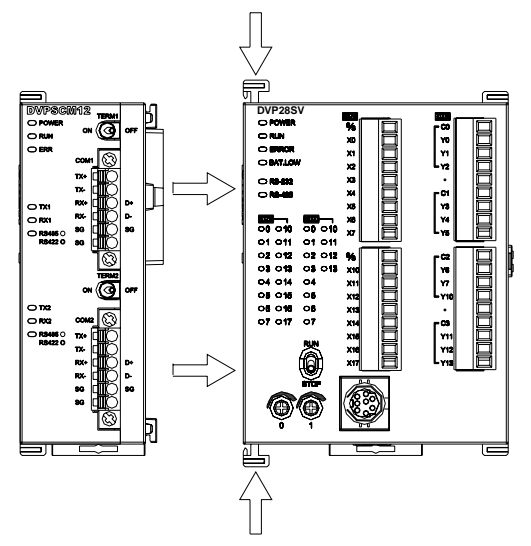

The SCM module connects to other I/O modules.

Before the SCM module connects to the inferior I/O module, the fixing clip for the I/O module has to be loosened by the screwdriver, and the side cover has to be opened.

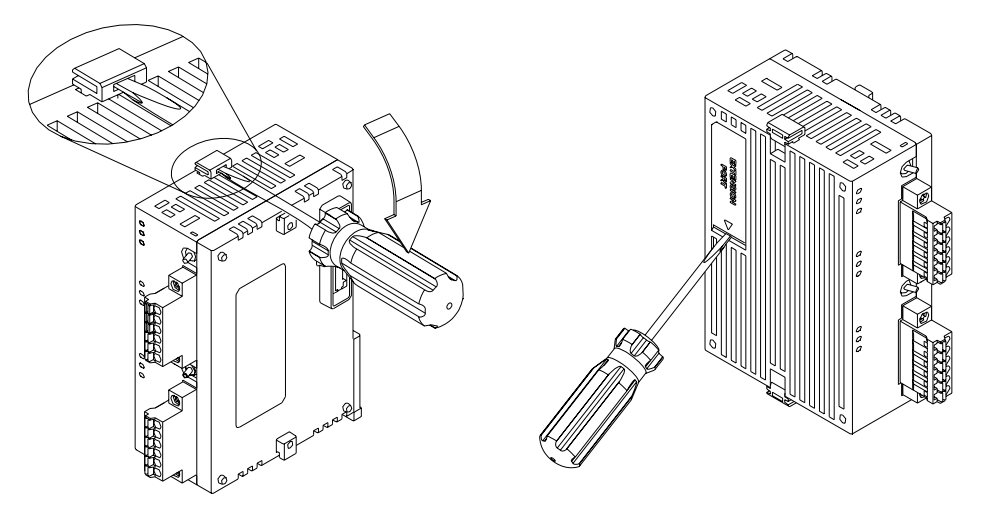

**MEMO** 

# **4. Control Registers (CR)**

# **4.1 Table of Control Registers**

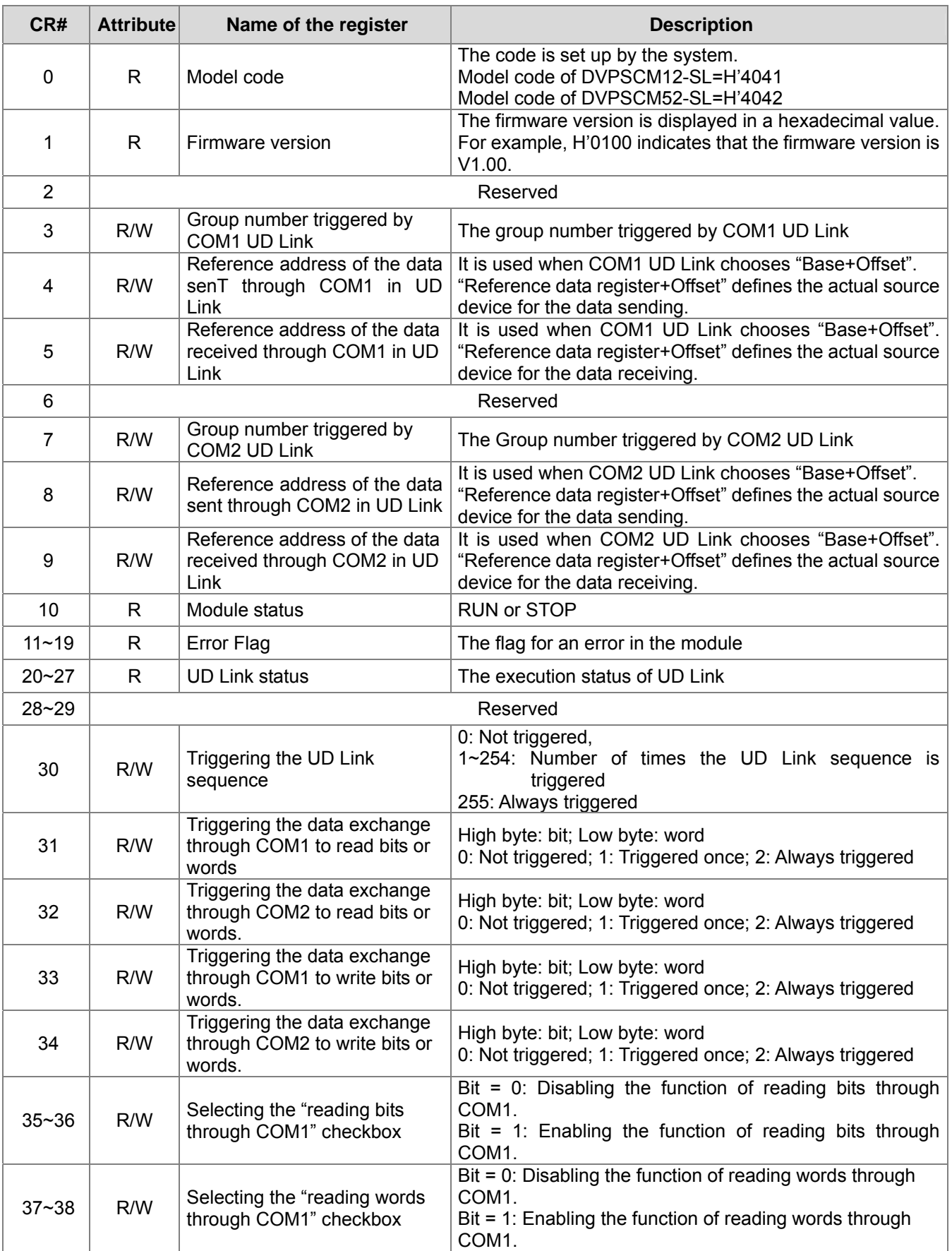

# **Communication Module DVPSCM12/52-SL**

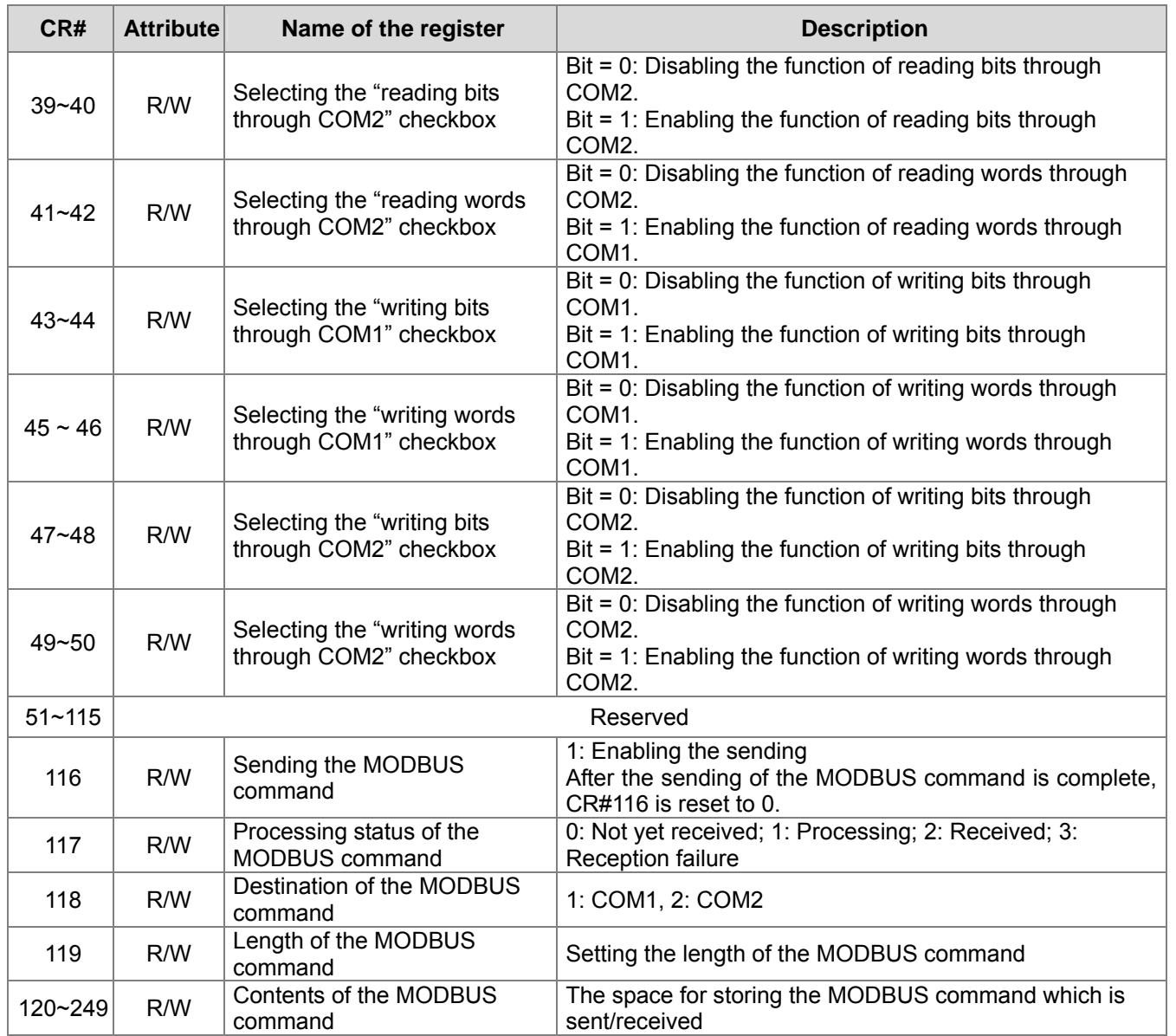

#### **4.2 Contents of Control Registers**

#### **CR#0**: Model code

[Description]

- 1. Model code of DVPSCM12-SL=H'4041
- 2. Model code of DVPSCM52-SL=H'4042
- 3. The model code can be read out in the program to judge whether the I/O module exists.

#### **CR#1**: Firmware version

#### [Description]

The firmware version is displayed in a hexadecimal value, for example, H'0100 indicates that the firmware version is V1.00.

**CR#3**:Group number triggered by COM1 UD Link

[Description]

Enter the Group number edited in UD Link. The data is transmitted through COM1.

When the register is set to 1, it indicates that the content of Group ID#1 is triggered and executed. The

register is reset to 0 after the execution is complete, and CR#26 is set to 1.

Default = 0, no Group is triggered.

**CR#4:** Reference address of the data sent through COM1 in UD Link

[Description]

This control register is used when COM1 Protocol chooses "UD Link", and "Base+Offset" is chosen in the variable editing message.

The input value is the data register number, and the packet editor defines the actual source device for the data sending.

If "Base+Offset" is chosen in the packet editor, "Base+Offset" defines the actual source device for the data sending.

Example: Enter 1 in CR#4  $\rightarrow$  D1,

Choose "Base+Offset" in the packet editor, and enter 10 for the offset and 2 for the length  $\rightarrow$  (R (Base+Offse [10], 2)).

D (1+10) indicates reading two bytes in D11.

This control register is used when "Base+Offset" is set in the packet editor.

**CR#5**: Reference address of the data received through COM1 in UD Link

[Description]

This control register is used when COM1 Protocol chooses "UD Link", and "Base+Offset" is chosen in the variable editing message.

The input value is the data register number, and the packet editor defines the actual source device for the data receiving.

If "Base+Offset" is chosen in the packet editor, "Base+Offset" defines the actual source device for the data receiving.

**CR#7**: Group number triggered by COM2 UD Link

[Description]

Please refer to the description of CR#3.

#### **CR#8**: Reference address of the data sent through COM2 in UD Link

[Description]

Please refer to the description of CR#4.

#### **CR#9**: Reference address of the data received through COM2 in UD Link

#### [Description]

Please refer to the description of CR#5.

#### **CR#10**: Module status

#### [Description]

The PLC controls RUN/STOP status of the SCM module.

#### **CR#11~19**: Error flag

[Description]

With regard to the error flag in the SCM module, please refer to chapter 8.

**CR#20~27**:UD Link status

[Description]

The execution status of UD Link

#### **CR#30**: Triggering the UD Link sequence

[Description]

High byte: COM1; Low byte: COM2

Enter directly the number of times the UD Link sequence is triggered.

0: Not triggered; 1~254: Number of times he UD Link sequence is triggered; 255 (H' FF): Always triggered

**CR#31**: Triggering the data exchange through COM1 to read bits or words

[Description]

High byte: COM1 Bit; Low byte: COM1 Word

0: Not triggered; 1: Triggered once; 2: Always triggered

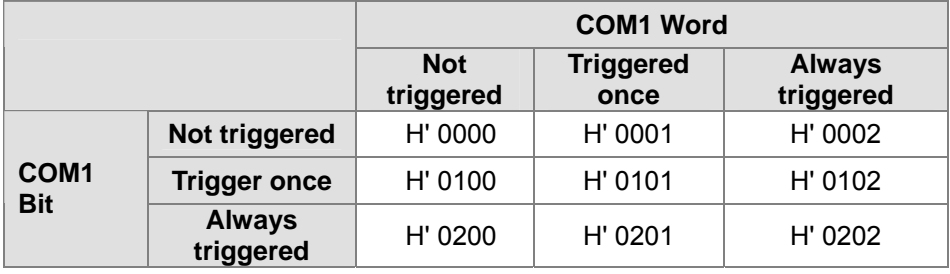

**CR#32**: Triggering the data exchange through COM2 to read bits or words

[Description]

High byte: COM2 Bit; Low byte: COM2 Word

0: Not triggered; 1: Triggered once; 2: Always triggered

Please refer to the table in the description of CR#31 for hexadecimal values.

**CR#33**: Triggering the data exchange through COM1 to write bits or words

[Description]

High byte: COM1 Bit; Low byte: COM1 Word

0: Not triggered; 1: Triggered once; 2: Always triggered

Please refer to the table in the description of CR#31 for hexadecimal values.

**CR#34**: Triggering the data exchange through COM2 to write bits or words

[Description]

High byte: COM2 Bit; Low byte: COM2 Word

0: Not triggered; 1: Triggered once; 2: Always triggered

Please refer to the table in the description of CR#31 for hexadecimal values.

**CR#35~36**: Selecting the "reading bits through COM1" checkbox

[Description]

Select the "reading bits through COM1" checkbox. The SCM module can read at most 32 groups of data (No.1~No.32).

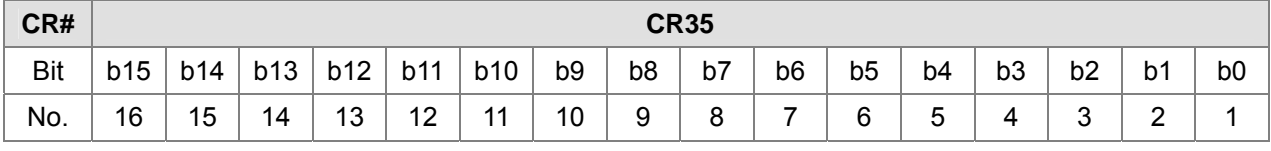

CR#35: No.16~No.1; CR#36: No.32~No.17

0: Enabling the function; 1: Disabling the function

**CR#37~38**: Selecting the "reading words through COM1" checkbox

[Description]

Select the "reading words through COM1" checkbox. The SCM module can read at most 32 groups of data (No.1~No.32).

CR#37: No.16~No.1; CR#38: No.32~No.17

0: Enabling the function; 1: Disabling the function

#### **CR#39~40**: Selcting the "reading bits through COM2" checkbox

[Description]

Select the "reading bits through COM2" checkbox. The SCM module can read at most 32 groups of data (No.1~No.32).

CR#39: No.16~No.1; CR#40: No.32~No.17

0: Enable the function; 1: Disable the function

#### **CR#41~42**: Selecting the "reading words through COM2" checkbox

[Description]

Select the "reading words through COM2" checkbox. The SCM module can read at most 32 groups of data (No.1~No.32).

CR#41: No.16~No.1; CR#42: No.32~No.17

0: Enabling the function; 1: Disabling the function

**CR#43~44**: Selecting the "writing bits through COM1" checkbox

[Description]

Select the "writing bits through COM1" checkbox. The SCM module can write at most 32 groups of data (No.1~No.32).

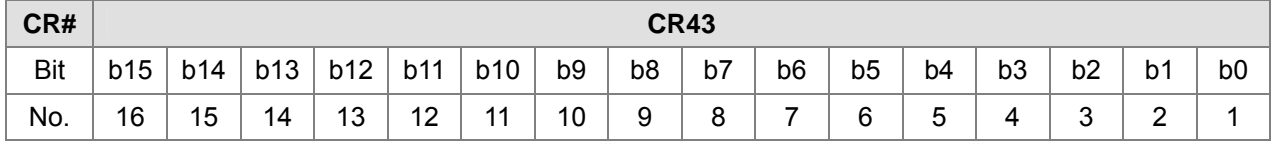

CR#43: No.16~No.1; CR#44: No.32~No.17

0: Enabling the function; 1: Disabling the function

**CR#45~46**: Selecting the "writing words through COM1" checkbox

[Description]

Select the "writing words through COM1" checkbox. The SCM module can write at most 32 groups of data (No.1~No.32).

CR#45: No.16~No.1; CR#46: No.32~No.17

0: Enabling the function; 1: Disabling the function

#### **CR#47~48**: Selecting the "writing bits through COM2" checkbox

[Description]

Select the "writing bits through COM2" checkbox. The SCM module can write at most 32 groups of data (No.1~No.32).

CR#47: No.16~No.1; CR#48: No.32~No.17

0: Enabling the function; 1: Disabling the function

**CR#49~50**: Selecting the "writing words through COM2" checkbox

[Description]

Select the "writing words through COM1" checkbox. The SCM module can write at most 32 groups of data (No.1~No.32).

CR#49: No.16~No.1; CR#50: No.32~No.17

0: Enabling the function; 1: Disabling the function

**CR#116**: Sending the MODBUS command

[Description]

The SCM module sends the MODBUS command.

1: Enabling the sending.

After the sending of the MODBUS command is complete, CR#116 is reset to 0.

**CR#117**: Processing status of the MODBUS command

[Description]

0: Not yet received; 1: Processing; 2: Received; 3: Reception failure

**CR#118**: Destination of the MODBUS command

[Description]

Designate the sending port of the SCM module. 1: COM1; 2: COM2

**CR#119**:Length of the MODBUS command

[Description]

The length of the MODBUS command which is sent (in a hexadecimal value) depends on the start content of CR120.

**CR#120~249**:Contents of the MODBUS command

#### [Description]

The contents of the MODBUS command which is sent (in a hexadecimal value)

#### **4.3 Right-side Module Numbers**

After the SCM module is installed, the related functions of the I/O module are controlled by the PLC program. The PLC provides two instructions (FROM and TO) to read/write the data from/into the control register of the special module.

Left-side module numbers: Each left-side/right-side module connecting to the MPU of the PLC has a

number in order that the module can be recognized when the user writes the PLC program. For the left-side module, the first I/O module connecting to the left side of the MPU of the PLC is numbered K100, the second module is numbered K101, the third module is numbered K102, and the others are numbered by analogy. At most 8 modules can connect to the MPU of the PLC.

# **5. Rapid Start**

This chapter introduces how to execute MODBUS RS-485/RS-422 communication through the communications ports on the SCM module.

#### 【**Communication setting**】

Open DCISoft, click "Tools" and choose "Communication Setting". The user can choose the communication port, and set the information related to RS-232. If an Ethernet module (DVPEN01-SL) is used with the SCM module, the user can select "Ethernet" in "Communication Type" box to upload/download the program.

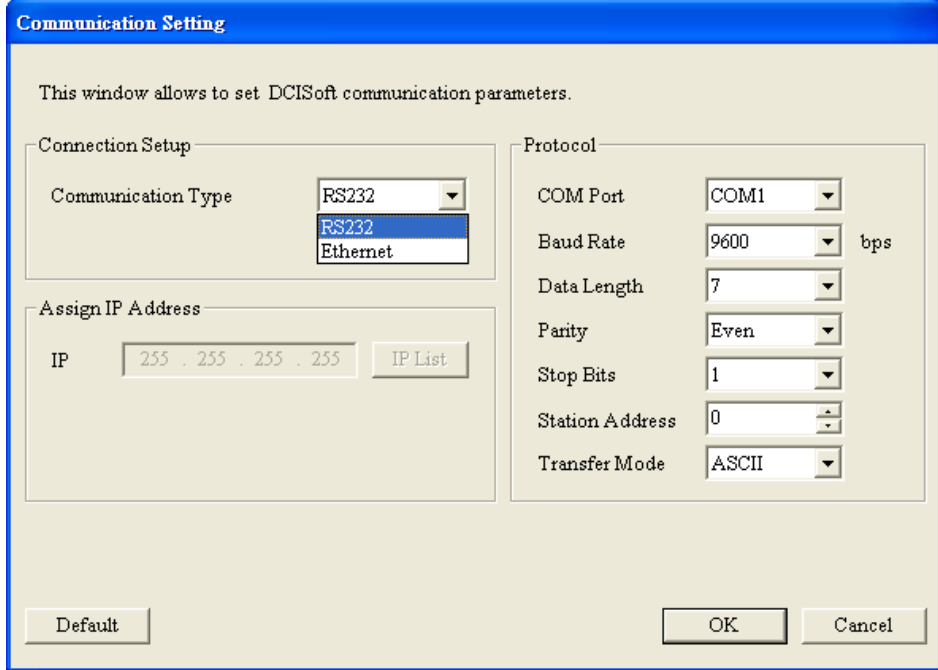

## 【**Opening a SCM project and "MODBUS Advance"**】

Click "SCMSoft" in DCISoft to open the setting page. Then, click "New Project" in SCMSoft to establish a SCM project. Finally, click "MODBUS Advance Wizard" to open the setting page for the reading/writing.

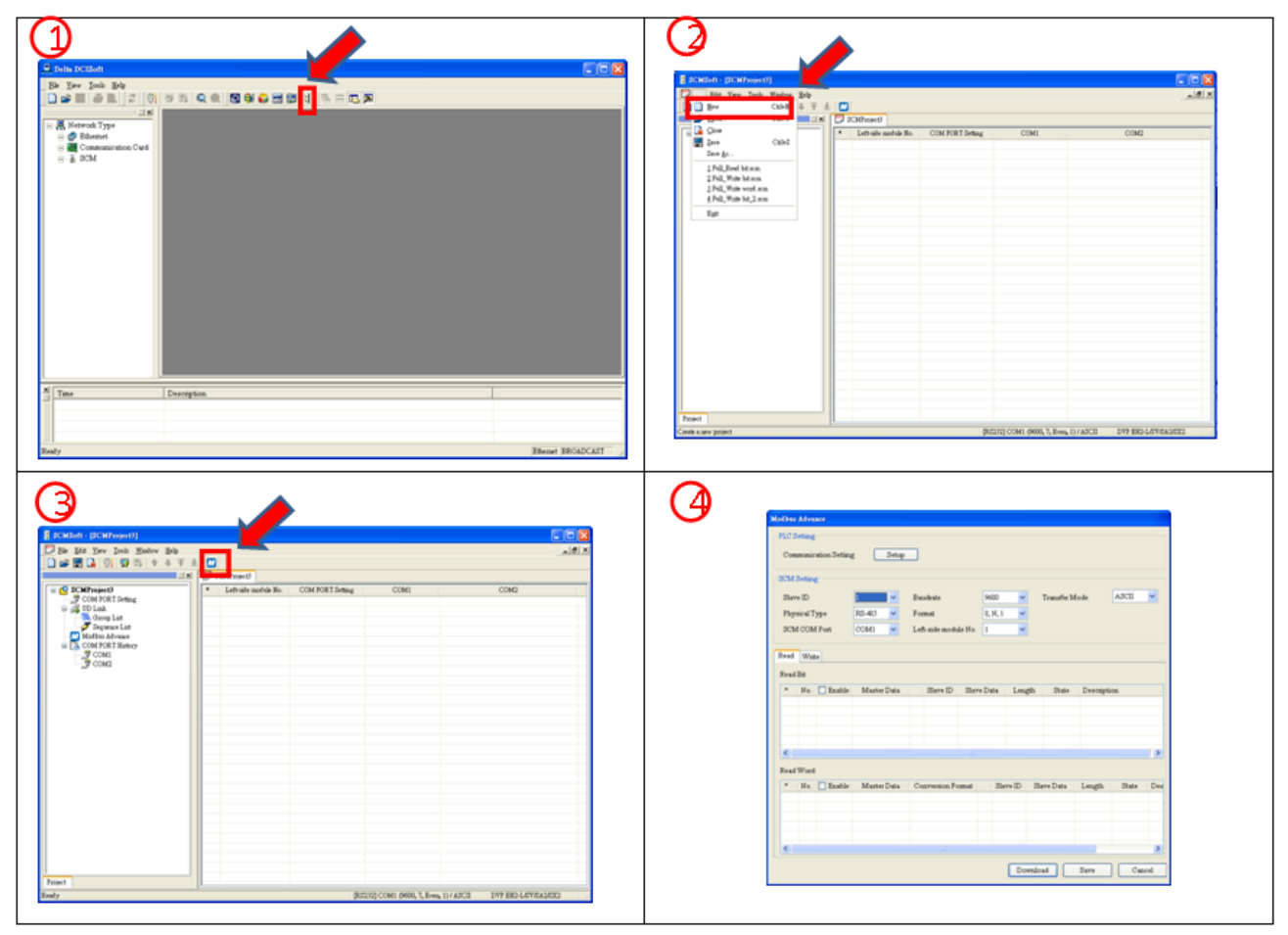

#### 【**Setting "MODBUS Advance"**】

In order to expedite the communication using MODBUS, SCMSoft provides "MODBUS Advance Wizard". The user only needs to designate the registers for the data sending and the data receiving, or the absolute positions. The settings will be downloaded to the SCM module through the communication port chosen by the user. After the flag is enabled, the designated reading and writing are complete. The following are the steps of setting the wizard.

(1) MODBUS Advance-PLC Setting

Click "Setup" to set the communication between the MPU of the PLC and SCMSoft. If the setting has been completed at **[Communication setting]**, the user does not have to set the communication here again.

(2) SCM Setting

When setting the communication format of the communication port on the SCM module, the user can designate the left-side module number, and the communication port, and set the station address, the baudrate, the physical type, the transfer mode, and the format.

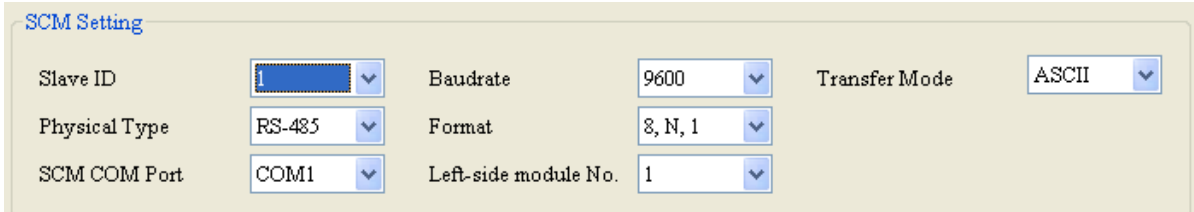

#### (3) MODBUS Advance-Reading/Writing

Set "Read Bit"/"Read Word" and "Write Bit"/ "Write Word".

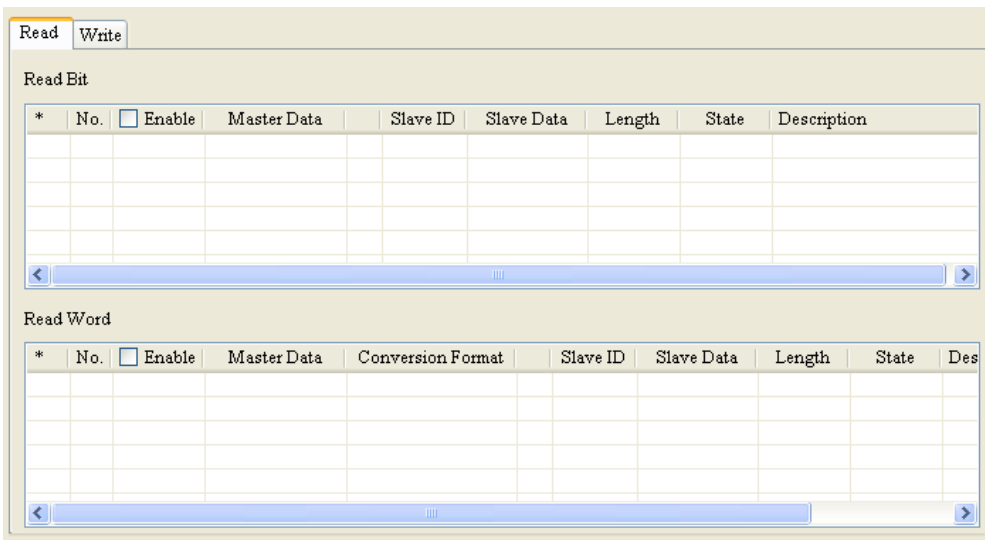

Press the right key of the mouse, and click "Add Item" to increase bits and words. The bits are listed in the upper column, and the words are listed in the lower column.

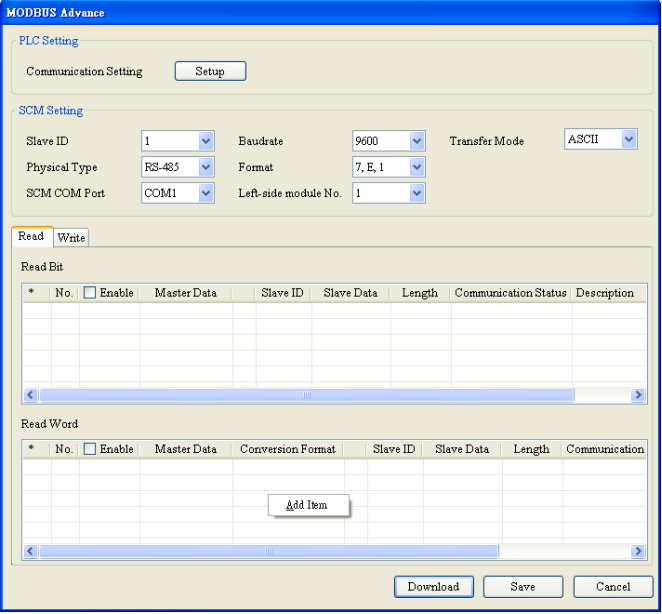

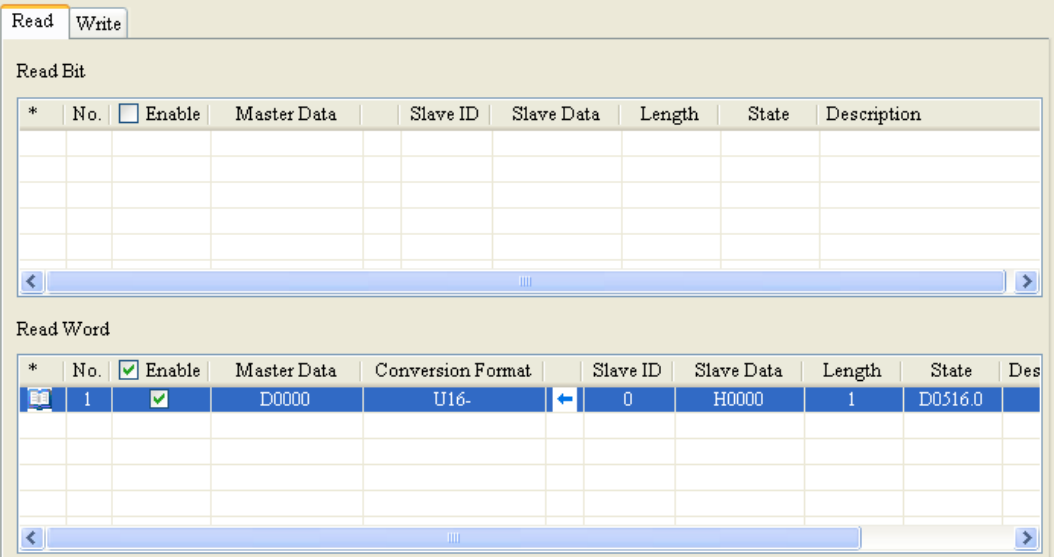

After double-clicking the added item, the user can edit the parameter.

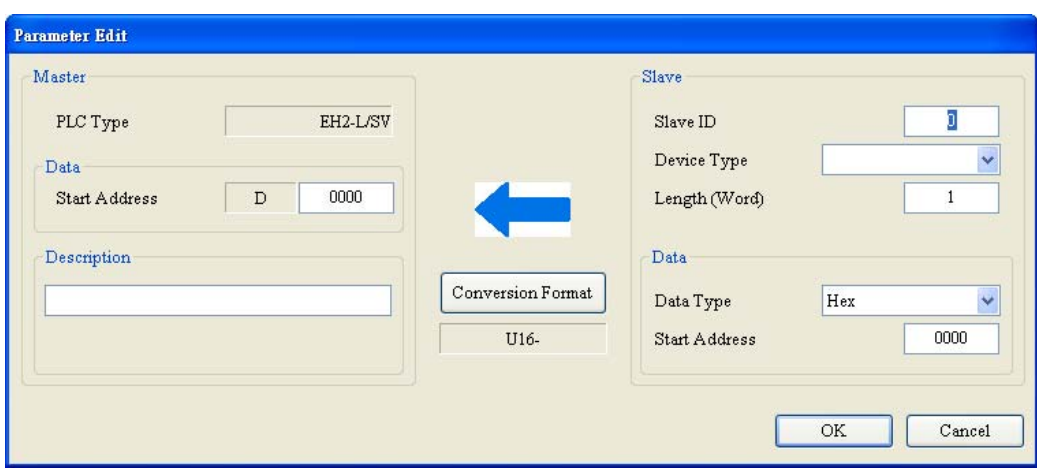

Master:

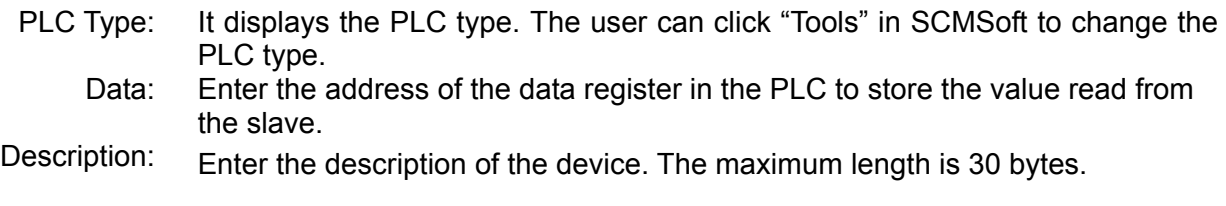

Salve:

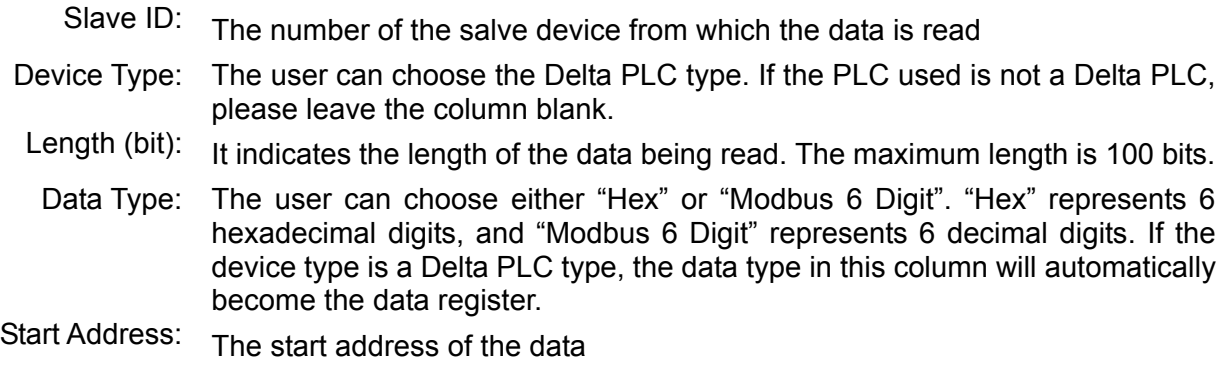

If the absolute position of the present value of the Delta DTA temperature controller is the hexadecimal value, 4700 (H'4700), and the station address is 10, the present value can be read and stored in D100 in the MPU of the PLC through COM1 on the SCM module. The settings are as follows:

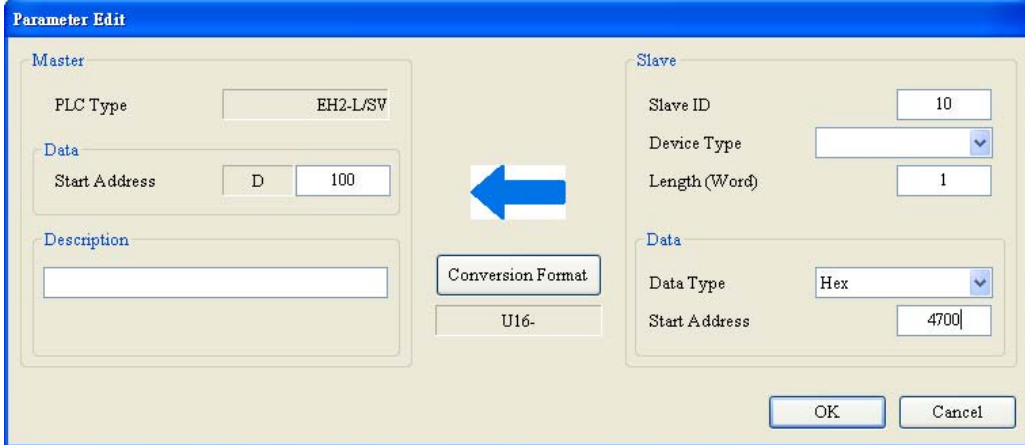

#### 【**Downloading**】

After the setting is complete, check whether the other parameter settings conform to the slave setting. Then, click "Download".

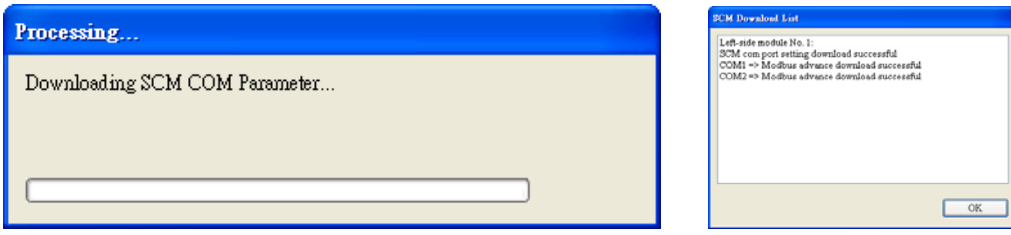

#### 【**Communication state**】

The SCM module provides the communication state of MODBUS Advance. There are four sections — Read Bit, Read Word, Write Bit, and Write Word. The execution status in each line is stored in the bits in the data registers. If D100 is entered into No.1, the execution status of the data exchange in No.1 will be displayed in the first bit (b0) in D100, and by analogy, the execution status of the data exchange in No.2 will be displayed in the second bit (b1) if D100 is entered into N0.2.

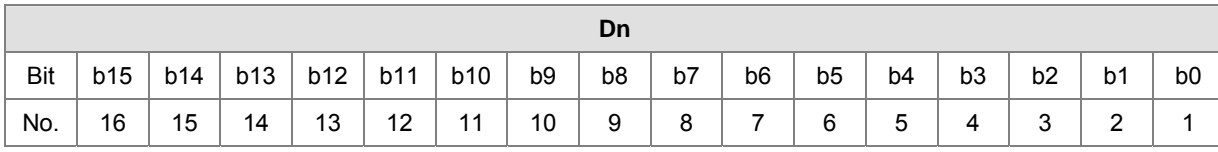

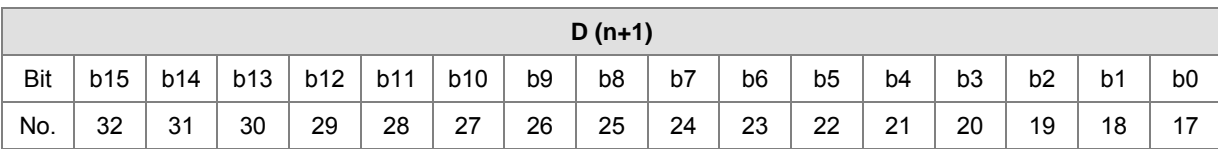

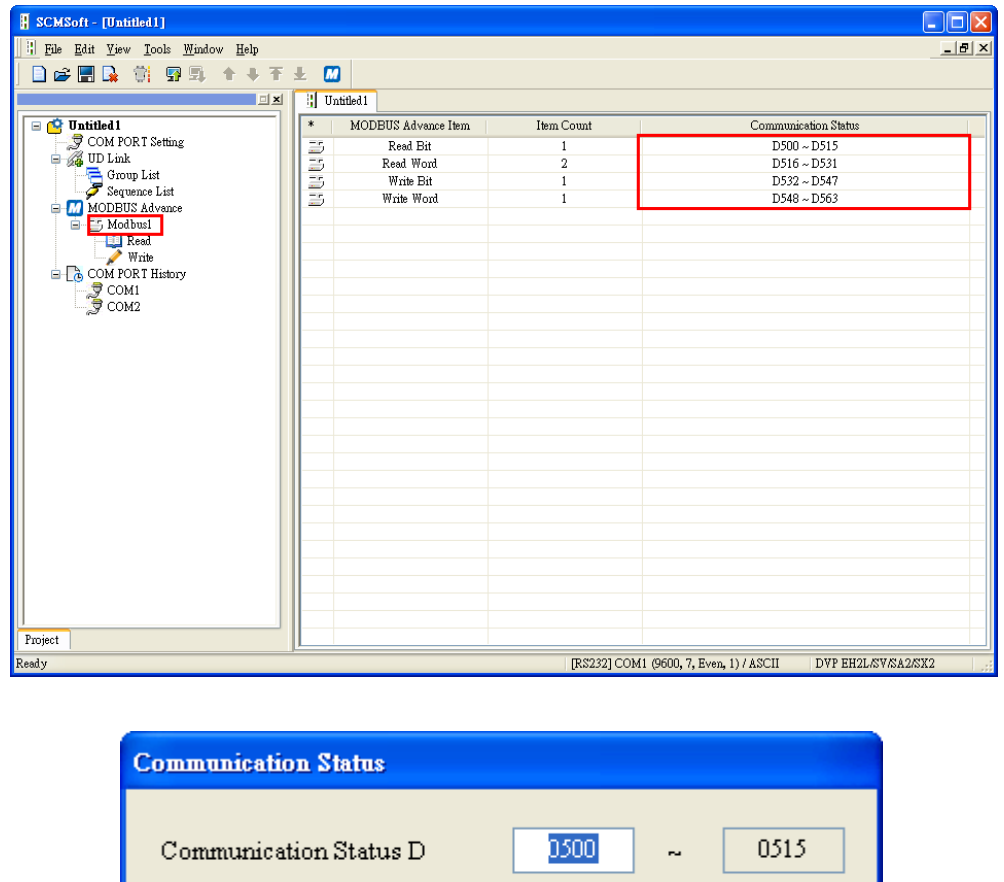

The default address is D500. The user can change the start address in MODBUS Advance.

## 【**Enabling**】

Control the data exchange through the instruction TO in WPLSoft to read bits/read words/write bits/write words (CR#31~CR#34).

 $\mathrm{OK}$ 

 $Cancel$ 

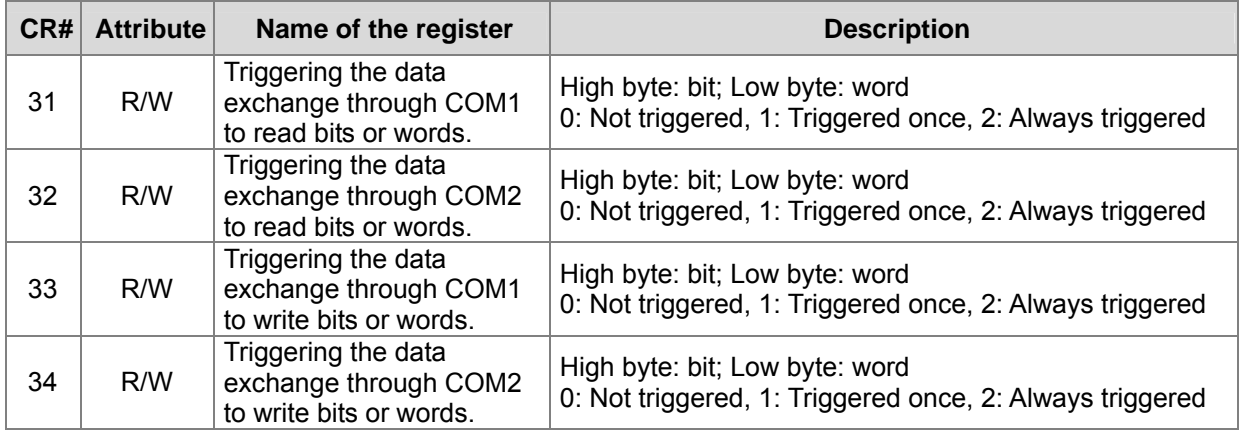

If the user wants to keep executing the word-reading, the user can enter K2 into CR#31. If the user wants to execute the word-reading once, the user can enter K1 intro CR#31.

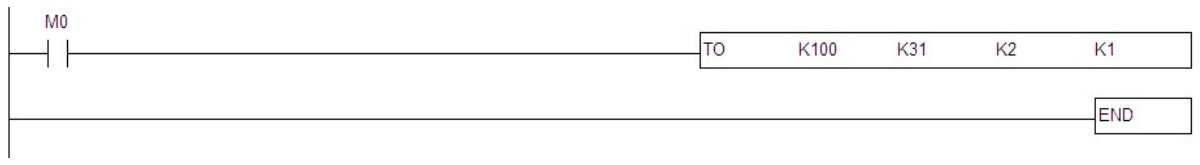

After M0 is triggered, COM1 on the SCM module will keep reading the present value which will be stored in D100, and the status value of bit0 in D0 is 1.

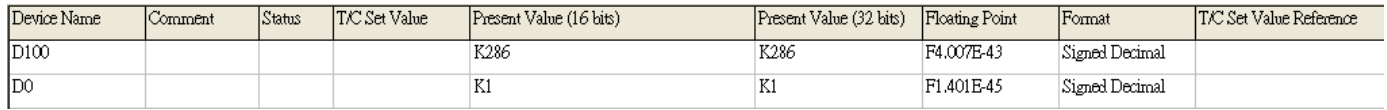

**MEMO**

# **6. Introduction of SCMSoft**

This chapter will introduce the setting software of the SCM module - SCMSoft.

#### **6.1 SCM Project**

Through establishing an SCM project, the SCM module makes the execution plan for COM1 and COM2. An SCM project includes four parts - COM PORT Setting, UD Link, MODBUS Advance, and COM port history.

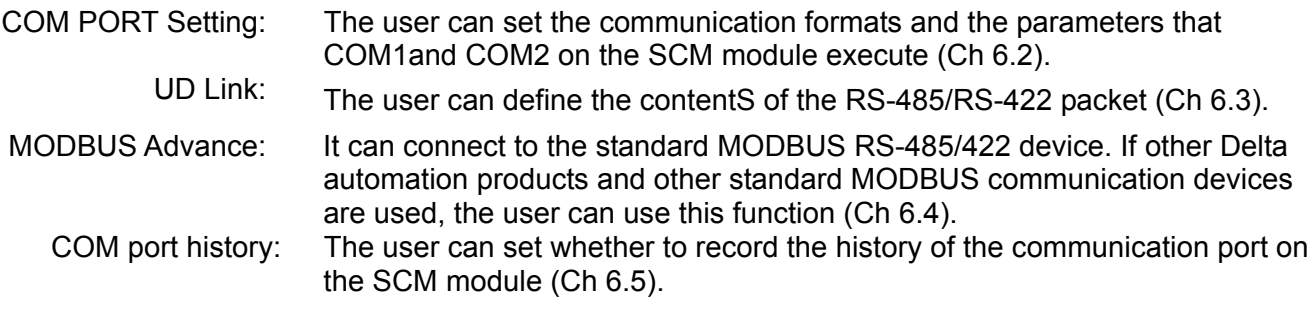

### **6.2 COM PORT Setting**

Setting the serial communication format:

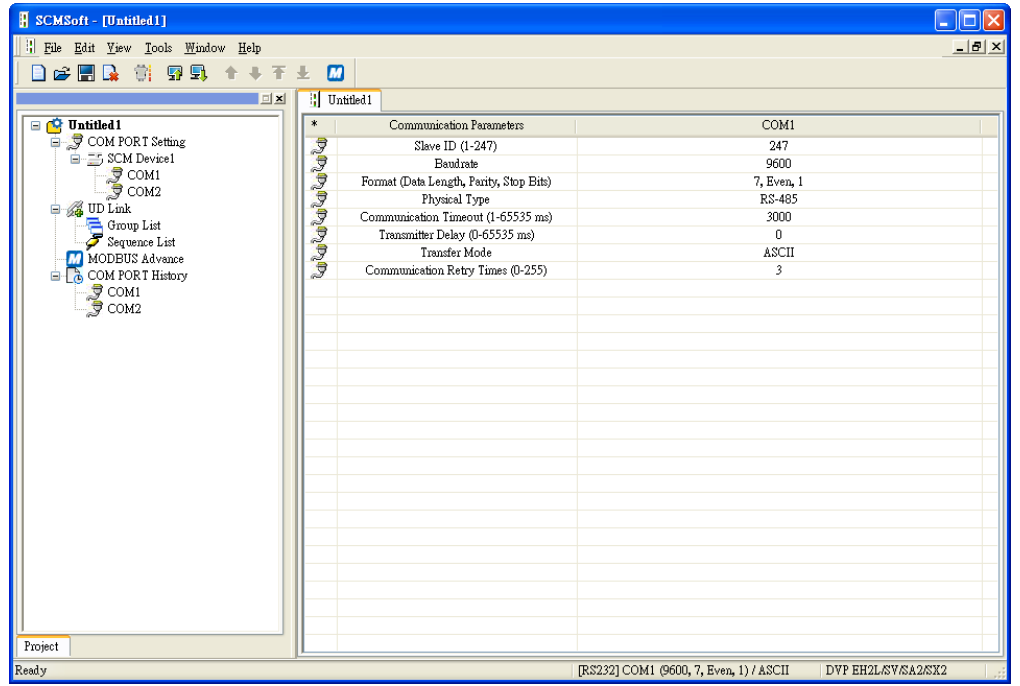

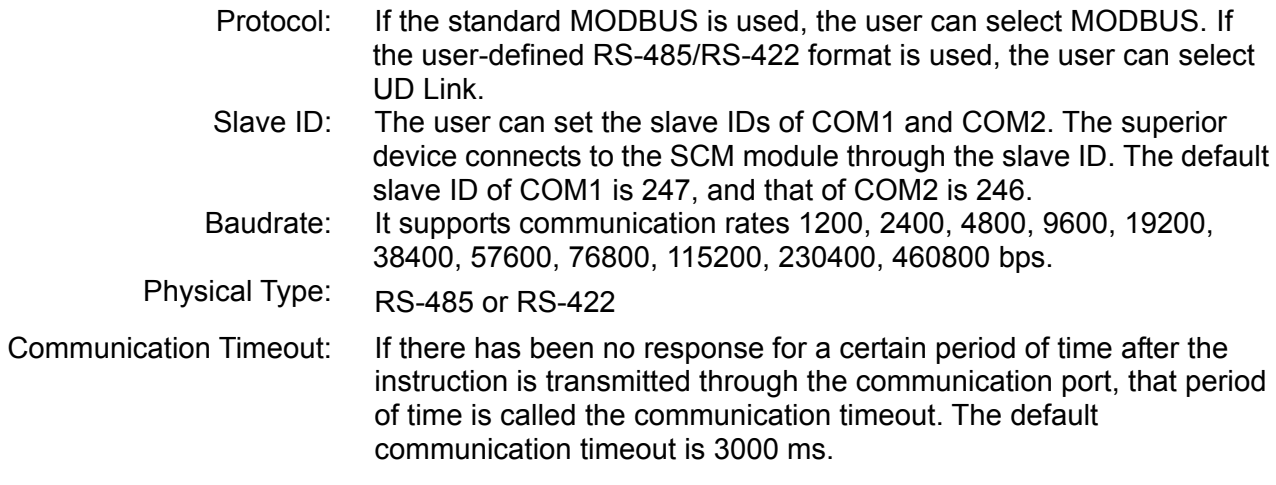

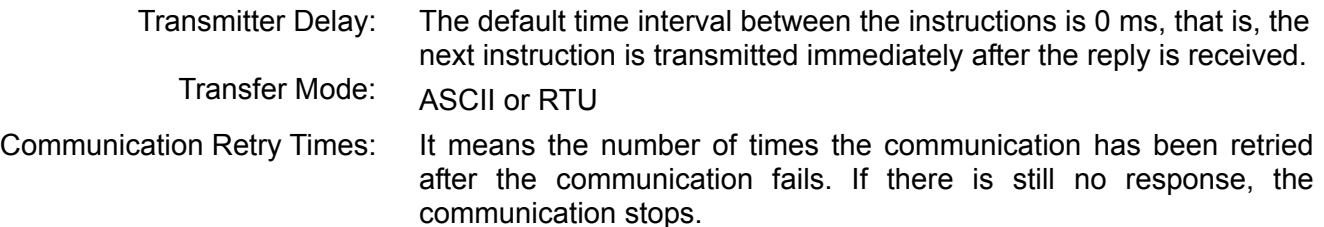

#### **6.3 UD Link** (**User-defined Link)**

UD Link provides non-Modbus RS-485/RS-422 link function. The packets can be edited according to the communication formats. The steps of establishing UD Link are as follows:

(1) Create a group  $\rightarrow$  Edit TX packets and RX packets  $\rightarrow$  Create commands  $\rightarrow$  Trigger and execute the instructions as a group

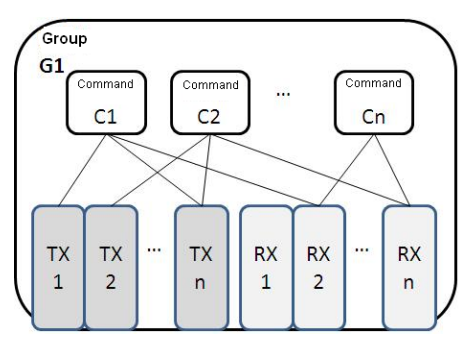

(2) Create a group  $\rightarrow$  Edit TX packets and RX packets  $\rightarrow$  Create commands  $\rightarrow$  Create other groups  $\rightarrow$ Create sequences  $\rightarrow$  Trigger and execute the instructions as sequences

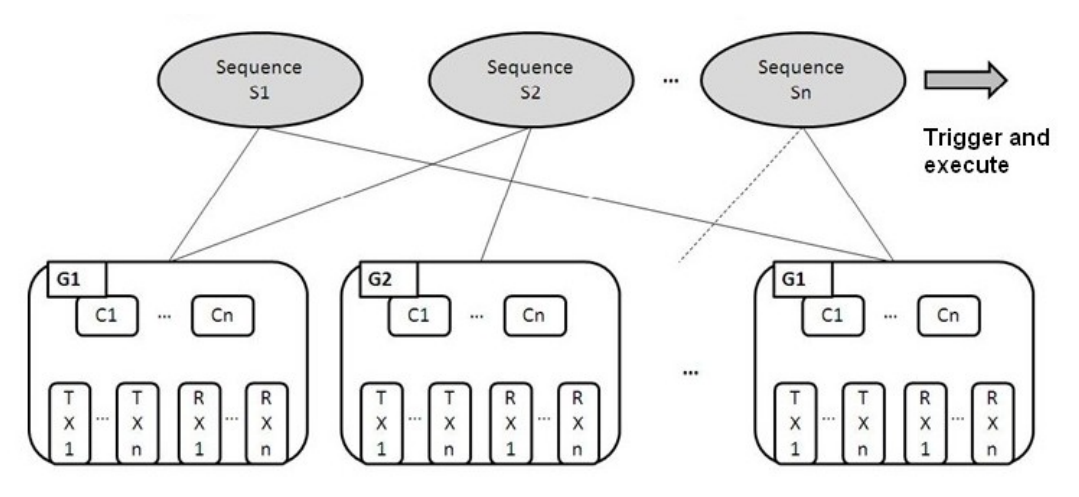

First of all, establish the transmission instructions (TXs) and the reception instructions (RXs) in the group. Then, set the execution sequence and the number of times for TXs and RXs through the commands. Finally, trigger and execute the instructions as a group. In addition, if various groups of group packets are required in a large system, the user can create the groups in the sequences, and set the execution sequence.

#### **6.3.1 TX Packets and RX Packets**

The user can create various TX packets and RX packets in a group. The contents of TX packets and RX packets may include several messages, one address, one length, and one checksum.

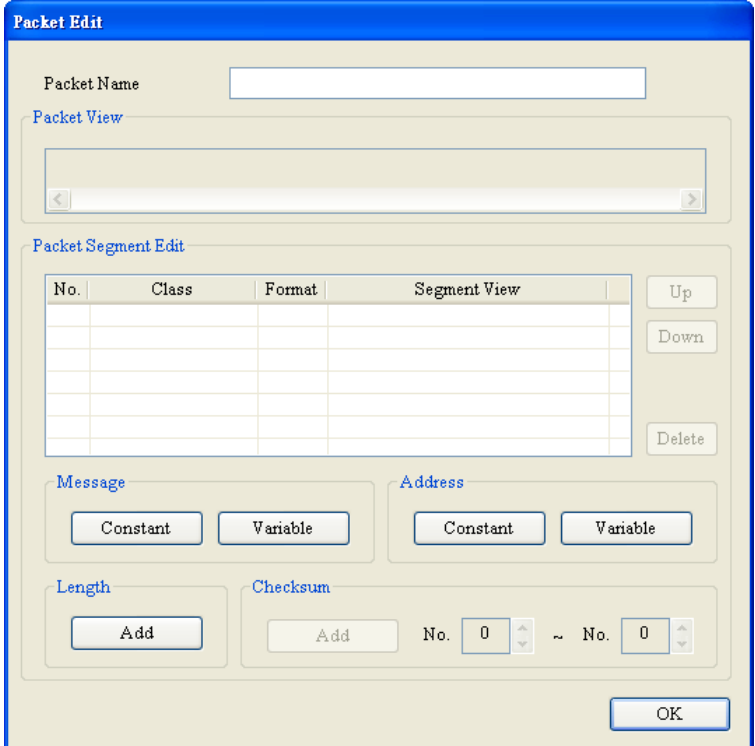

- Packet Name: The user can edit the name of the packet.
- Packet View: It displays the contents of the packet.
- Packet Segment Edit: The user can adjust the sequence of the packet segment, and add/delete the packet segment.

No.: It is the packet segment number. The user can edit at most 64 segments in a packet.

Class: The class of the segment includes the message, the address, the length and the checksum.

Format: The format of the segment includes Hex, ASCII, Code, and etc.

Segment View: The description of the segment

- Message: The user can edit the constant message and the variable message. Both the constant message and the variable message can be used with a packet head, a start bit, an end bit, or a data segment. One packet can include many messages.
- Address: The user can edit either the constant address or the variable address. One packet includes only one address segment.
- Length: The user can edit the length of the packet. One packet includes only one length segment.

Checksum: The user can edit the checksum. One packet includes only one checksum segment.

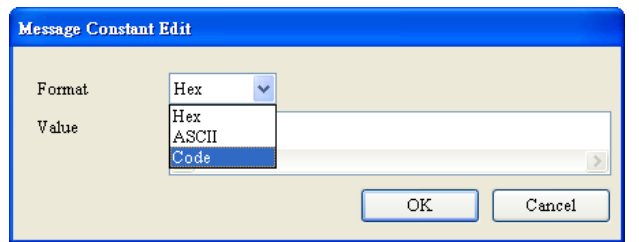

- Constant: The data is a fixed value.
- Format: The format of the data can be Hex, ASCII, or Code. When the format of the data is Code, it indicates that the data uses the control code.
- Value: The user can enter the constant value.

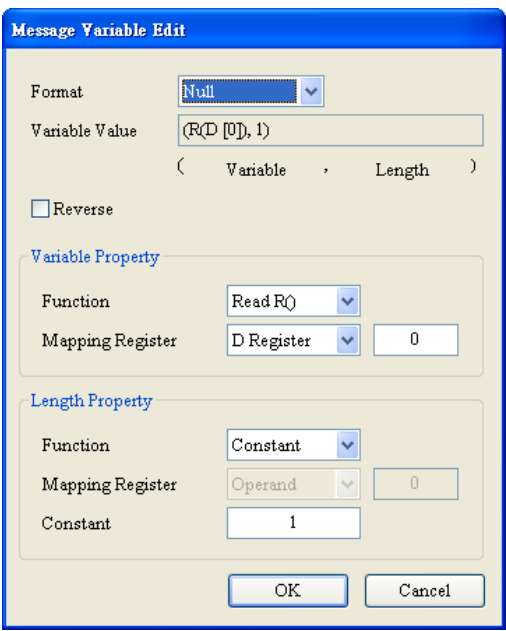

- Variable: The data is a variable whose mapping register can be the internal register in the SCM module or the register in the PLC.
- Format: The user can set the format of the data.

Null: The user does not make any change to the format of the data.

- Hex: The ASCII data can be converted into the hexadecimal value. The words which can not be converted will become zeros.
- ASCII: The hexadecimal value can be converted into the ASCII data. The words which can not be converted will become zeros.
- Variable Property

Function: The variable functions include "Read R ()", "Write W ()", and no action "\*". The user can choose "Read R ()" for TX packets while the user can choose "Read R ()", "Write W ()", or no action "\*" for RX packets.

Mapping register: The user can choose the internal register in the SCM12 module or the register in the MPU of the PLC. The internal registers in the SCM module include I1, I2, O1, and

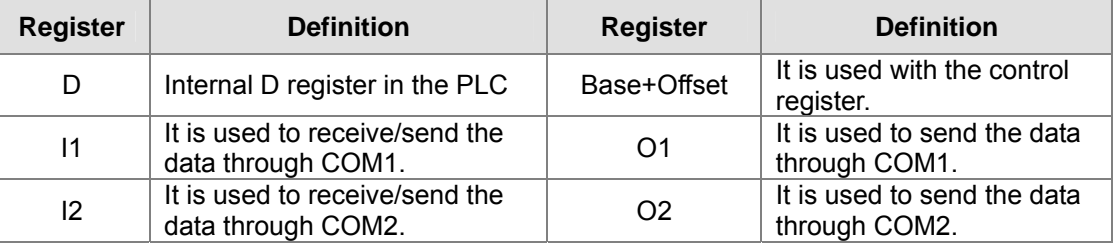

O2. The registers in the PLC include the data registers and "Base+Offset".

#### Length

Class: The length segment can be either 1 byte or 2 bytes.

Format: The format of the length segment can be the hexadecimal value or the ASCII data.

Value: The user can enter the length value according to the format setting.

Checksum

Class: The user can choose the class of the checksum segment.

Format: The user can choose the format of the checksum segment.

Initial Value: The user can set the initial value of the checksum.

Reverse: Reverse the checksum (word) in bytes.

#### **6.3.2 Command**

After creating many TX packets and RX packets, the user can choose the packets to be sent and received through creating the commands, and plan the sequence of executing the commands.

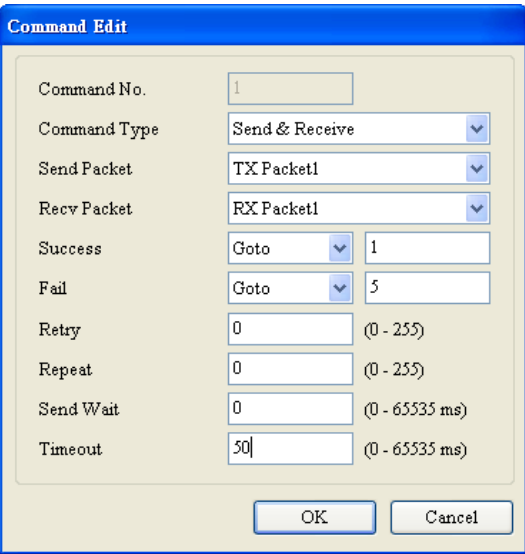

Command No.: Each command has its own number. The user can designate the sequence of executing the commands through these numbers.

Command Type: The user can choose "Send", "Receive", or "Send & Receive".

Send Packet: The user can choose the group name which has been created in the groups.

Receive Packet: The user can choose the group name which has been created in the groups.

Success: Designate the action following the execution of a command. The user can choose "Next", "Goto", or "End".

Next: Execute the next command. If the number of the command being executed is one, the number of the next command which will be executed is two.

Goto: The user can directly designate the command whose number is much larger.

End: The execution of commands comes to an end.

Fail: Designate the action following the execution of a command. The user can choose "Next", "Goto", or "Abort".

Next: Execute the next command. If the number of the command being executed is one, the number of the next command which will be executed is two.

Goto: The user can directly designate the command whose number is much larger.

Abort: The execution of commands comes to an end.

Retry: It means the number of times the sending of a command has been retried after the sending fails.

- Repeat: It means the number of times the sending of a command has been repeated after the command has been executed successfully.
- Send Wait: The default time interval between the instructions is 0 ms, that is, the next instruction is transmitted immediately after the reply is received.
- Timeout: If there has been no response for a certain period of time after the instruction is transmitted through the communication port, that period of time is called the communication timeout. The default communication timeout is 50 ms.

#### **6.3.3 Sequence**

The user can click "Add Group" by pressing the right key of the mouse in Sequence to check the groups which will be executed. These groups will be downloaded as a sequence and executed through the serial port. In addition, the user can click "Error Execute Group No." twice to set the group which will be executed when an error occurs. When there is an error in executing a group, the group which is set in "Error Execute Group No." will be executed.

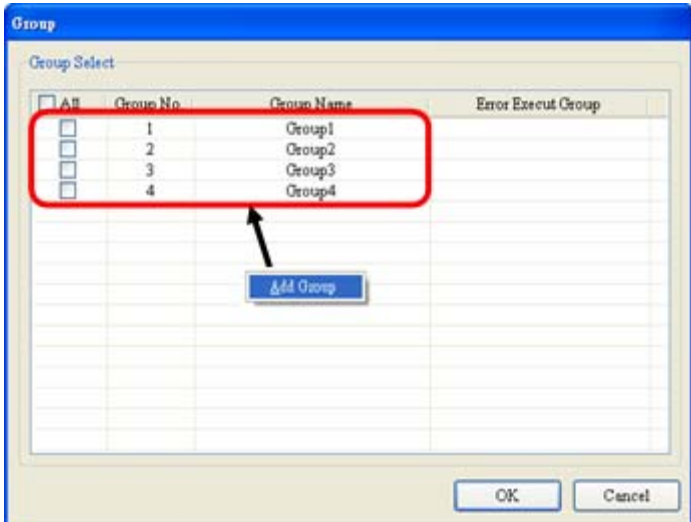

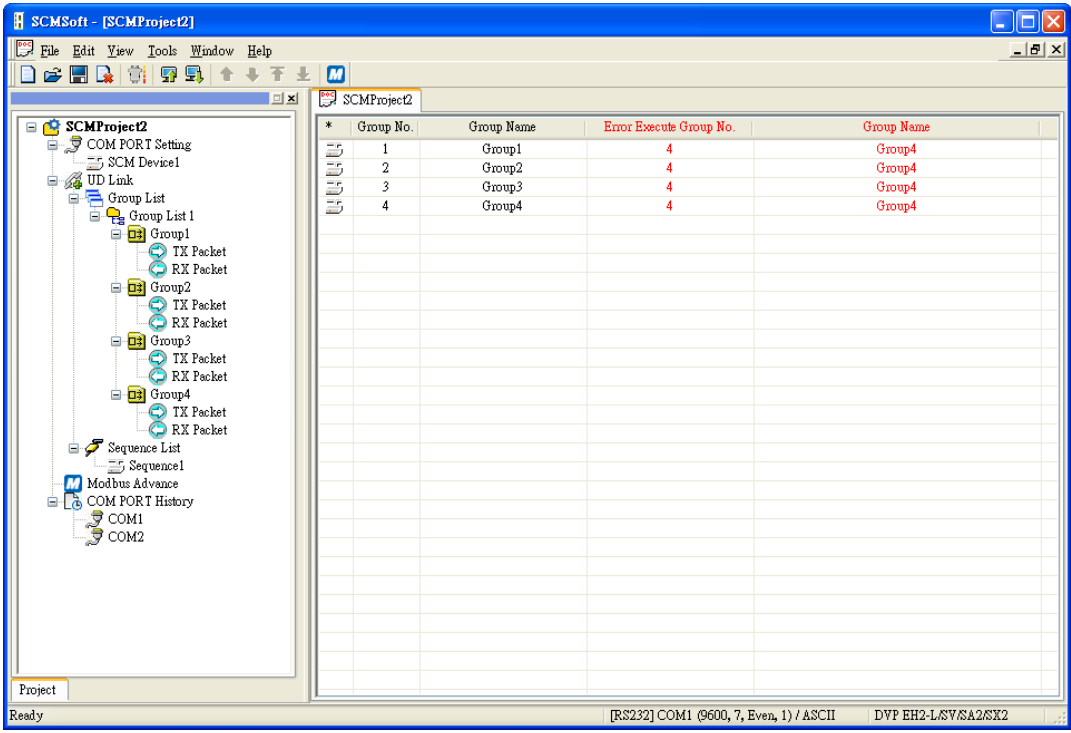

#### **6.4 MODBUS Advance**

Please refer to chapter 5 for more related introduction.

#### **6.5 BACnet MS/TP Slave Function (Supported by DVPSCM52-SL)**

If the user wants to connect an SCM module to a BACnet MPU, the user has to set the BACnet parameters and the BACnet object for the SCM module.

#### **6.5.1 BACnet Parameters**

The BACnet parameters include the BACnet MAC address, the baud rate, and the physical type.

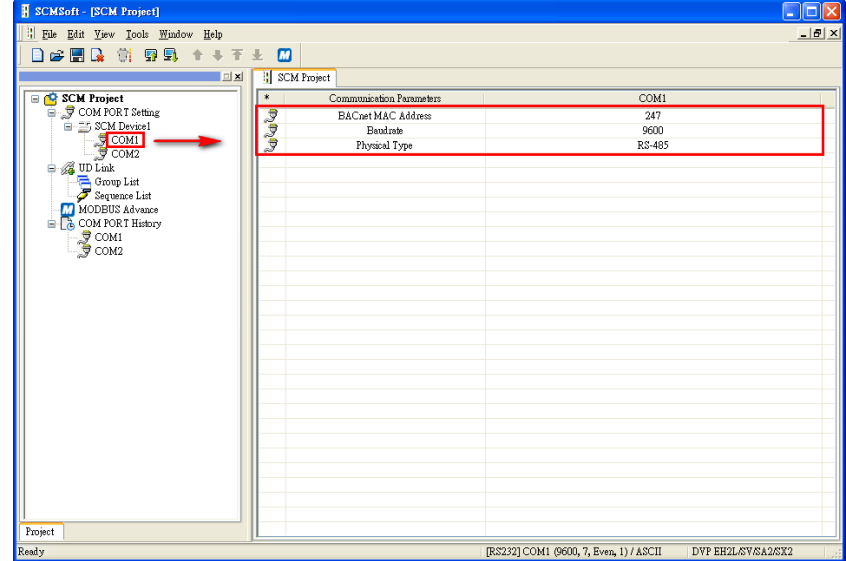

BACnet MAC address:  $1 \sim 247$  (Default: 247)

Please notice that the maximum MAC address that some masters support is 127. Baud rates supported by BACnet: 9600 (default), 19200, 38400, and 76800 bps Physical Type: The user can select RS-485 or RS-422.

#### **6.5.2 BACnet Object**

Network Number: The network number on the BACnet network is unique. It can not be used repeatedly.

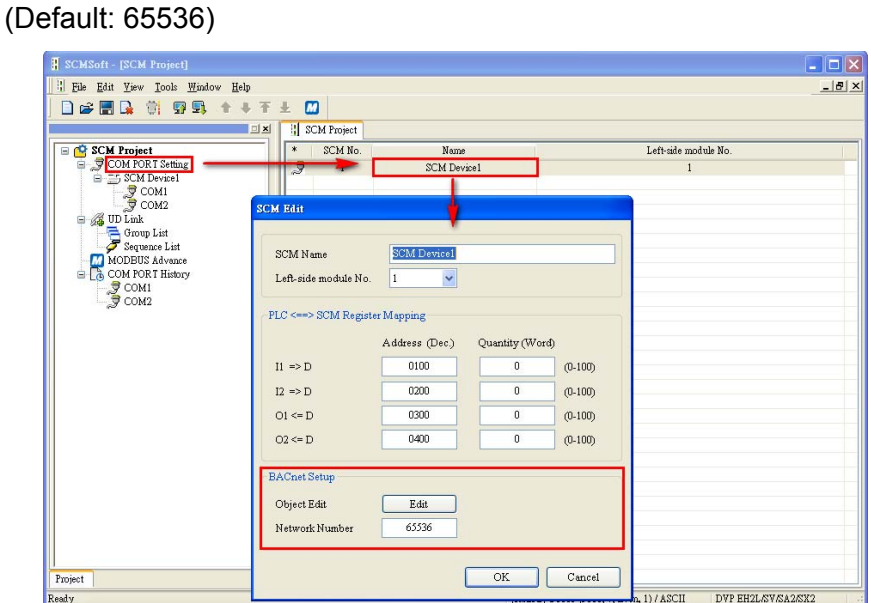

BACnet object edit: Editing the AV and BV values which correspond to the data registers and coils in the Delta PLC master connecting to the SCM module

> The lenghth of tha AV value corresponds to two data registers in the Delta PLC, and the lenghth of the BV value corresponds to one coil in the Delta PLC.

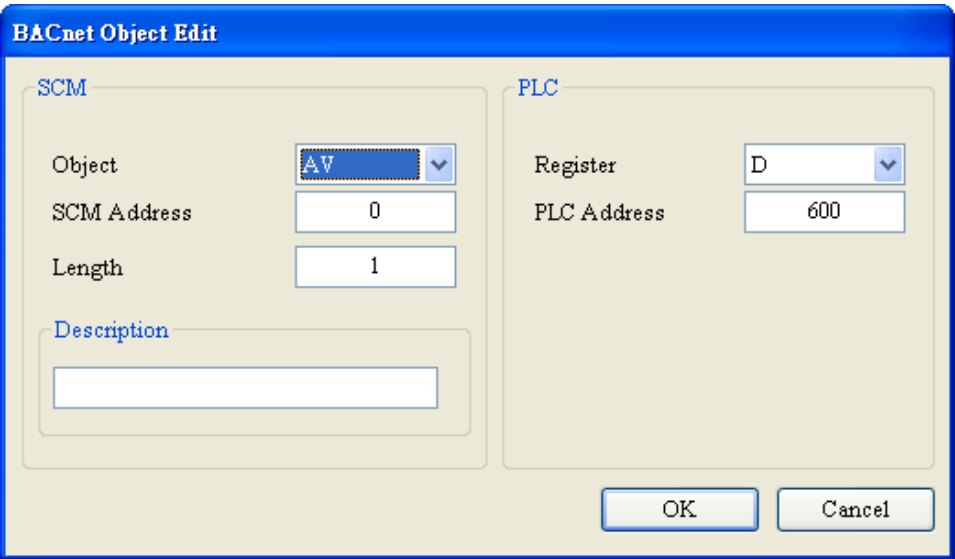

Object: The user can select "AV" or "BV". "AV" corresponds to the data registers in the PLC, and "BV" corresponds the coil in the PLC.

SCM address: The user can set the address of the AV, or the address of the BV. The setting range is 0~383.

Length: A unit is a double word.

PLC: The start address in the Delta PLC.

# **7. Application**

# **7.1 MODBUS**

This chapter introduces how the SCM module connects to other Delta industrial products such as the human-machine interfaces, the text panels, the PLCs, the motor drives, and the servo motors through the standard MODBUS. The connection diagram is as below:

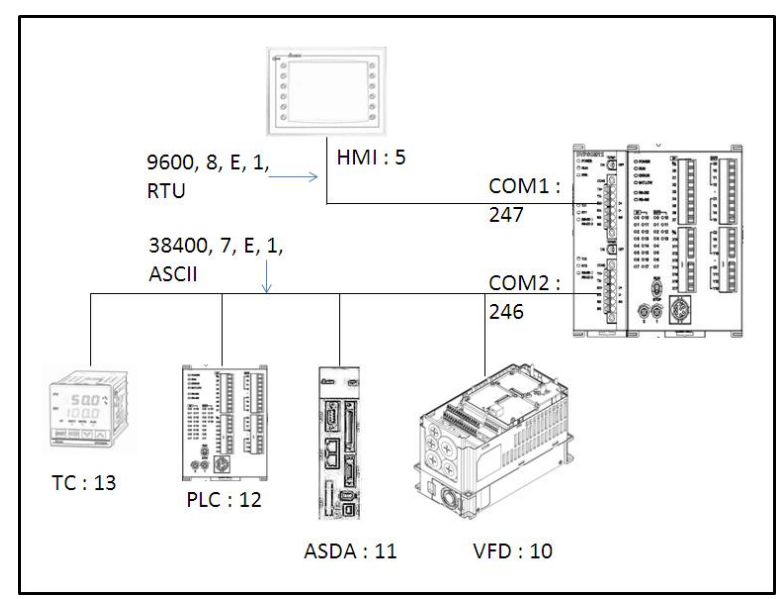

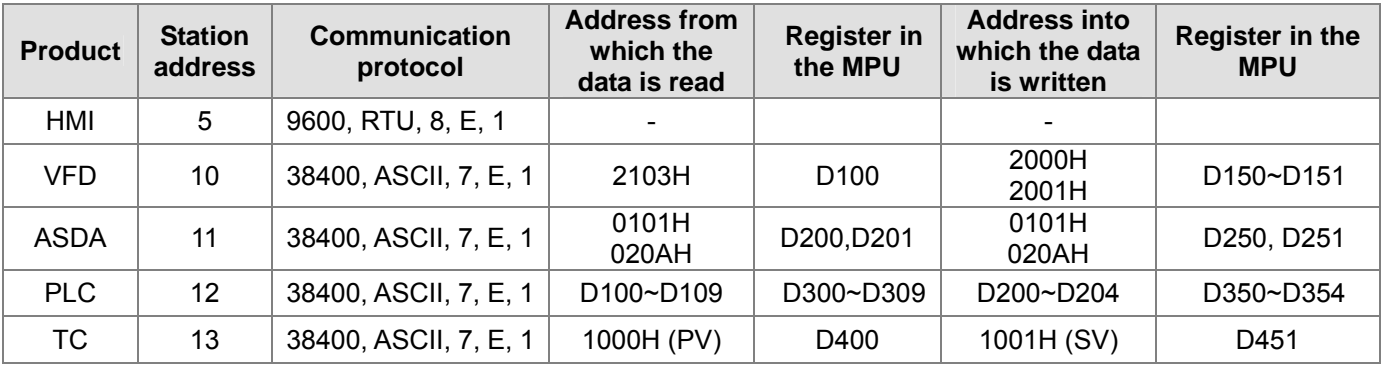

#### **7.1.1 Connection between the MODBUS Slave and the Delta Product**

(1) For SCM as the MODBUS slave, the user only has to set the parameters such as the station address and the baudrate to allow the connection with the master.

Open SCMSoft  $\rightarrow$  <sup>『</sup>New Project』  $\rightarrow$  COM PORT setting: 『Add SCM COM』  $\rightarrow$  Set the communication parameters.

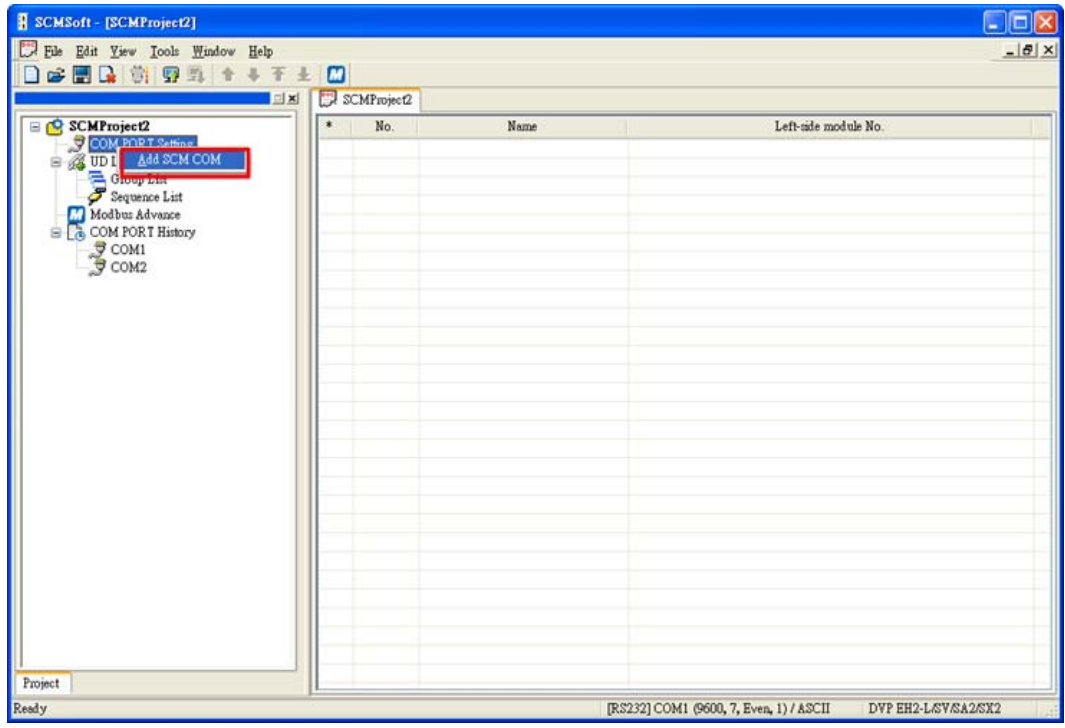

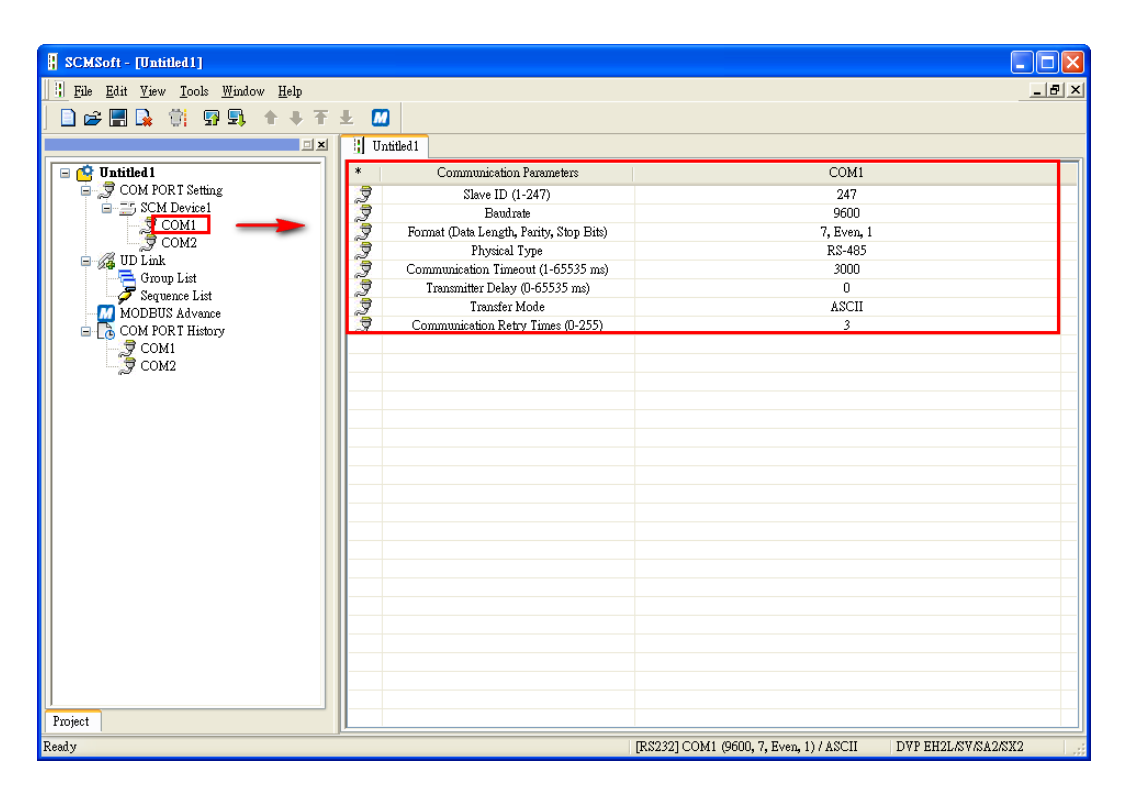

Set the communication parameters of COM1: station address 247 (default), Modbus RTU, 9600, 8, Even, 1.

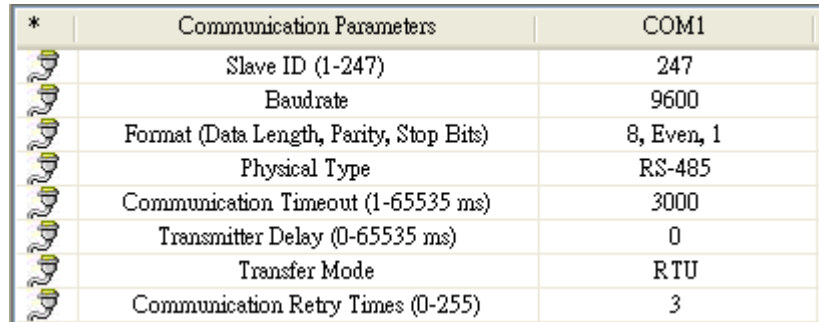

#### **7.1.2 Connection between the MODBUS Master and the Delta Product**

(1) Set the communication parameters of COM2: station address 246 (default), Modbus ASCII, 38400, 7, Even, 1.

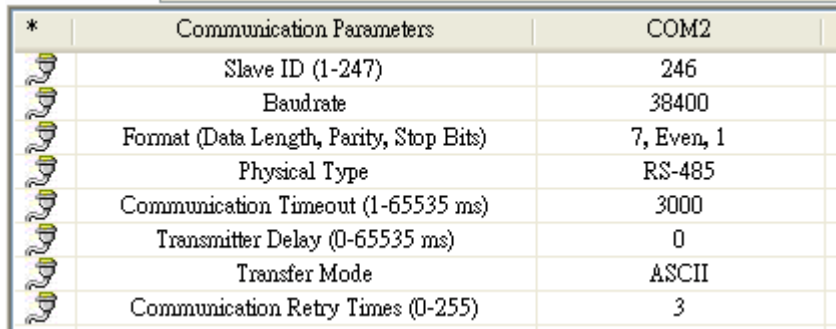

#### (2) Add MODBUS Advance.

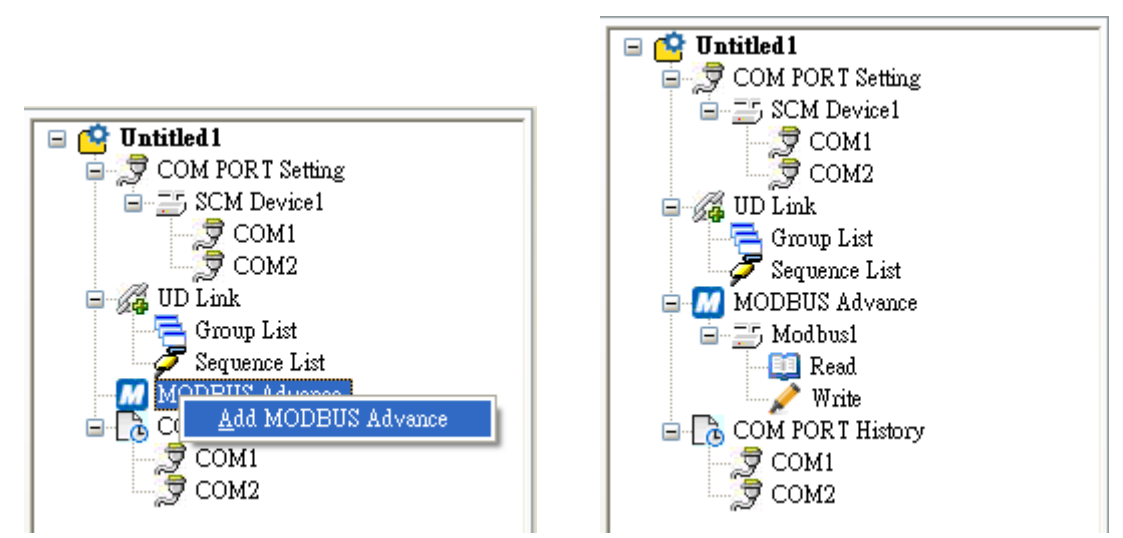

(3) Set the data exchange in the slave: Add Item  $\rightarrow$  Click the added item twice to set the reading/writing information in the slave.

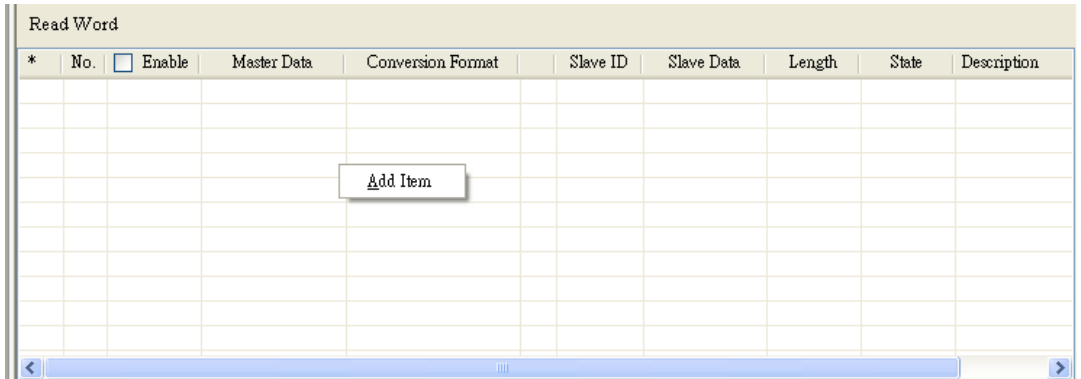

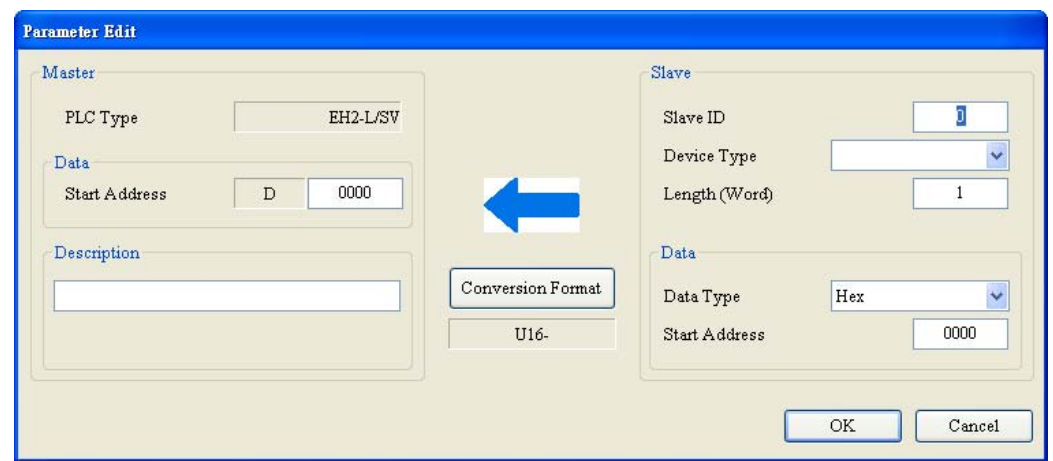

VFD (D100 ← 2103H), (D150, D151 → H2000, H2001)

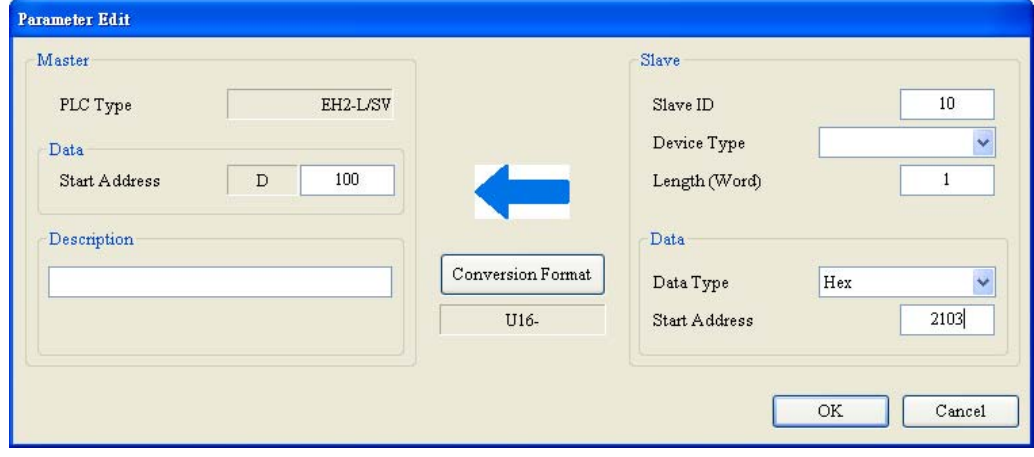

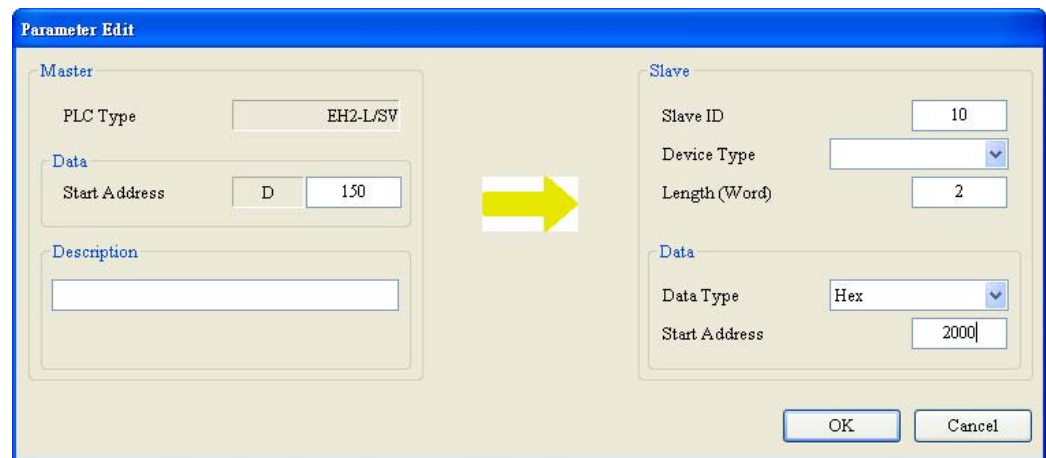

#### ASDA (D200←0101H, D201←020AH)

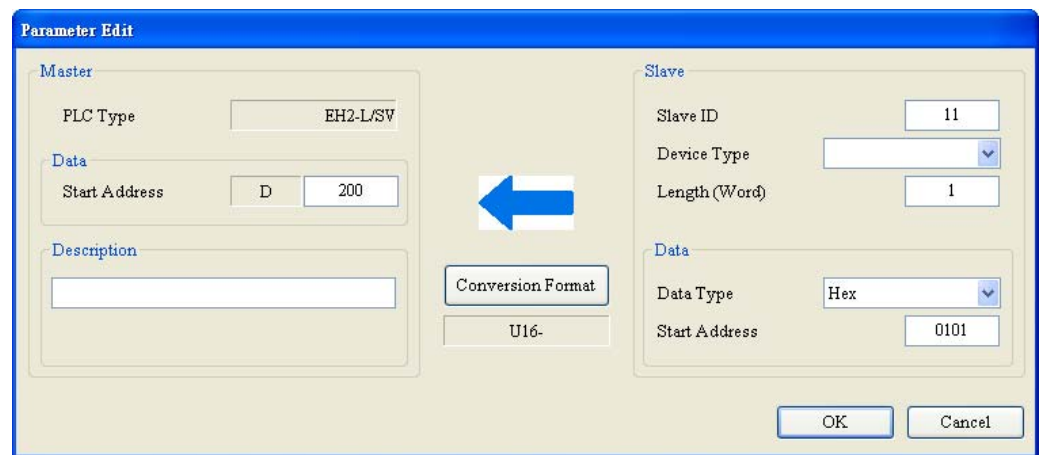

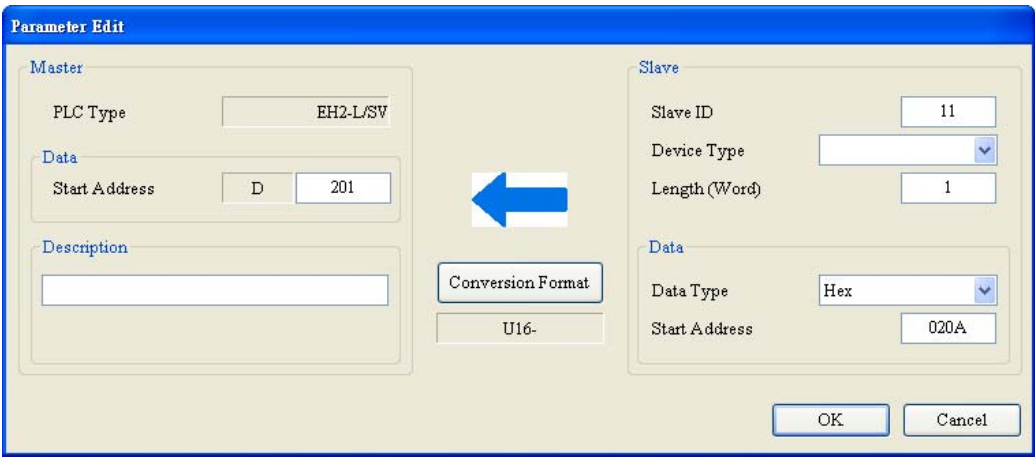

 $(D250 \rightarrow 0101H, D251 \rightarrow 020AH)$ 

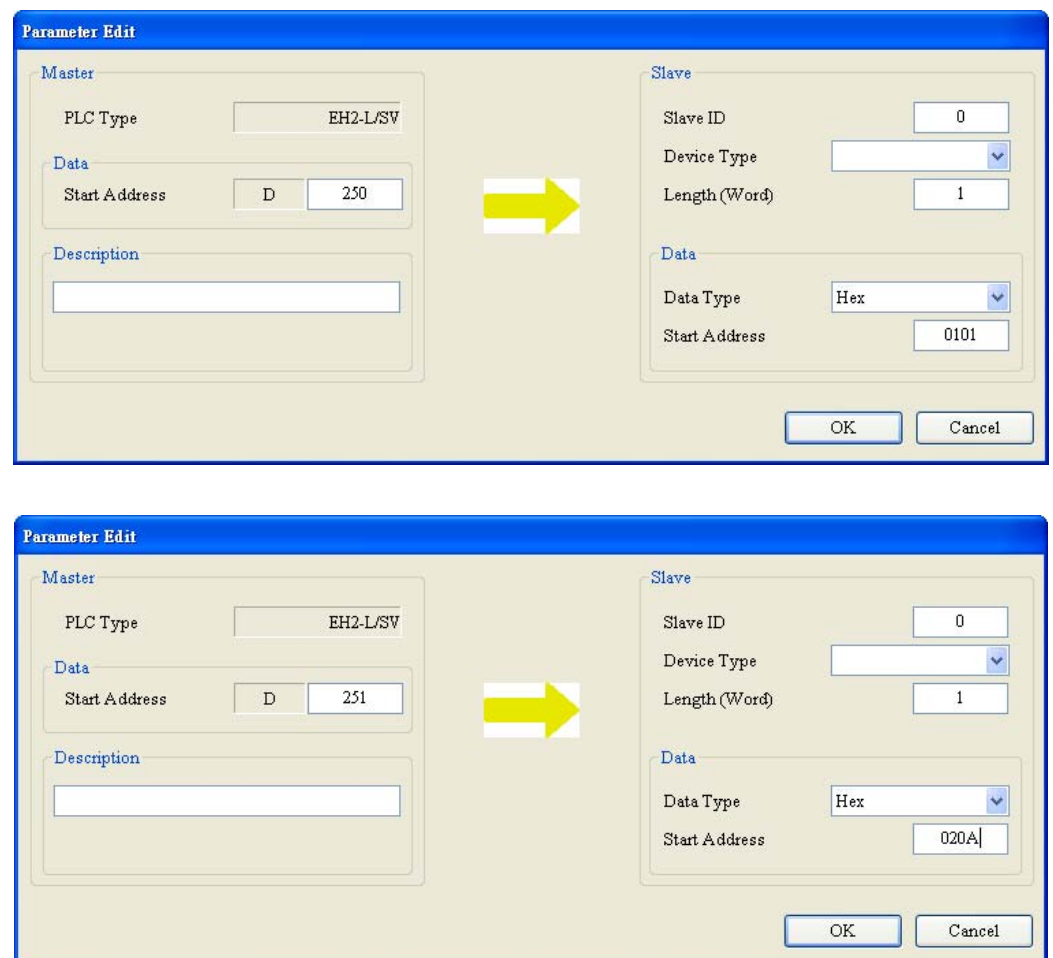

PLC (D300~D309 in the master ←D100~D109 in the slave), (D350~D354 in the master->D150~D154 in the slave)

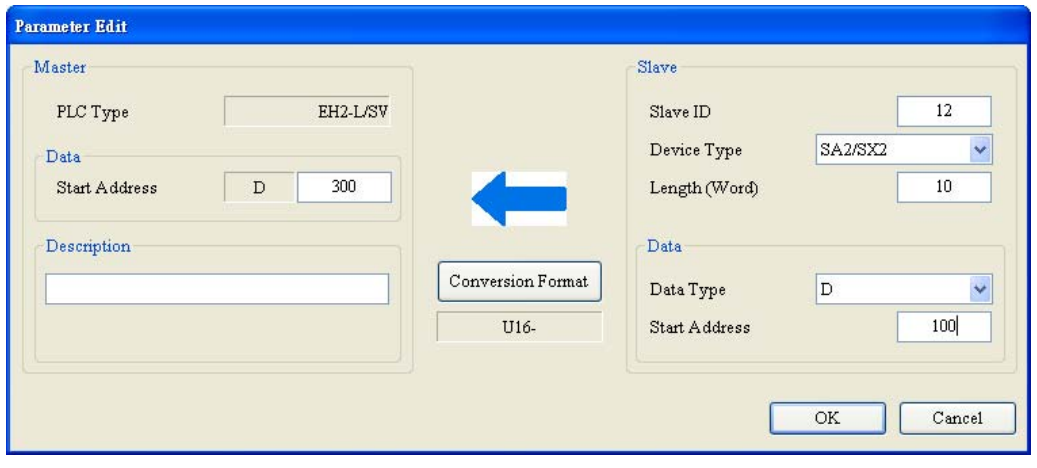

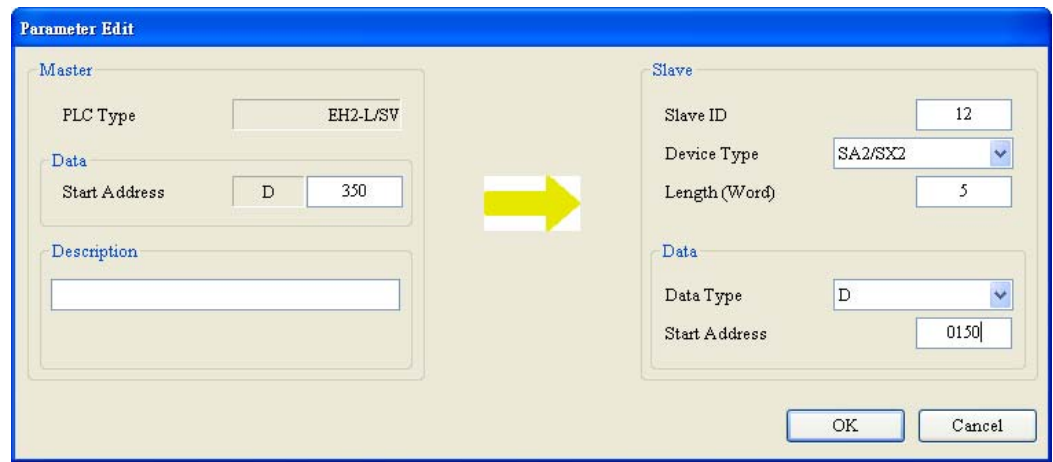

#### TC (D400 $\xi$ 1000H), (D451 $\xi$ 1001H)

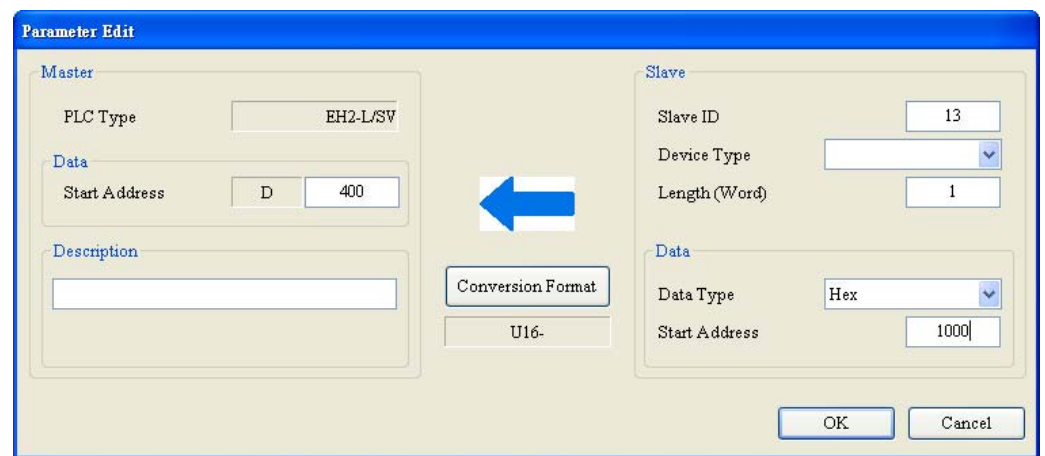

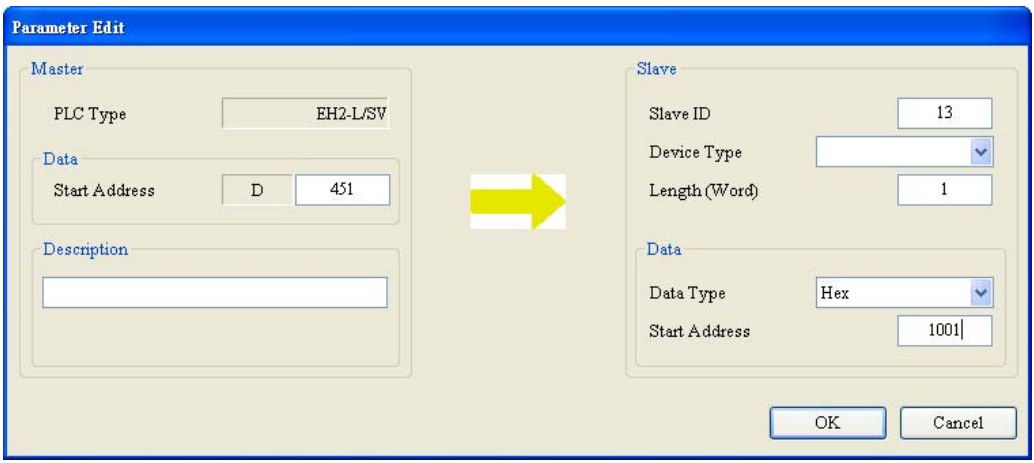

After the setting is complete, the user can designate the communication port using MODBUS Advance

─ COM port 2 on the first left-side module.

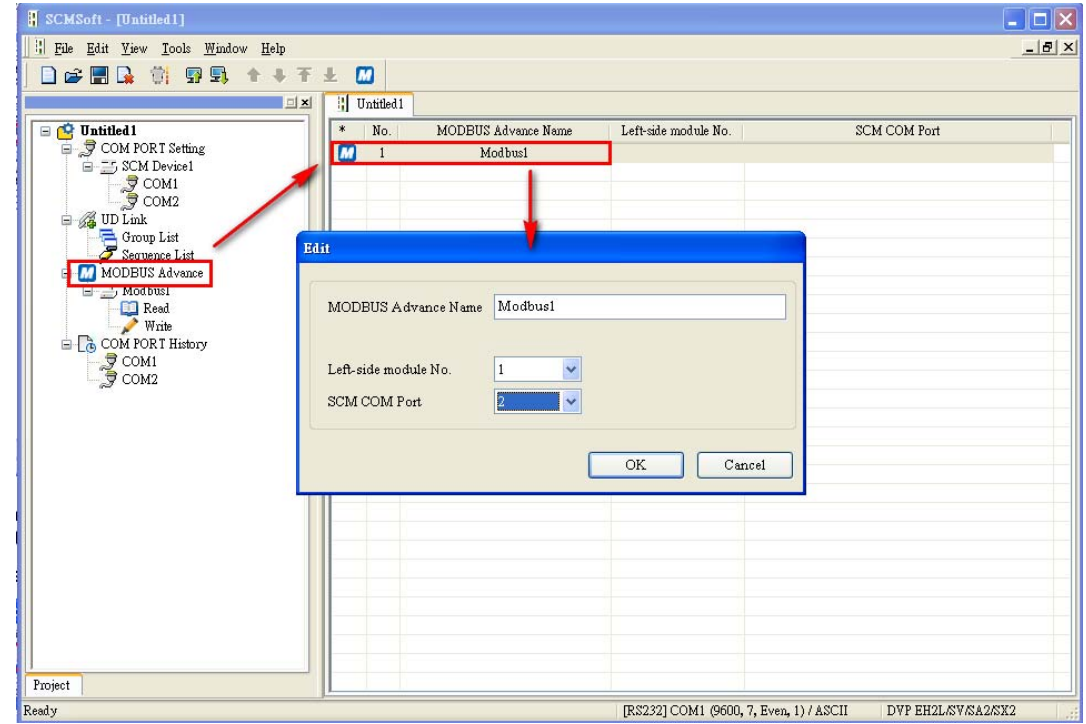

(4) Download the parameters.

The user can set the communication. After the setting is complete, click "OK" to exit from the communication setting, and the parameters are set.

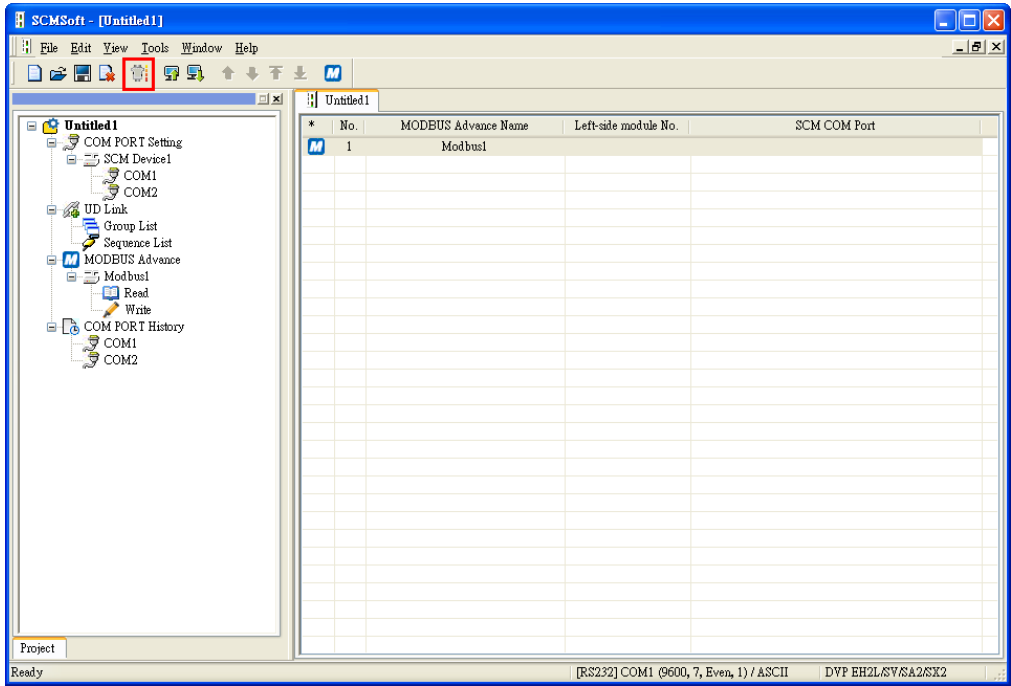

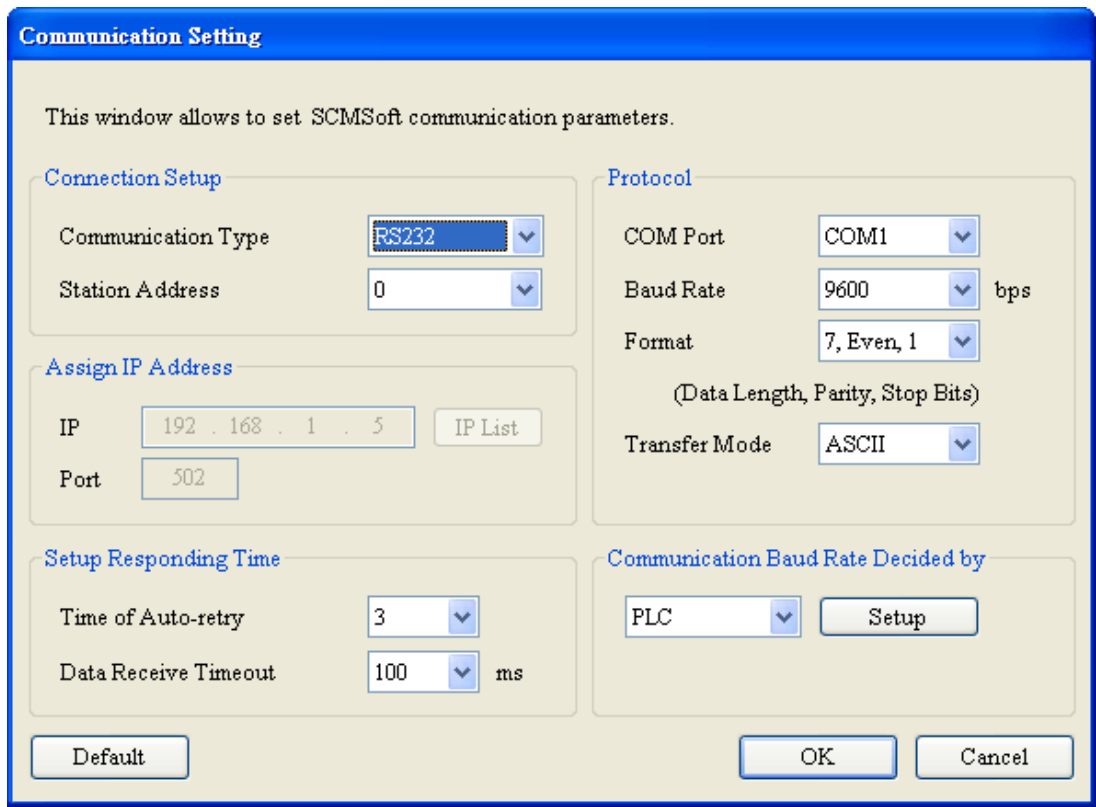

Click "Download", choose the left-side module which will be downloaded, and click "OK". If only one device is connected, click "OK" directly.

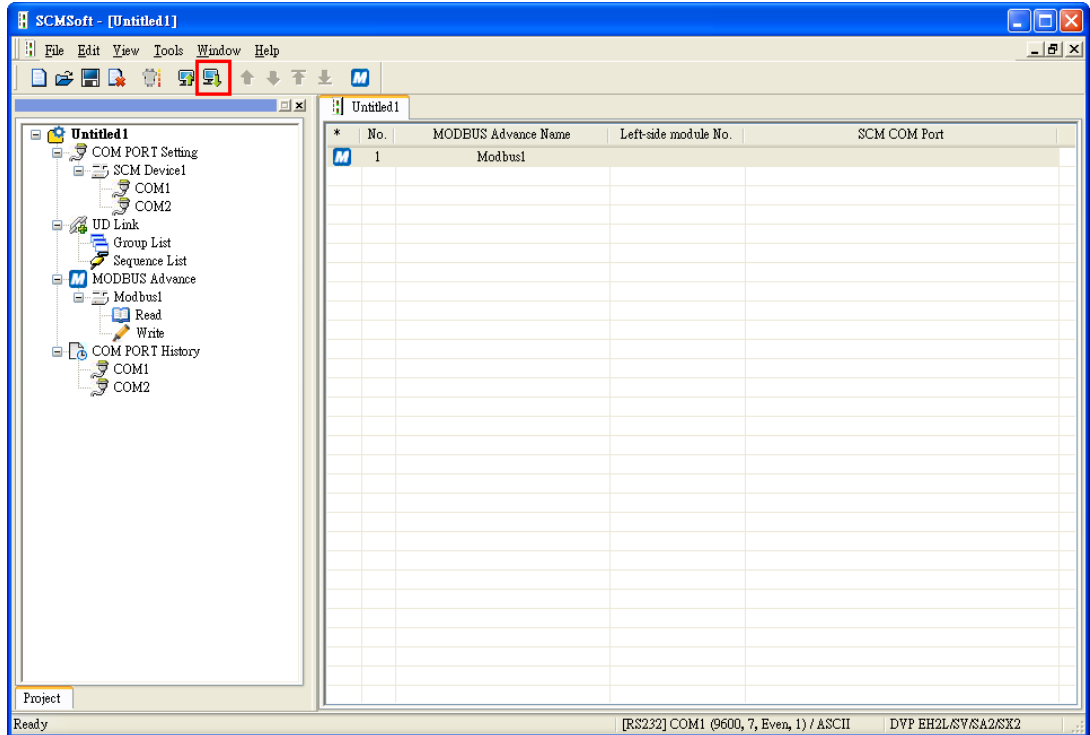

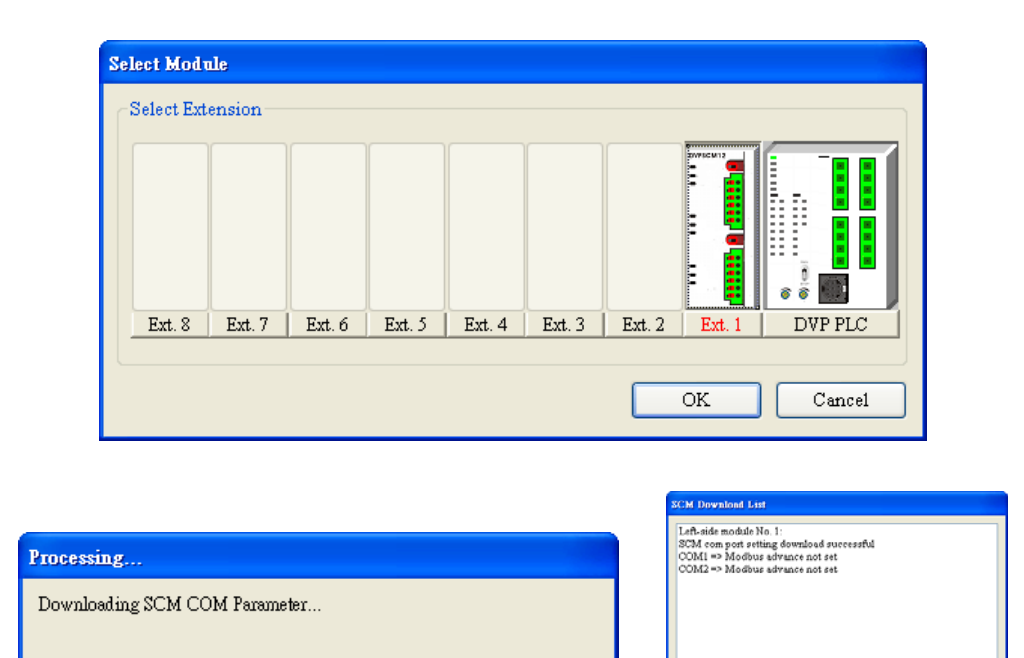

(5) Enable the data echange function.

Control the data exchange through the instruction TO in WPLSoft to read bits/read words/write bits/write words (CR#31~CR#34).

 $\overline{\phantom{a}}$ 

 $\sqrt{a}$ 

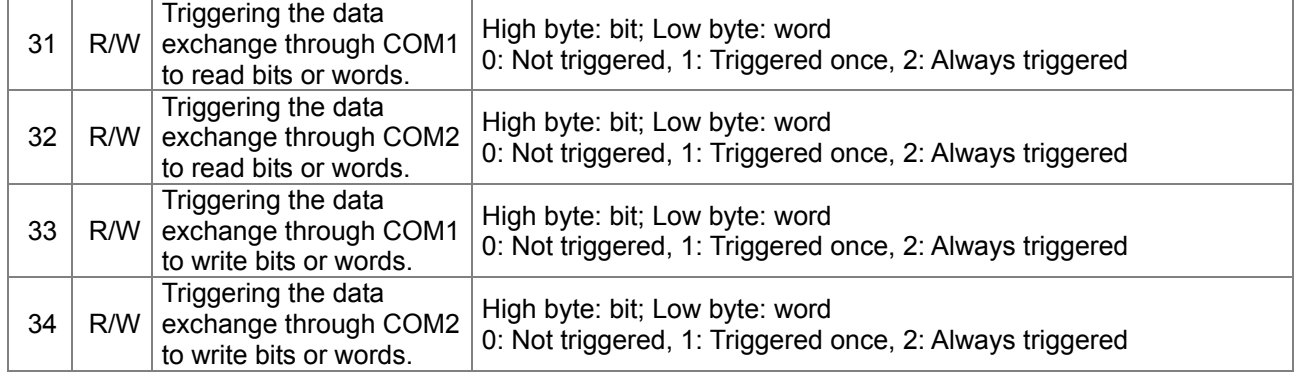

If the user wants to keep executing the word-reading, the user can enter K2 into CR#32. If the user wants to execute the word-reading once, the user can enter K1 intro CR#32.

If the user wants to keep executing the word-writing, the user can enter K2 into CR#34. If the user wants to execute the word-writing once, the user can enter K1 into CR#34.

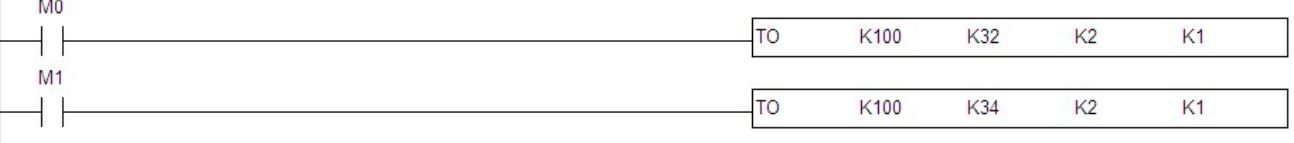

After M0 is triggered, the data will be read from the salve address which has been set through COM2 on the SCM module.

After M1 is triggered, the data will be written into the slave address which has been set through COM2 on the SCM module.

### **7.2 Connecting to WPLSoft**

The SCM module can be used as the additional communication port of the PLC master. When RS-485 communication of the PLC master is executed, the user can use WPLSoft to monitor the master through the SCM module. The default communication format of COM1 on the SCM module is 9600, 7, Even, 1, and the station address is 247.

(1) Set WPLSoft.

Open WPLSoft. Click "Options" and choose "Communication Setting".

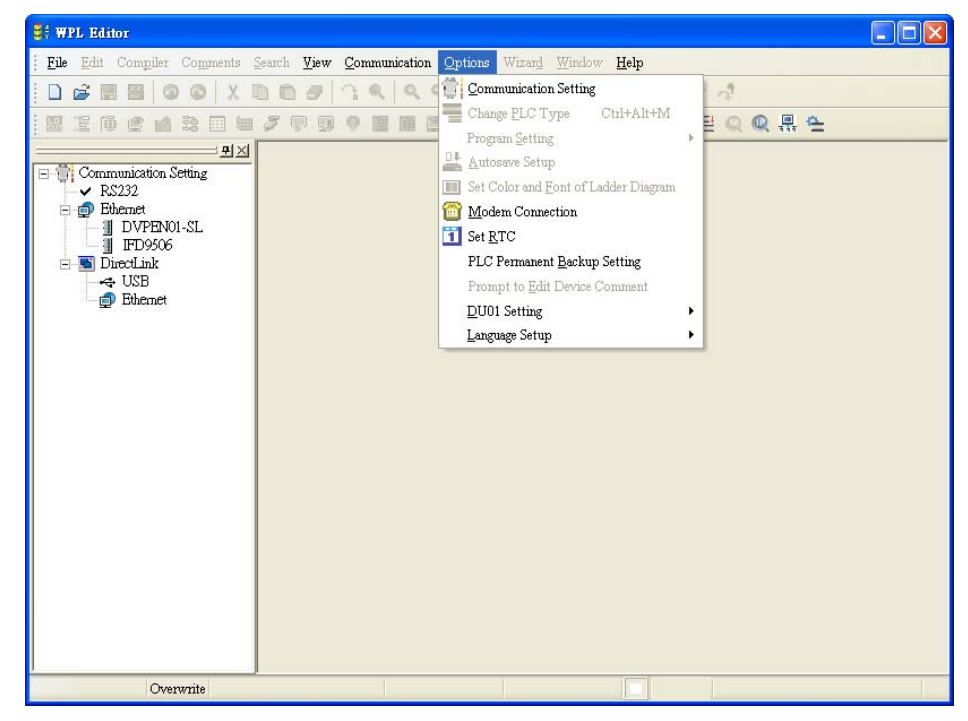

(2) Choose RS-232 in Communication Setting, designate "COMP Port", and enter the communication parameters. The communication parameters here should conform to the default setting of COM1 on the SCM module. If other communication parameters are used, they need to be modified in COM PORT Setting of the SCM module. In addition, the setting of "Station Address" should conform to COM1 on the SCM module rather than the station address of the MPU of the PLC.

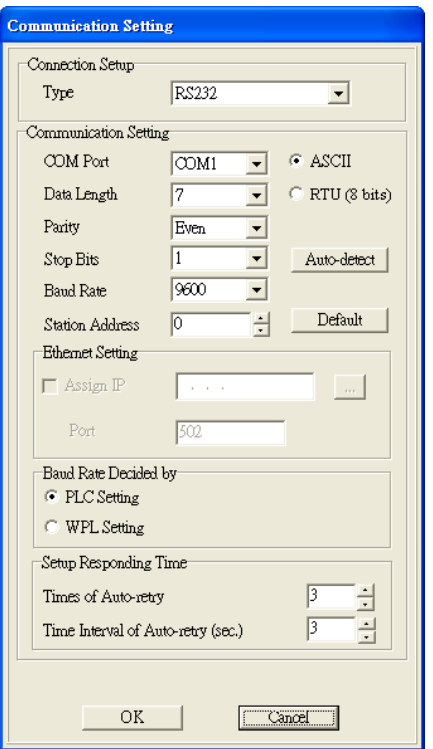

(3) Click "OK" to upload/download WPLSoft program from/to the MPU of the PLC.

#### **7.3 RS-485**

This section introduces how SCM connects to other Delta industrial products through RS-485 (the non-standard MODBUS).

#### **7.3.1 Connecting to the Electricity Meter**

There are two common modes of connecting to the electricity meter. One is through the standard MODBUS, the other is through RS-485. This section introduces how the SCM module connects to the electricity meter through RS-485 in UD Link.

(1) The record type

Set the station address of the electricity meter to 5. The electricity meter includes three record types abbreviated, control and full record types.

#### (Abbreviated)

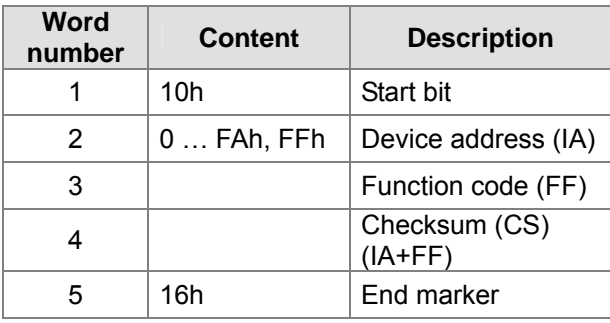

(Full)

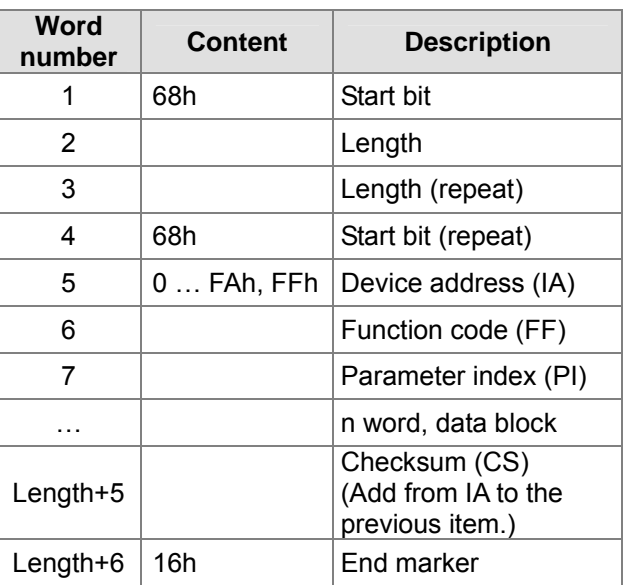

(Control)

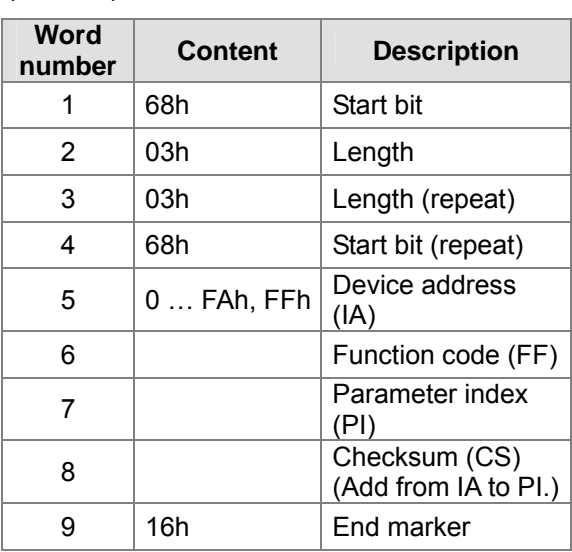

#### (2) The usage

There are nine types of usage in which the SCM module communicates with the electricity meter through the combination of three record types.

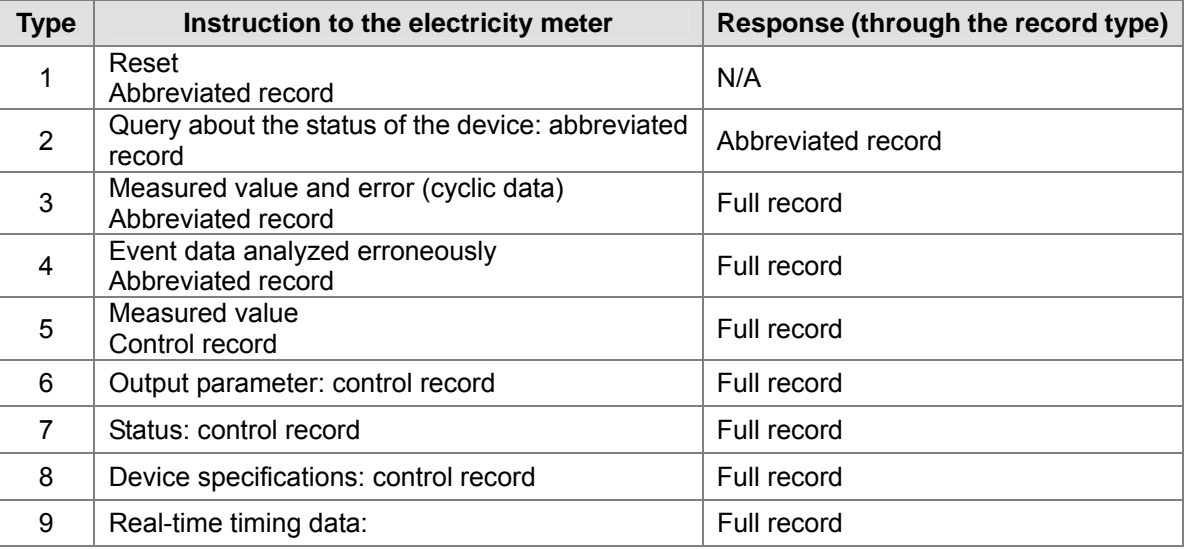

(3) Edit the UD Link.

#### 【**Type 1**】

Only send the abbreviated record (abbreviated record):

『Start word』+『device address (IA)』+『Function code (FF)』+『Checksum (CS)』+『End marker』

- $\rightarrow$  10h + D0 + 09h + (IA+FF) + 16h
- 

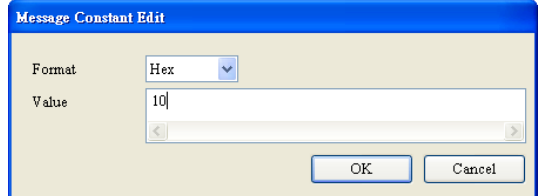

■ Start word: 10h **■** Read the device address from D0 (IA).

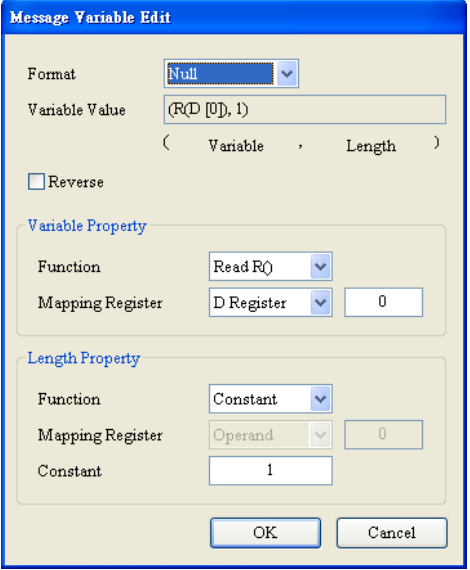

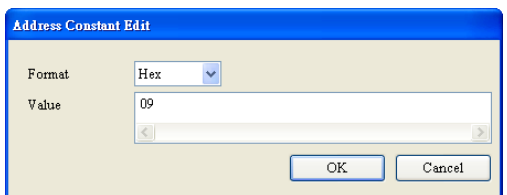

Function code (FF): 09h **Exercise EXEC** Checksum (1byte; adding the previous two items up):

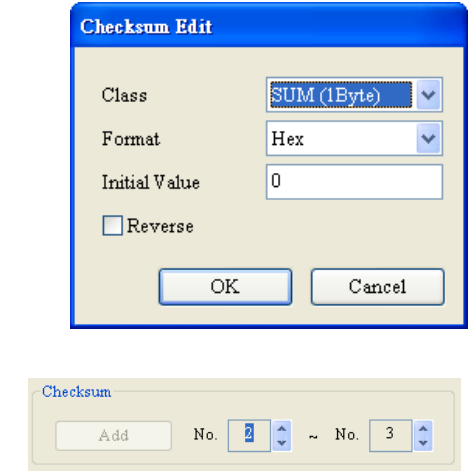

End word: 16h

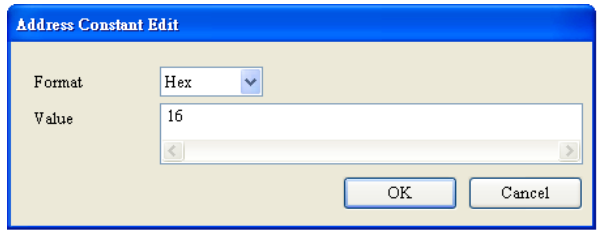

■ The editing is complete:

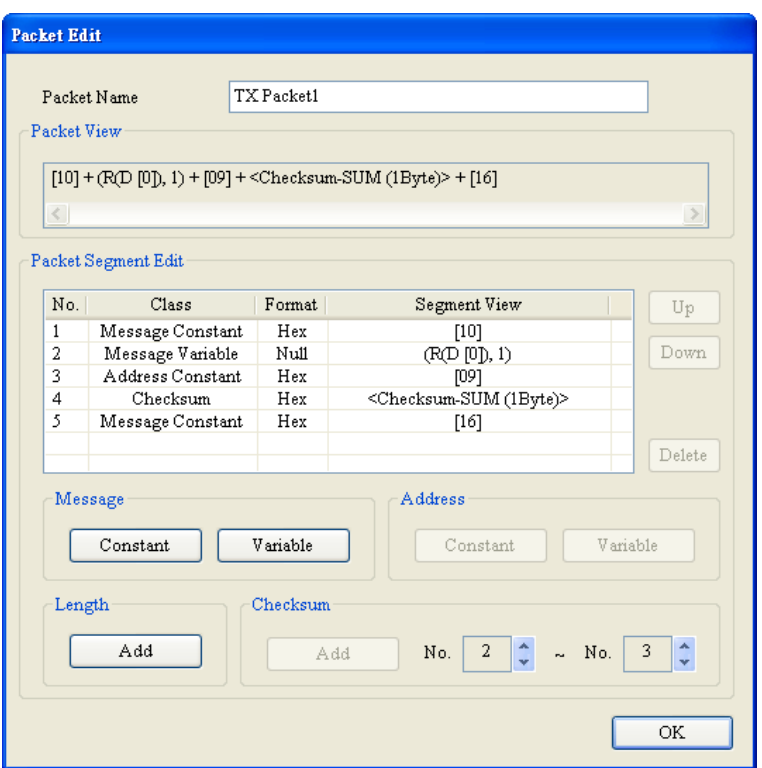

There is no response address for type 1, so the user does not need to edit the function code of the response (Rx).

Edit the command: Sending Tx Packet1; no response address

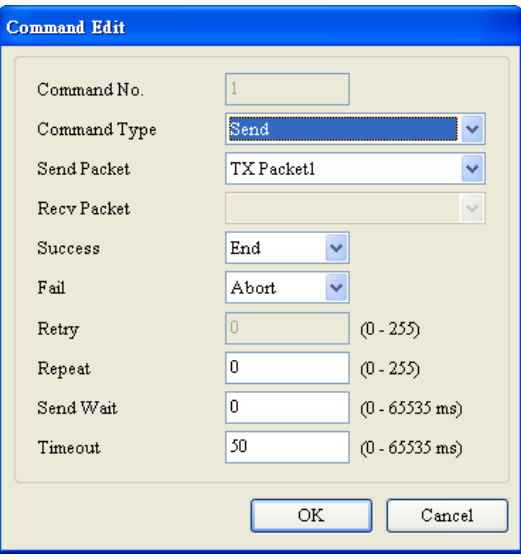

# 【**Type 2**】

Send the abbreviated record, and respond with the abbreviated record. The setting of the sending is as that in type 1. The user can copy the setting directly. Notice that the function code is 29h.

Copy the setting in Reset group.

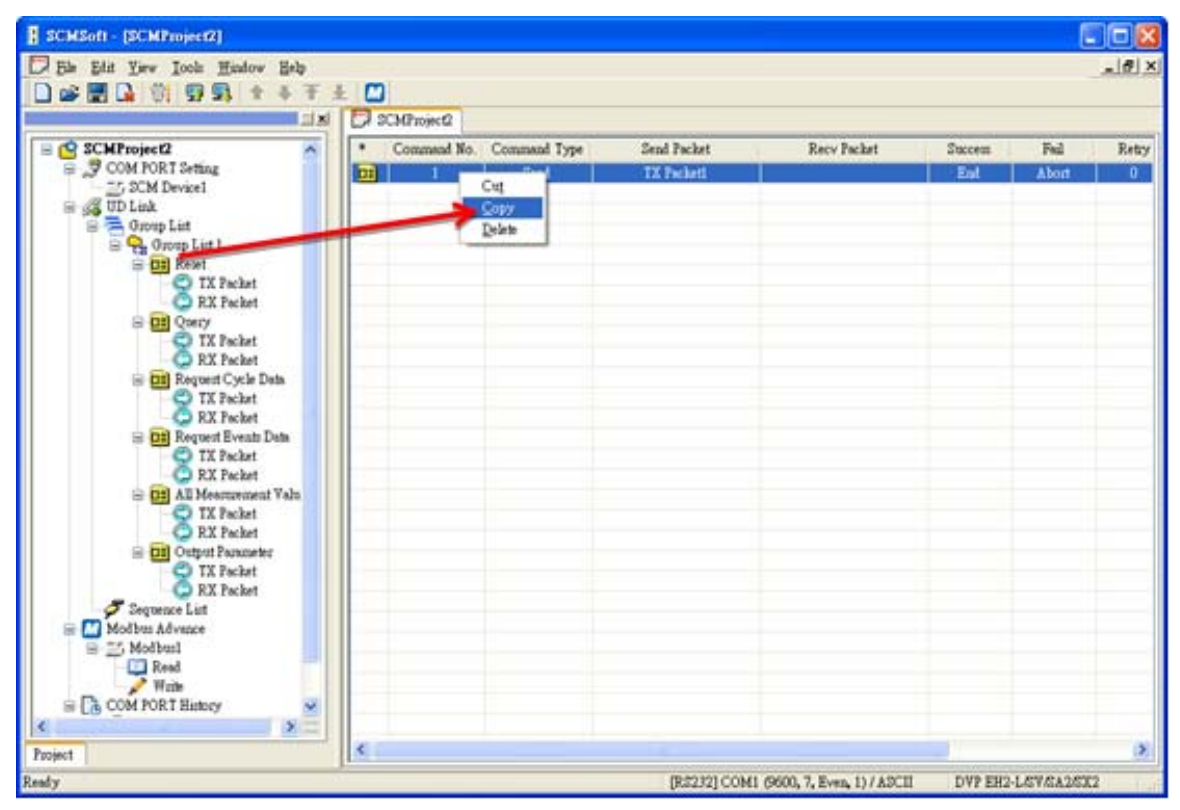

**Paste the setting to TX Packet in Query group.** 

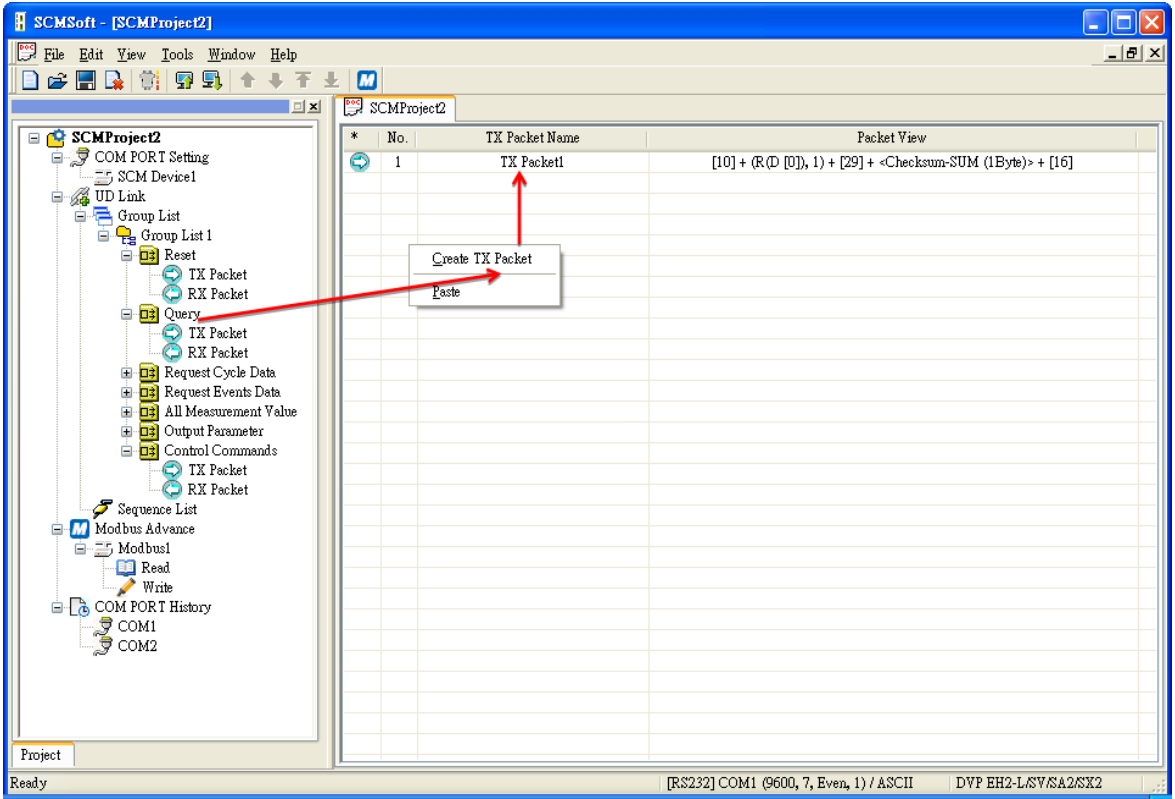

Respond with the abbreviated record.

```
『Start word』+『Device address (IA)』+『Function code (FF)』+『Checksum (CS)』+『End marker』
```
- $\rightarrow$  10h + D0 + 09h + (IA+FF) + 16h
- 

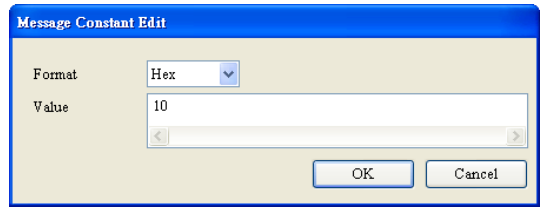

Start word: 10h **Check whether the response address and** the device address previously read from D0 (IA) are the same.

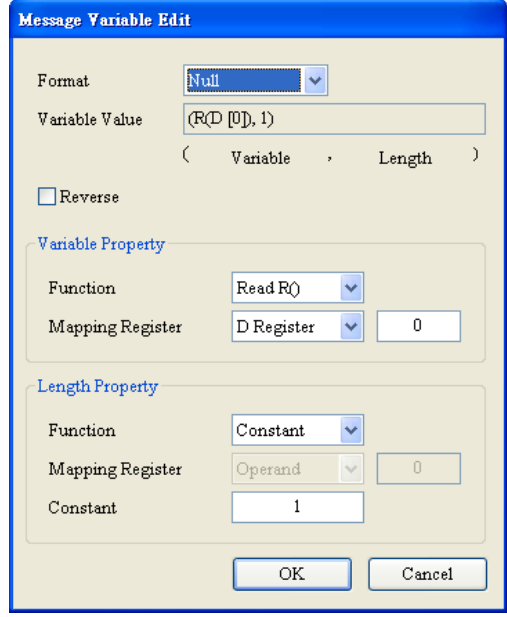

■ Ignore the function code (FF) of the response: (\*, 1): Ignore the word whose length is 1. If the user wants to store the function code, the user can refer to the setting of the device address (IA) to store the function code in the D register.

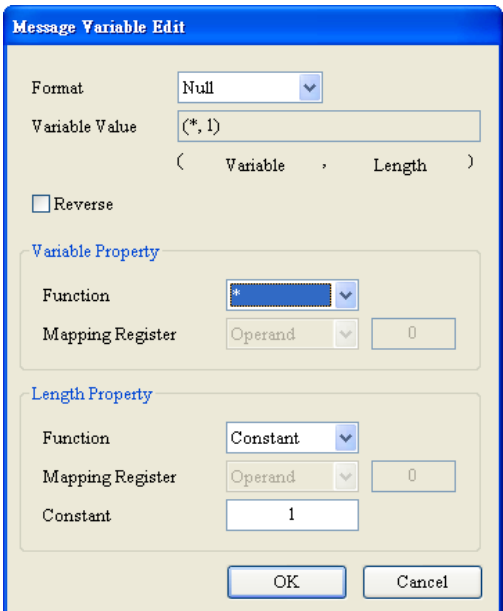

 Checksum (1byte, adding the previous two items up):

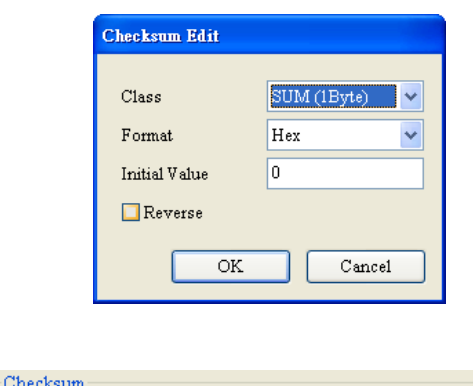

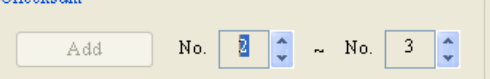

End word: 16h

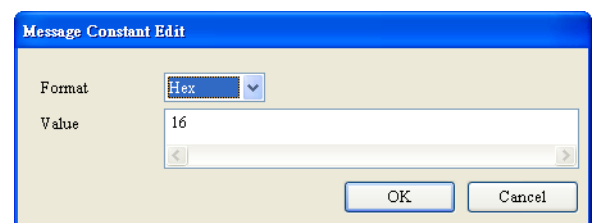

The editing is complete:

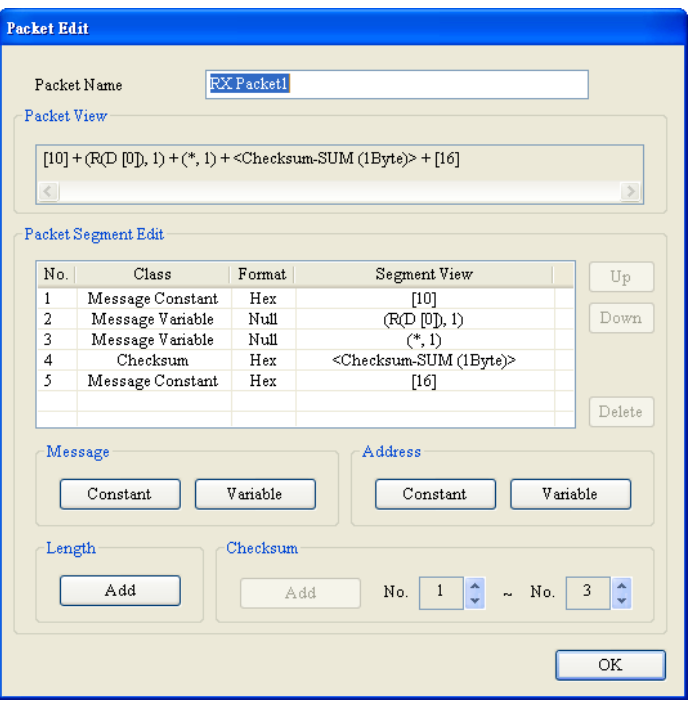

Edit the command: Sending Tx Packet1, and receiving Rx Packet1

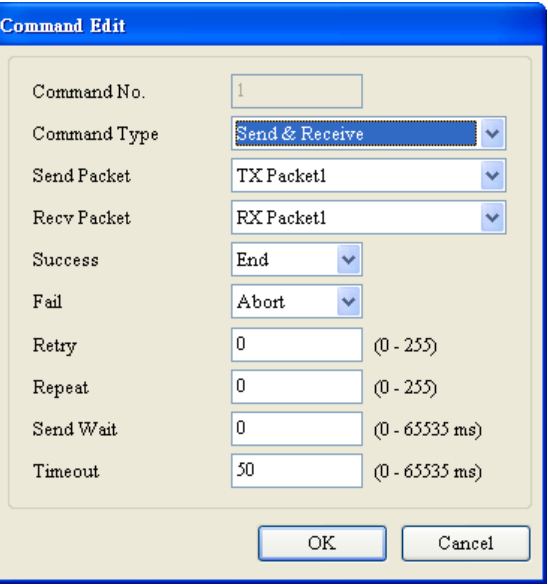

# 【**Type 3**】

Send the abbreviated record, and respond with the full record.

For the sending of the abbreviated record, the user can copy or refer to those in type 1 and type 2. Notice that the function code (FF) is 89h.

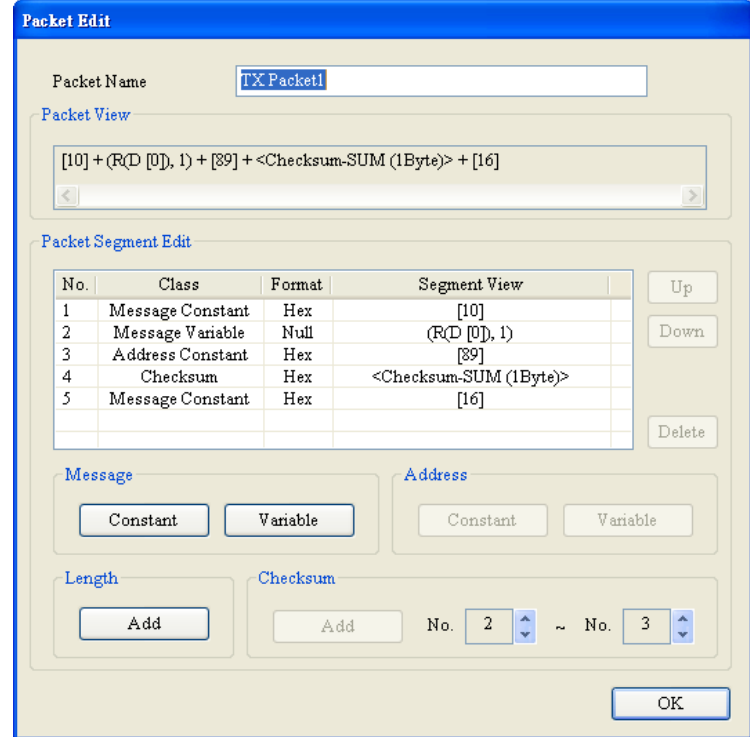

Respond with the full record.

『Start word』+『Length』+『Length (repeat)』+『Start word』+『Device address (IA)』+『Function code (FF)』+『Parameter index (PI)』+『Data block (DB)』+『Checksum (CS)』+『End marker』  $\rightarrow$  68h + (Null) + (Null) + 68h + D0 + (Null) + D100

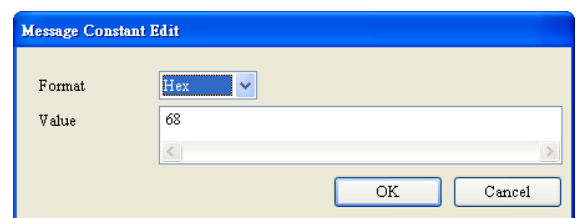

■ Start word: 68h Length + Length (repeat): Ignore these two words. They can be ignored or stored.

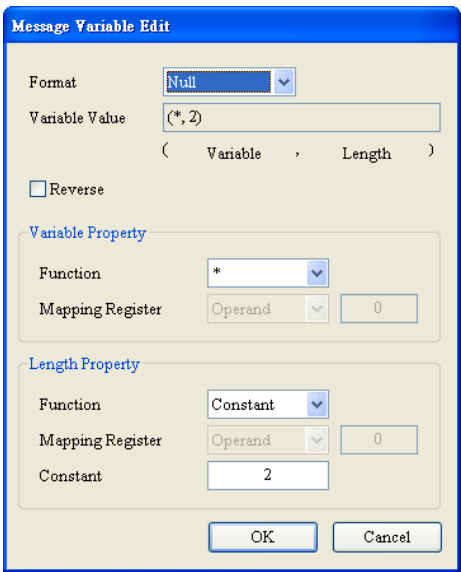

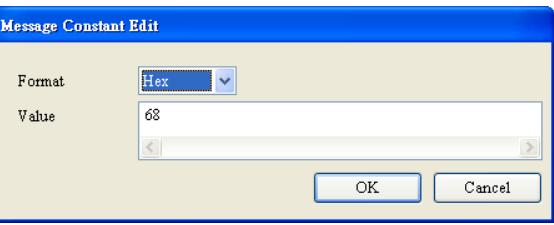

 Start word: 68h Device address (IA): Check whether the response address and the device address previously read from D0 (IA) are the same.

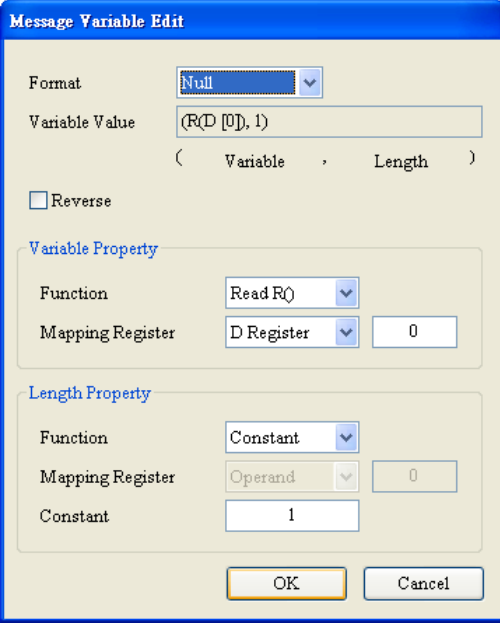

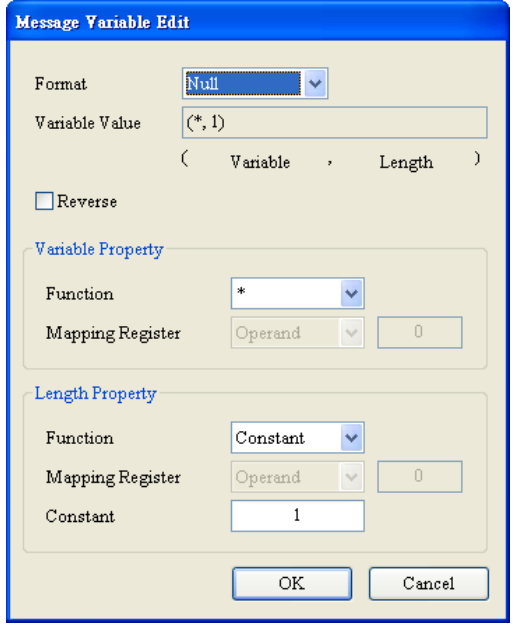

■ Function code: Ignore the word. ■ The data after the function code is stored in the registers starting from D100. (Note)

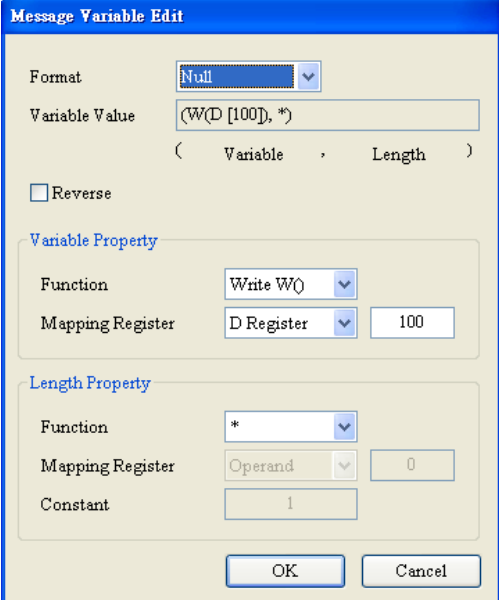

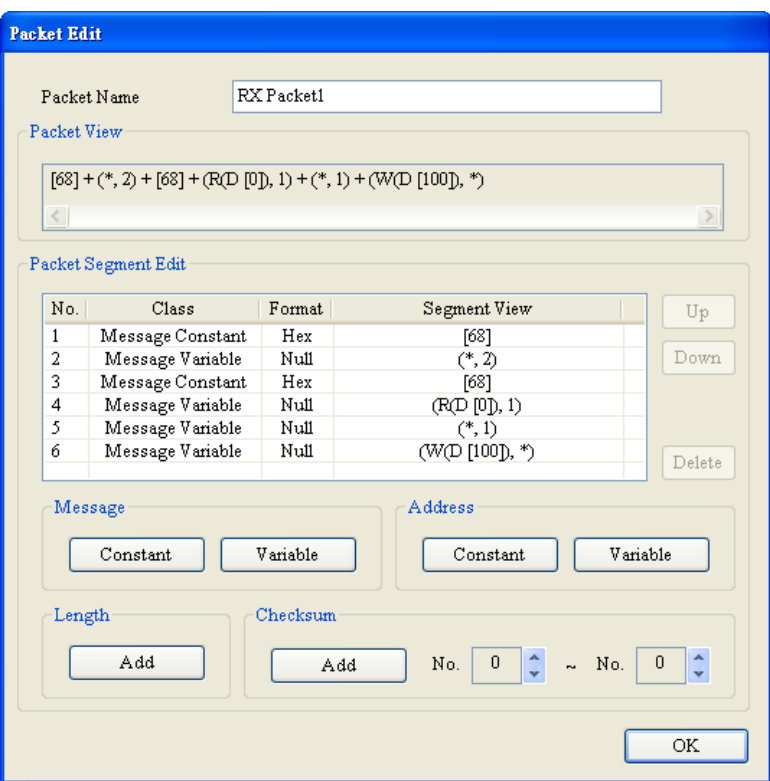

Note: Some unimportant words can be ignored. The user can just store the data which is needed in the registers (Dx), and the data whose length of the response code is unknown can be stored in the registers by means of this method.

Edit the command: Sending Tx Packet1, and receiving Rx Packet1

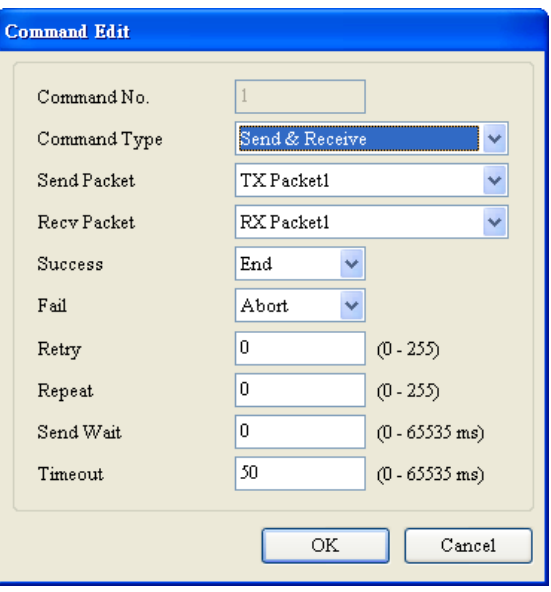

#### 【**Type 4**】

Send the abbreviated record, and respond with the full record.

For the sending of the abbreviated record, the user can copy or refer to those in type 1 and type 2. Notice that the function code (FF) is A9h.

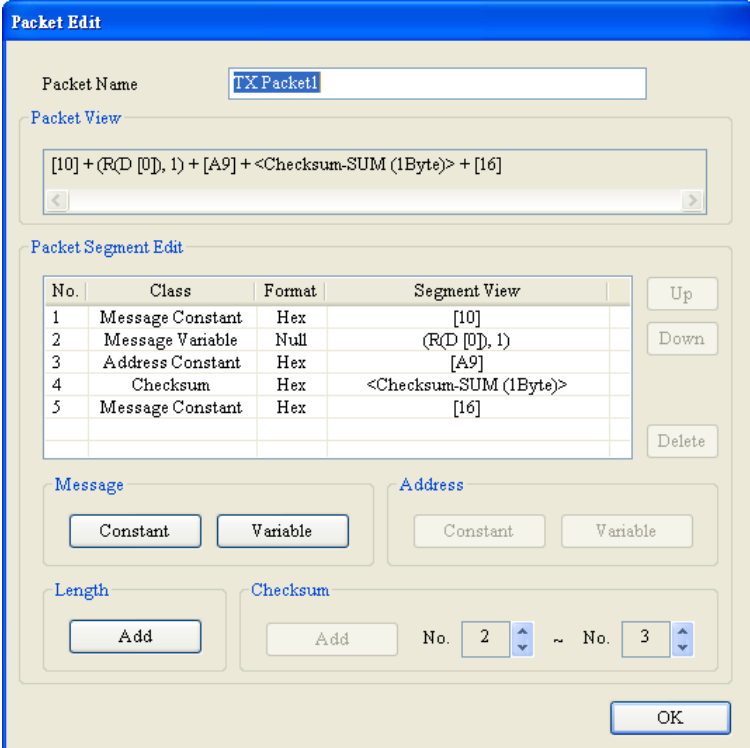

Respond with the full record.

```
『Start word』+『Length』+『Length (repeat)』+『Start word』+『Device address (IA)』+『Function
code (FF)』+『Parameter index (PI)』+『Data block (DB)』+『Checksum (CS)』+『End marker』
\rightarrow 68h + 06h + 06h + 68h + D0 + (1 word) + (3 words) + (the content gotten from adding from IA to the
end + 16h
```
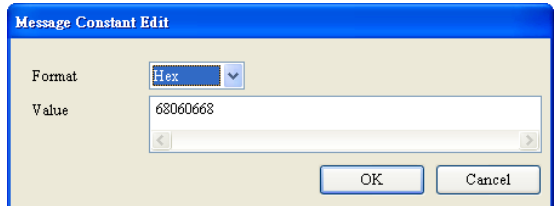

■ Star word-Length-Length-Star word ■ Check whether the response address and the device address previously read from D0 (IA) are the same.

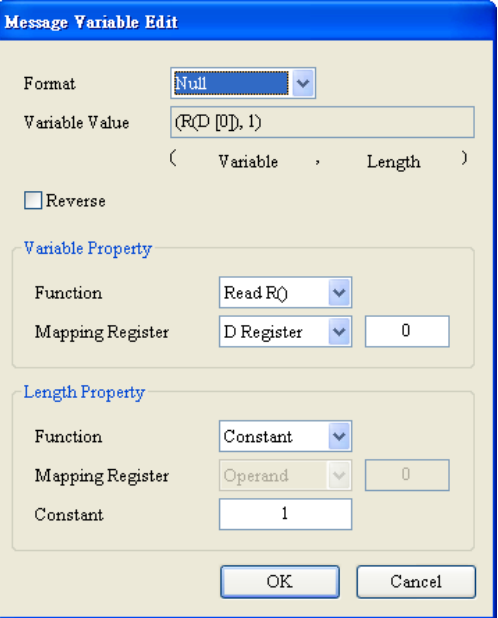

■ FF: Ignore the function code. ■ Store PI+DB in D100.

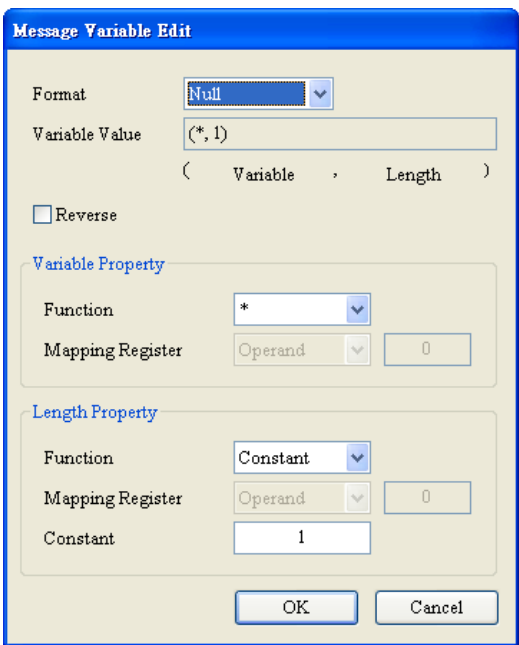

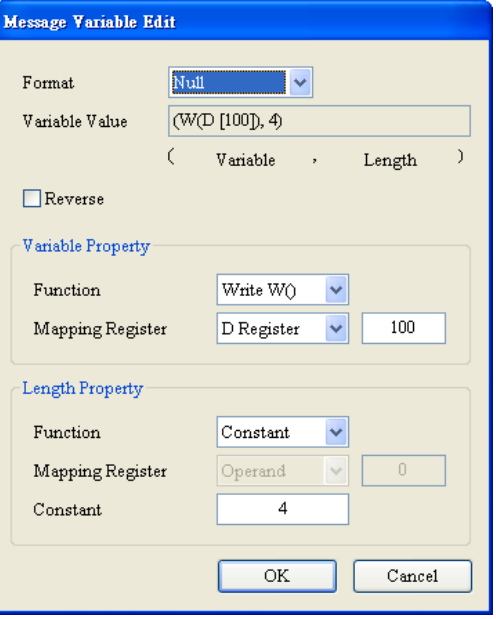

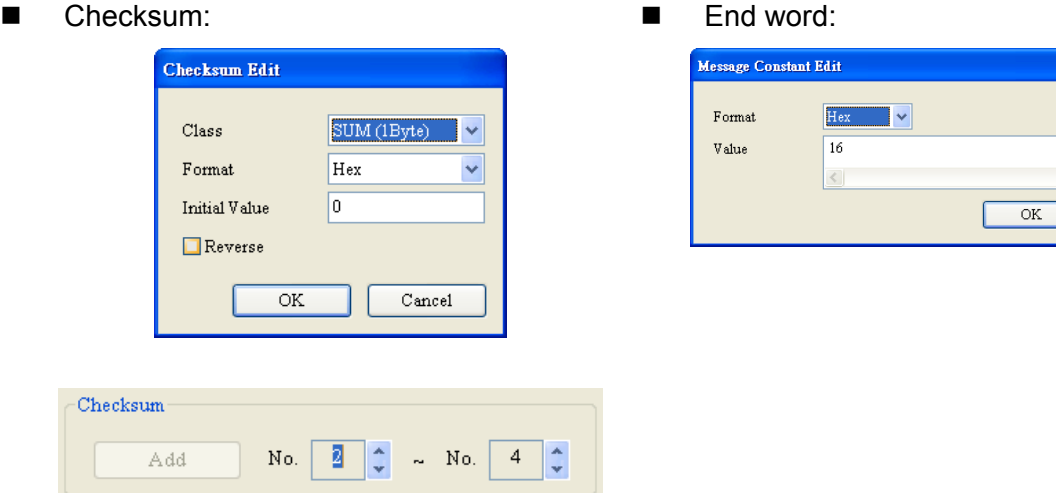

Edit the command: Sending Tx Packet1, and receiving Rx Packet1

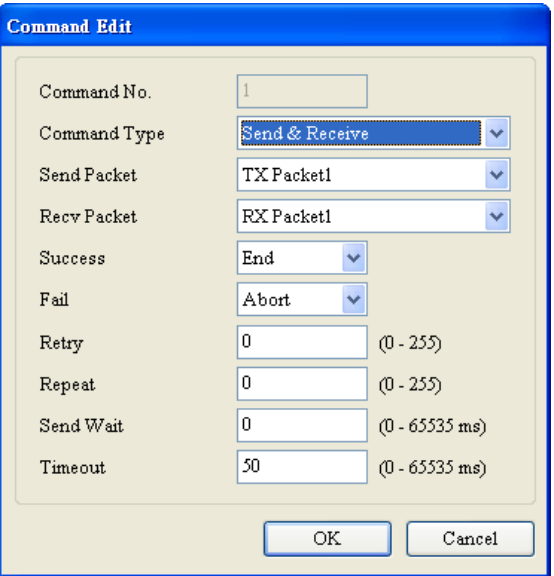

## 【**Type 5**】

Send the abbreviated record, and respond with the full record.

When the control record is sent, the function code (FF) is 89h.

『Start word』+『Length』+『Length (repeat)』+『Start word』+『Device address (IA)』+『Function

code (FF)』+『Parameter index (PI)』+『Checksum (CS)』+『End marker』

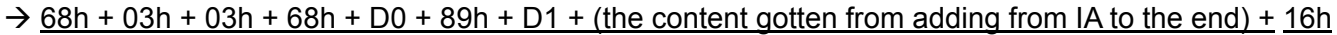

Cancel

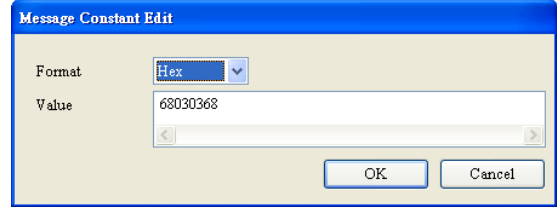

■ Start word-Length-Length-Start word ■ The device address is read from D0.

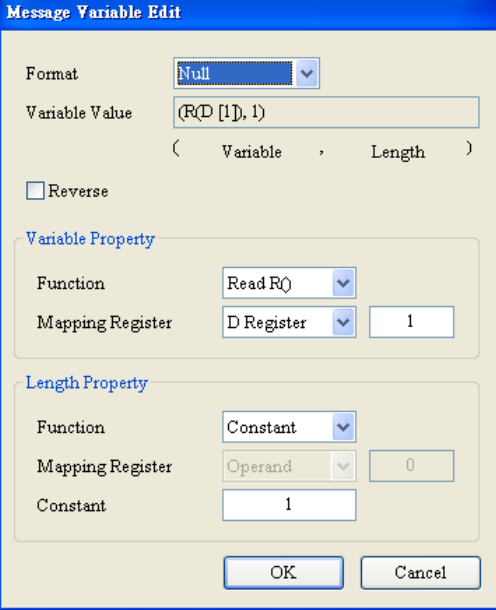

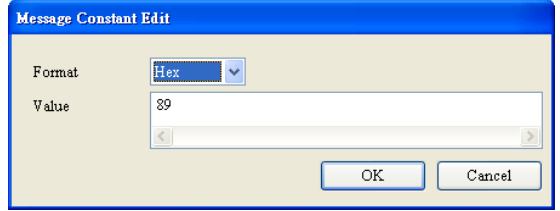

■ Function code: 89h The parameter index is read from D1.

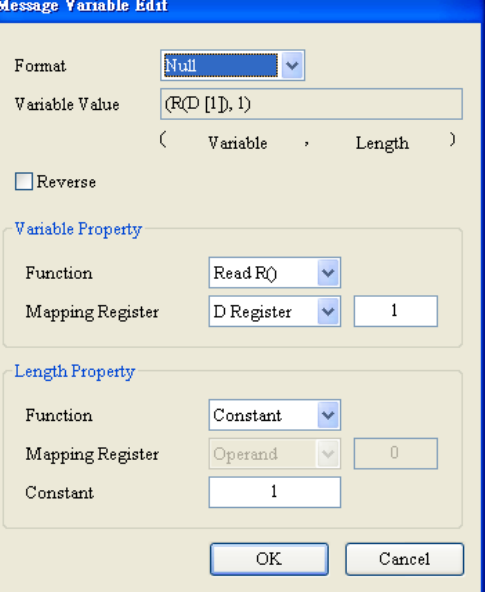

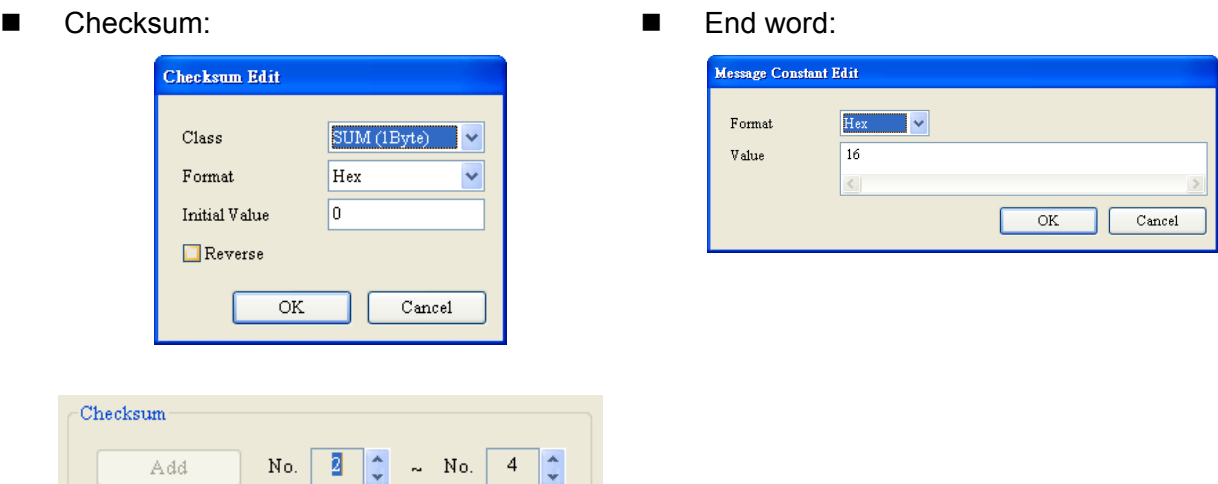

Respond with the full record.

『Start word』+『Length』+『Length (repeat)』+『Start word』+『Device address (IA)』+『Function code (FF)』+『Parameter index (PI)』+『Data block (DB)』+『Checksum (CS)』+『End marker』  $\rightarrow$  68h + (Null) + (Null) + 68h + D0 + (Null) + D1 + D100 + (the content gotten from adding from IA to the  $end$  + 16h

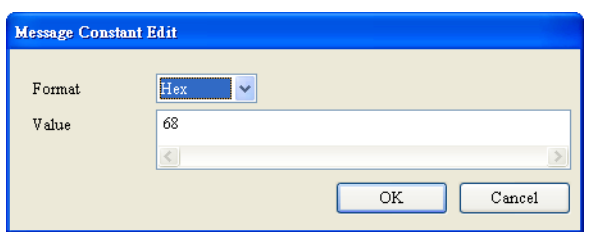

■ Start word: start word: Start word: Start words): Ignore the two words.

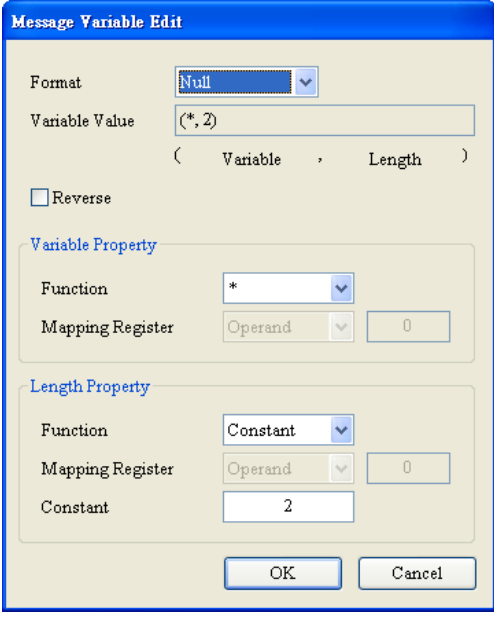

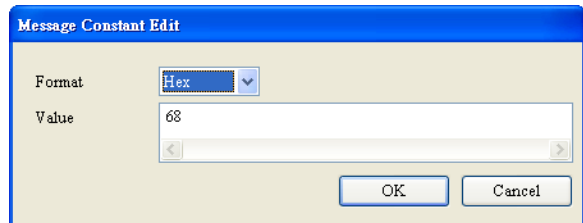

■ Start word: 68h Check whether the response address and the device address previously read from D0 (IA) are the same.

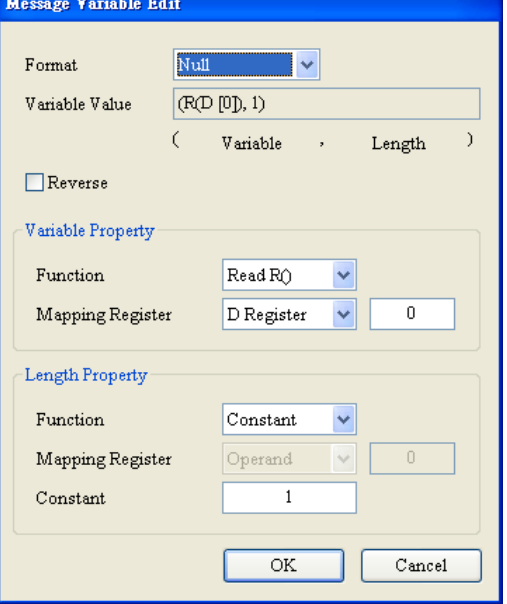

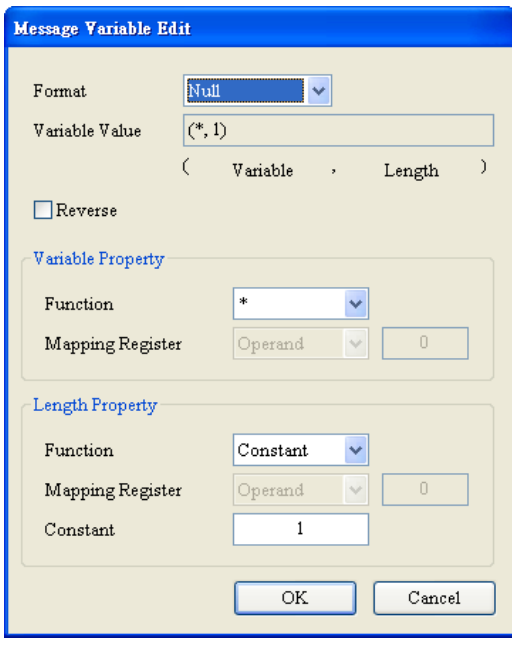

■ Function code: ■ Check whether the parameter index of the receiving and that of the sending are the same.

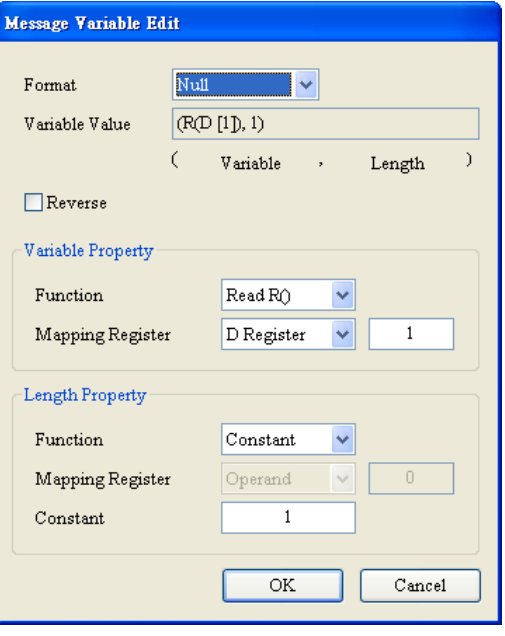

■ Data block: The response data is stored in the registers starting from D100.

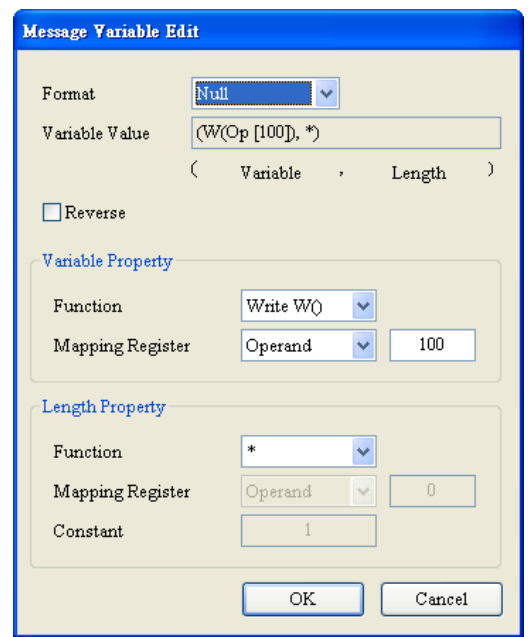

#### (4) Download

After setting all types, the user can download the UD Link to the SCM module. Open SCMSoft  $\rightarrow$  FNew

Project  $\mathbf{I}_{\perp} \to \mathbf{COM}$  PORT Setting:  $\mathbf{F}$  Add SCM COM  $\mathbf{I}_{\perp} \to \mathbf{Set}$  the communication parameters

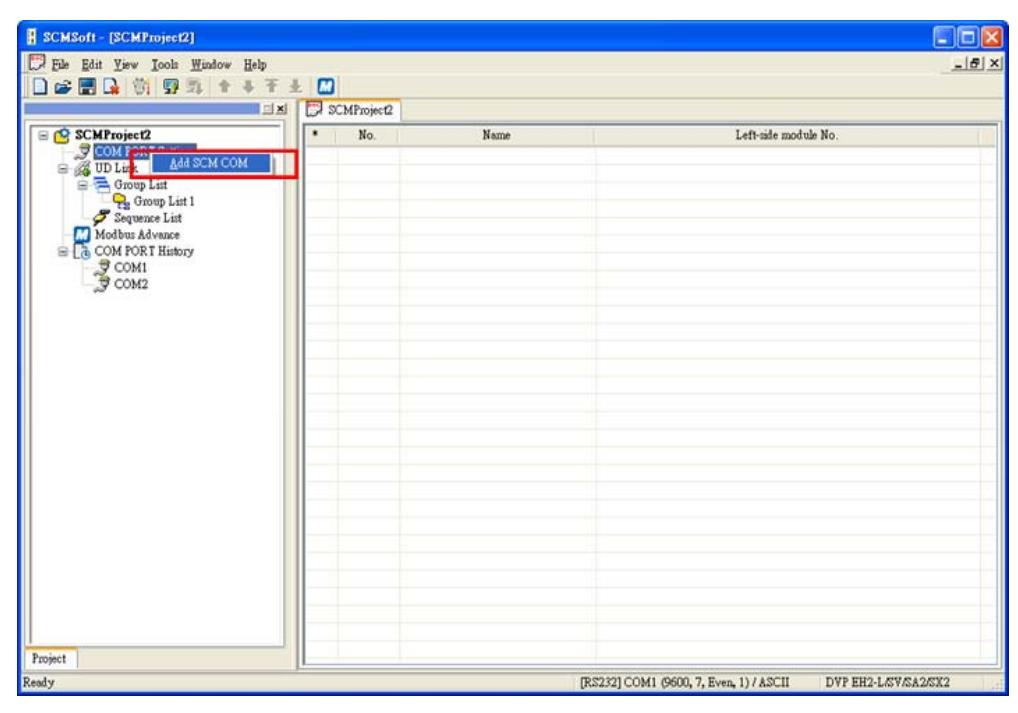

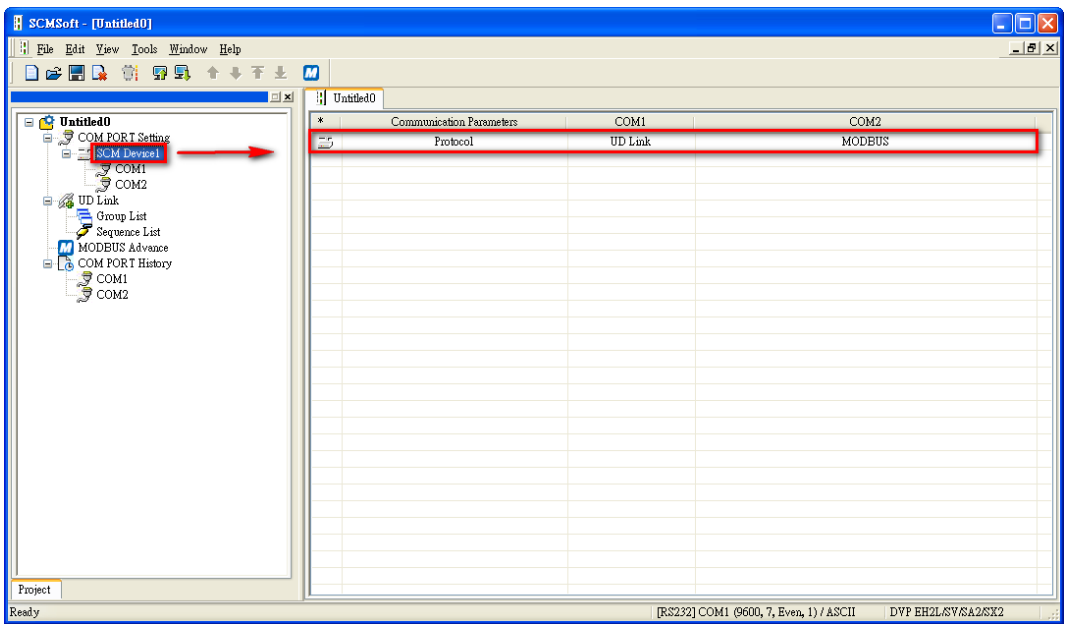

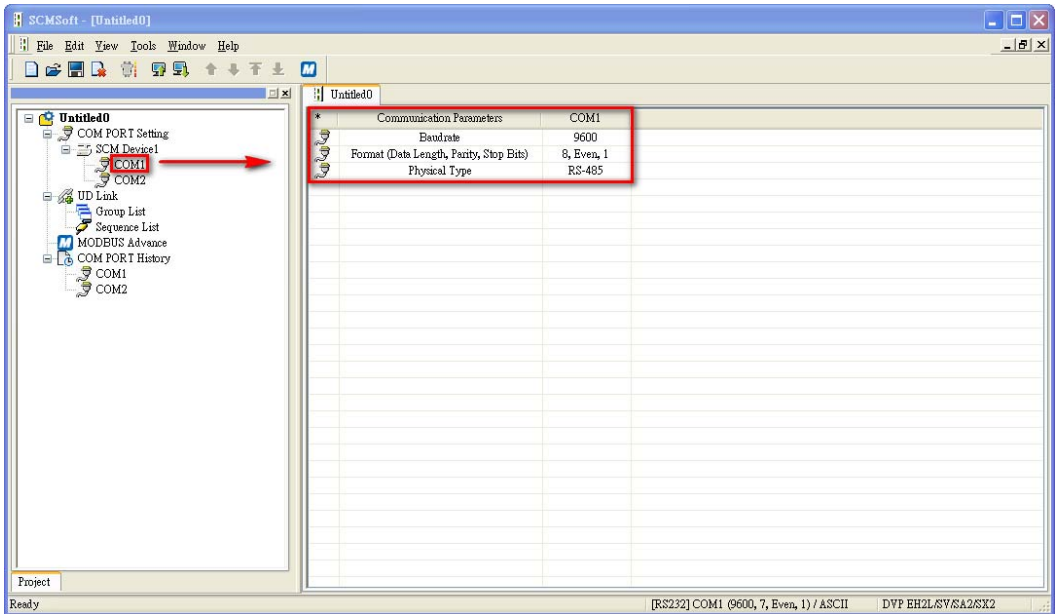

Set the communication parameters of COM1: Station address 247 (default), UD Link, 9600, 8, Even, 1.

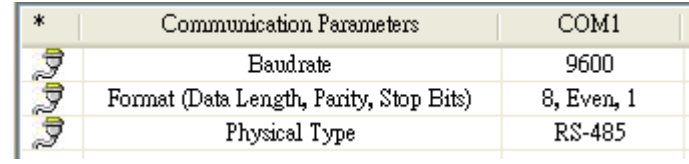

#### (5) WPLSoft triggers UD Link

The group number set in each type is triggered by "To instruction" in WPLSoft which triggers the execution of UD Link. K1 is written into CR3 if the group number is 1 and by analogy, K2 is written into CR3 if the group number is 2.

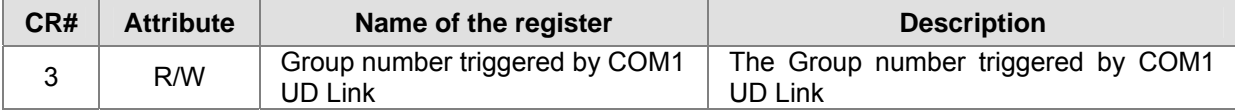

The sending of type 1~5 is controlled by M1~M5. Each triggering includes writing the station address of the electricity meter and the function code into D0 and D1 respectively. When the data is written into the registers, the higher bit precedes the lower bit. For example, the user has to enter H'0555 when the station address is 5, and the same applies to the reading of the response address from D100.

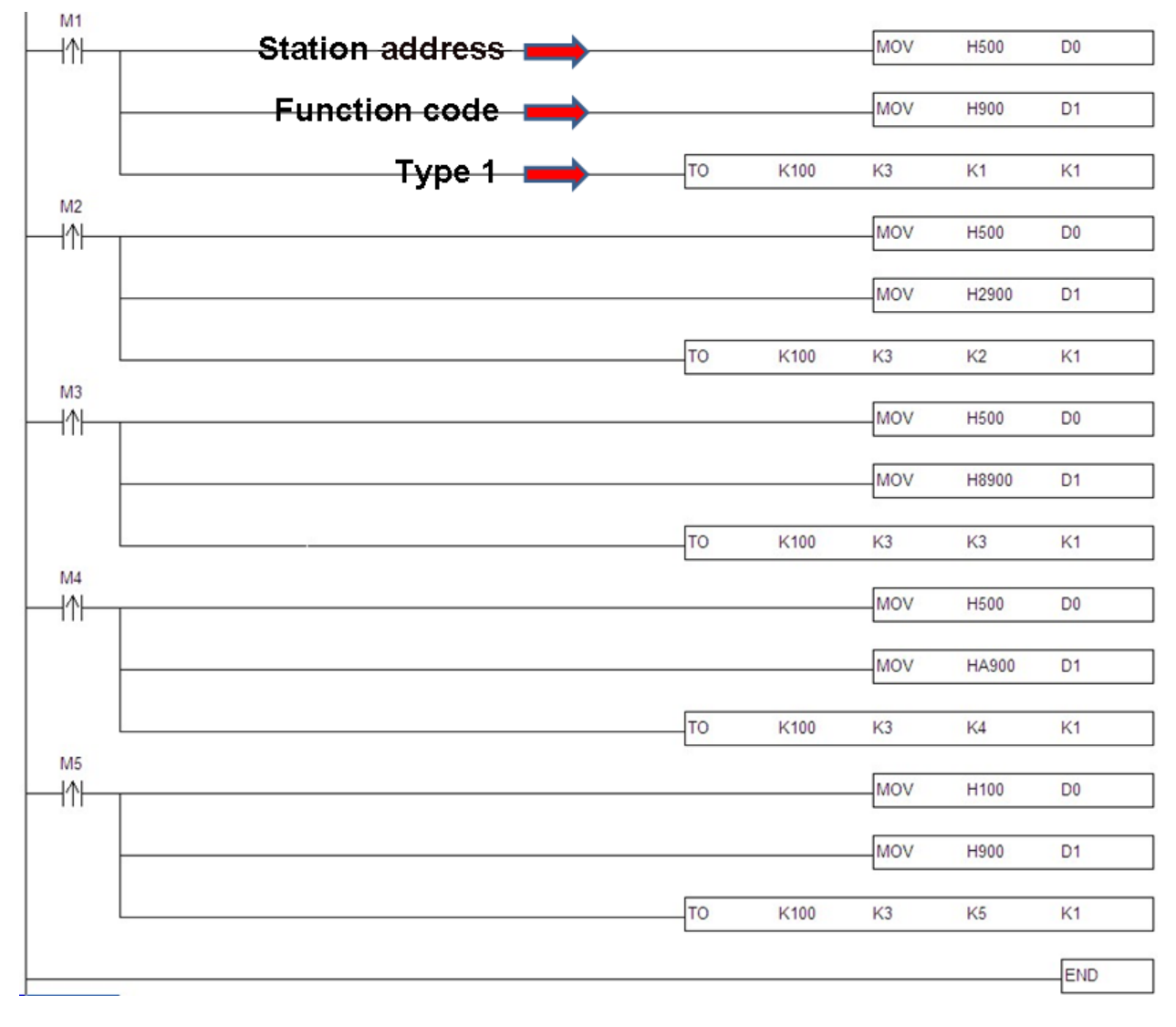

#### **7.4 BACnet MS/TP Slave Function (Supported by DVPSCM52-SL)**

Set the BACnet parameters and the BACnet object for the SCM module, and then download them to the SCM module to connect to the BACnet MS/TP module.

#### 【**BACnet parameters**】

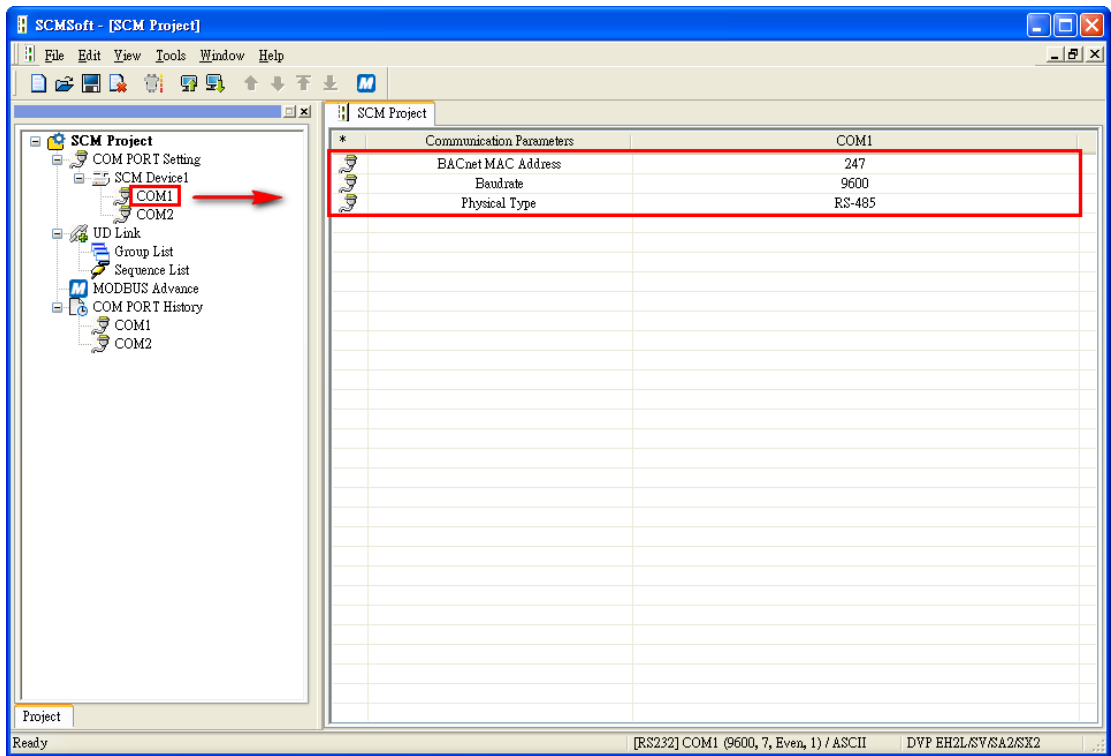

BACnet MAC address: 1 ~ 247 (Default: 247). It can not be the same as the address of other device on the BACnet network.

Baud rate: 1200 bps~460800 bps (Default: 9600). It must be the same as the setting for the BACnet MS/TP MPU.

Physical Type: The user can select RS-485 or RS-422.

# 【**BACnet object**】

Network Number: The network number on the BACnet network is unique. It can not be used repeatedly.

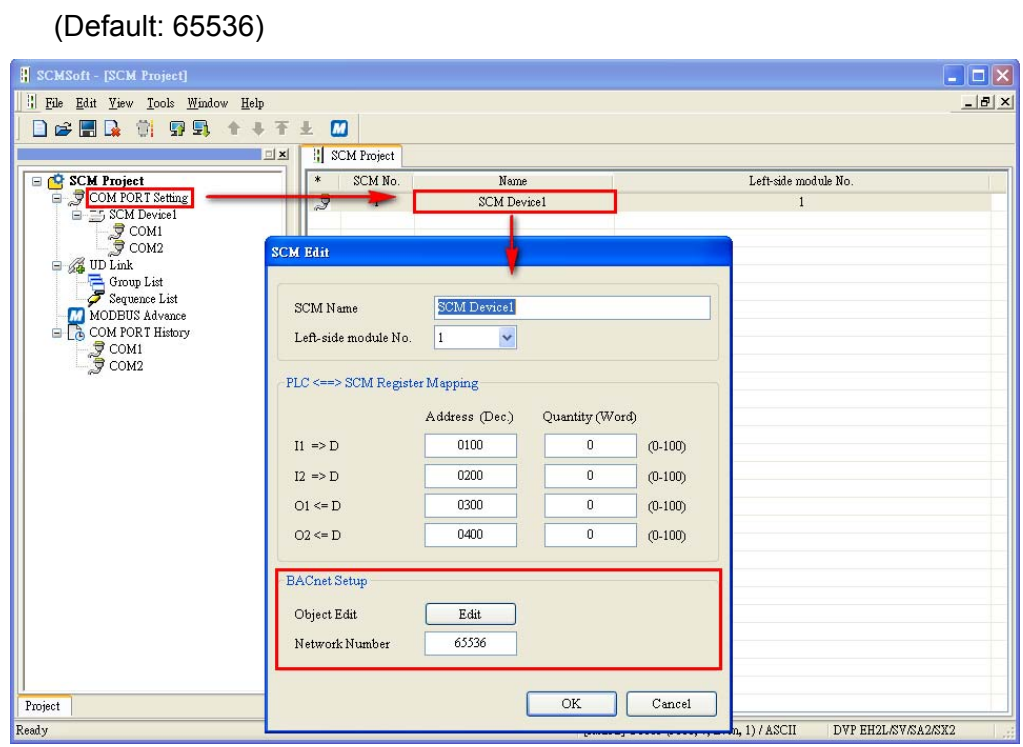

BACnet object edit: Editing the AV and BV values which correspond to the data registers and coils in the Delta PLC master connecting to the SCM module

The lenghth of tha AV value corresponds to two data registers in the Delta PLC, and the lenghth of the BV value corresponds to one coil in the Delta PLC.

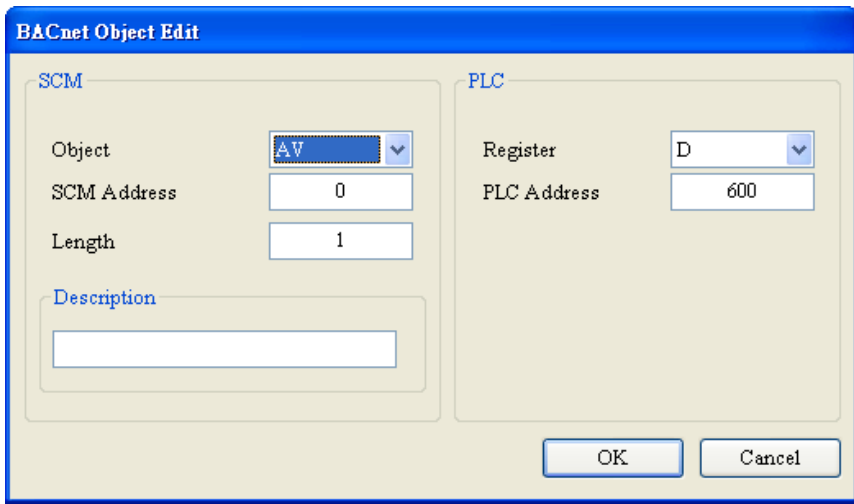

Object: The user can select "AV" or "BV". "AV" corresponds to data the registers in the PLC, and "BV" corresponds the coil in the PLC.

SCM address: The user can set the address of the AV, or the address of the BV. The setting range is

0~383.

Length: A unit is a double word.

PLC: The start address in the Delta PLC.

## 【**Downloading the parameters**】

![](_page_66_Picture_26.jpeg)

![](_page_66_Picture_27.jpeg)

Click "Download", choose the left-side module which will be downloaded, and click "OK". If only one device is connected, click "OK" directly.

![](_page_67_Picture_41.jpeg)

![](_page_67_Figure_2.jpeg)

![](_page_67_Picture_42.jpeg)

After the parameters are downloaded, the AV and BV values in the software correspond to the registers and bit in the PLC connected to the SCM module.

# **8. Error Flags**

![](_page_68_Picture_247.jpeg)

#### Contents of the error flags

#### CR#11

![](_page_68_Picture_248.jpeg)

#### CR#12

![](_page_68_Picture_249.jpeg)

#### CR#13, CR#14

![](_page_68_Picture_250.jpeg)

#### CR#15, CR#16

![](_page_68_Picture_251.jpeg)

#### CR#17, CR#18, CR#19

![](_page_69_Picture_91.jpeg)